# **GARMIN.**

# MARQ® ADVENTURER

# Manuale Utente

#### © 2019 Garmin Ltd. o sue affiliate

Tutti i diritti riservati. Ai sensi delle norme sul copyright, non è consentito copiare integralmente o parzialmente il presente manuale senza il consenso scritto di Garmin. Garmin si riserva il diritto di modificare o migliorare i prodotti e di apportare modifiche al contenuto del presente manuale senza obbligo di preavviso nei confronti di persone o organizzazioni. Visitare il sito Web [www.garmin.com](http://www.garmin.com) per gli attuali aggiornamenti e ulteriori informazioni sull'uso del prodotto.

Garmin®, il logo Garmin, ANT+®, Approach®, Auto Lap®, Auto Pause®, Edge®, inReach®, MuARQ®, QuickFit®, TracBack®, VlRB®, Virtual Partner® e Xero® sono marchi di Garmin Ltd. o delle società affiliate, registrati negli Stati Uniti e in altri Paesi. Body Battery™, Connect IQ™, Garmin Connect™, Garmin Sorms, Garmin Golf™, Garmin Move IQ™, Garmin Pay™, HRM-Pro™, HRM-Run™, HRM-Tri™, HRM-Swim™, tempe™, TruSwing™, TrueUp™, Varia™, Varia Vision™ e Vector™ sono marchi di Garmin Ltd. o delle società affiliate. L'uso di tali marchi non è consentito senza consenso esplicito da parte di Garmin.

Android™ è un marchio di Google Inc. Apple®, iPhone®, iTunes® e Mac® sono marchi di Apple Inc, registrati negli Stati Uniti e in altri Paesi. Il marchio e i logo BLUETOOTH® sono di proprietà di Bluetooth SIG, Inc. e il loro uso da parte di Garmin è concesso su licenza. The Cooper Institute®, nonché i relativi marchi, sono di proprietà di The Cooper Institute. Di2™ è un marchio di Shimano, Inc. Shimano®è un marchio registrato di Shimano, Inc. iOS®è un marchio registrato di Cisco Systems, Inc. utilizzato su licenza da Apple Inc. Il software Spotify®è soggetto a licenze di terze parti reperibili qui: <https://developer.spotify.com/legal/third-party-licenses>. STRAVA e Strava™ sono marchi di Strava, Inc. Advanced heartbeat analytics di Firstbeat. Training Stress Score™ (TSS), Intensity Factor™ (IF) e Normalized Power™ (NP) sono marchi di Peaksware, LLC. Wi-Fi® en marchio registrato di Wi-Fi Alliance Corporation. Windows® è un marchio registrato di Microsoft Corporation negli Stati Uniti e in altri Paesi. Zwift™ è un marchio di Zwift, Inc. Gli altri marchi e nomi commerciali appartengono ai rispettivi proprietari.

Questo prodotto è certificato ANT+®. Per un elenco di prodotti compatibili e applicazioni, visitare il sito Web [www.thisisant.com/directory](http://www.thisisant.com/directory).

# **Sommario**

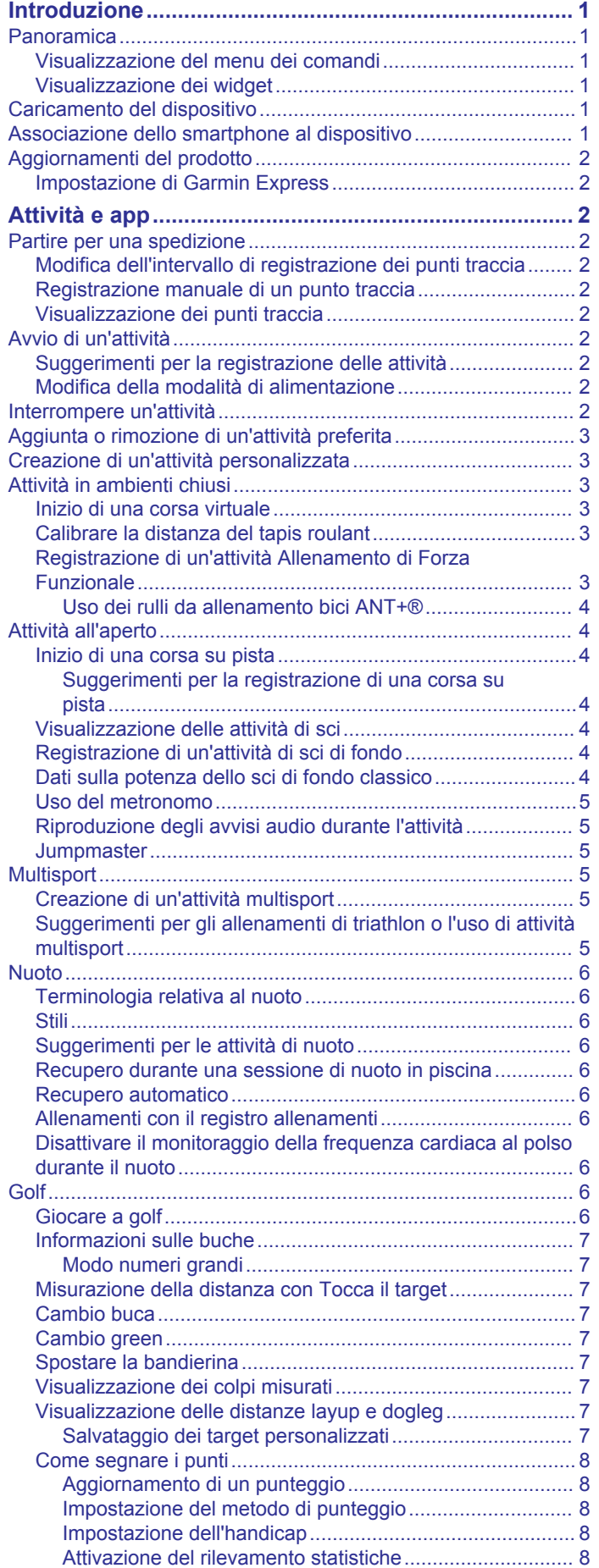

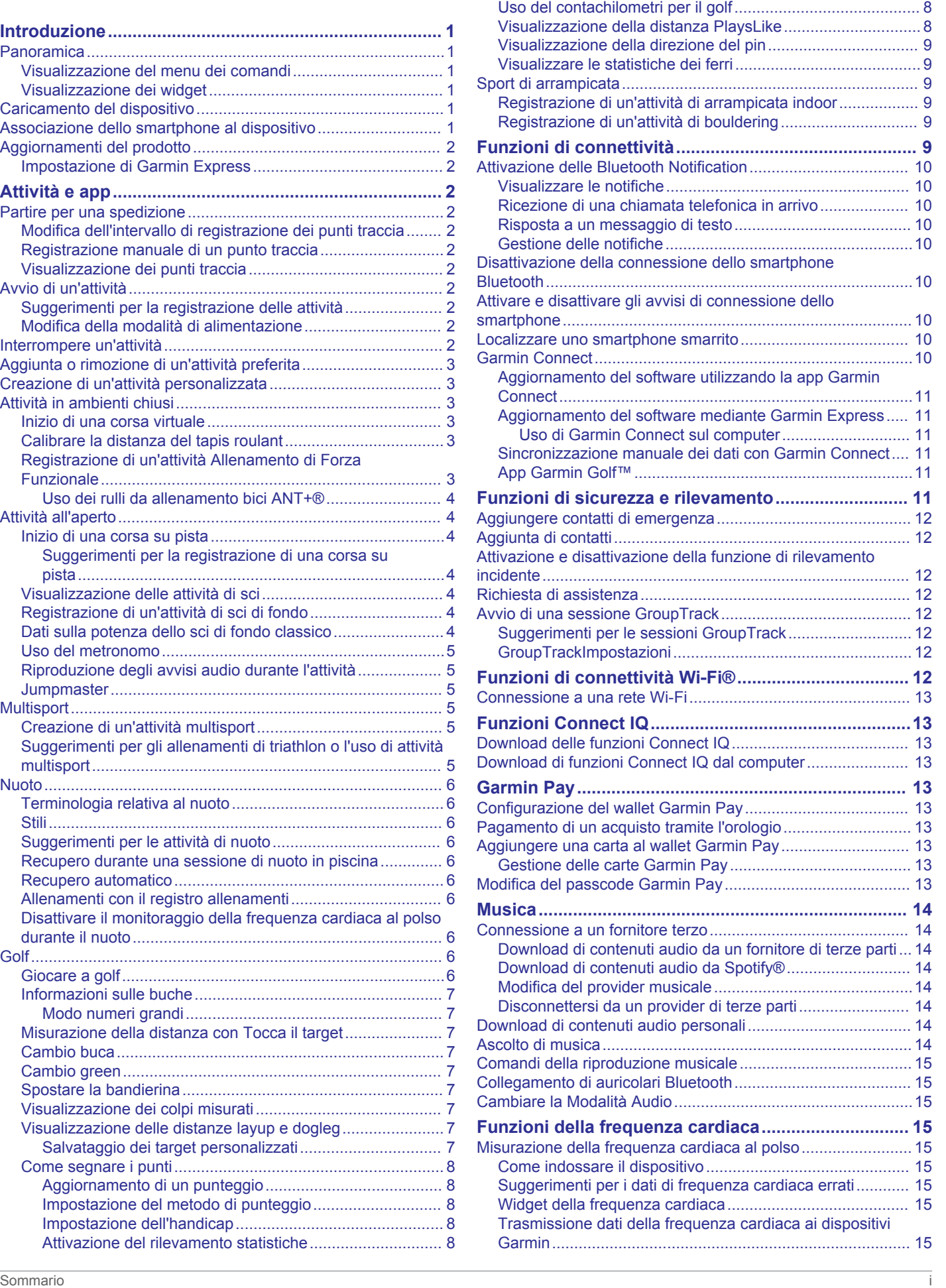

[TruSwing™............................................................................](#page-13-0) 8

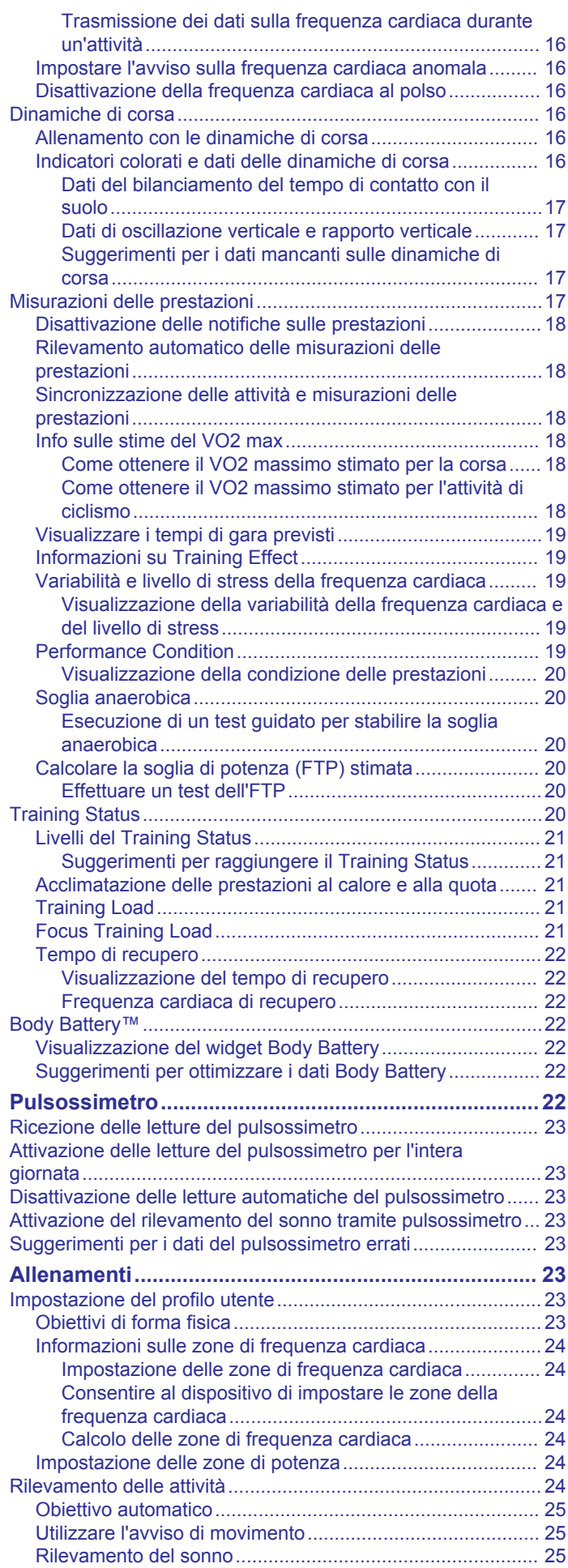

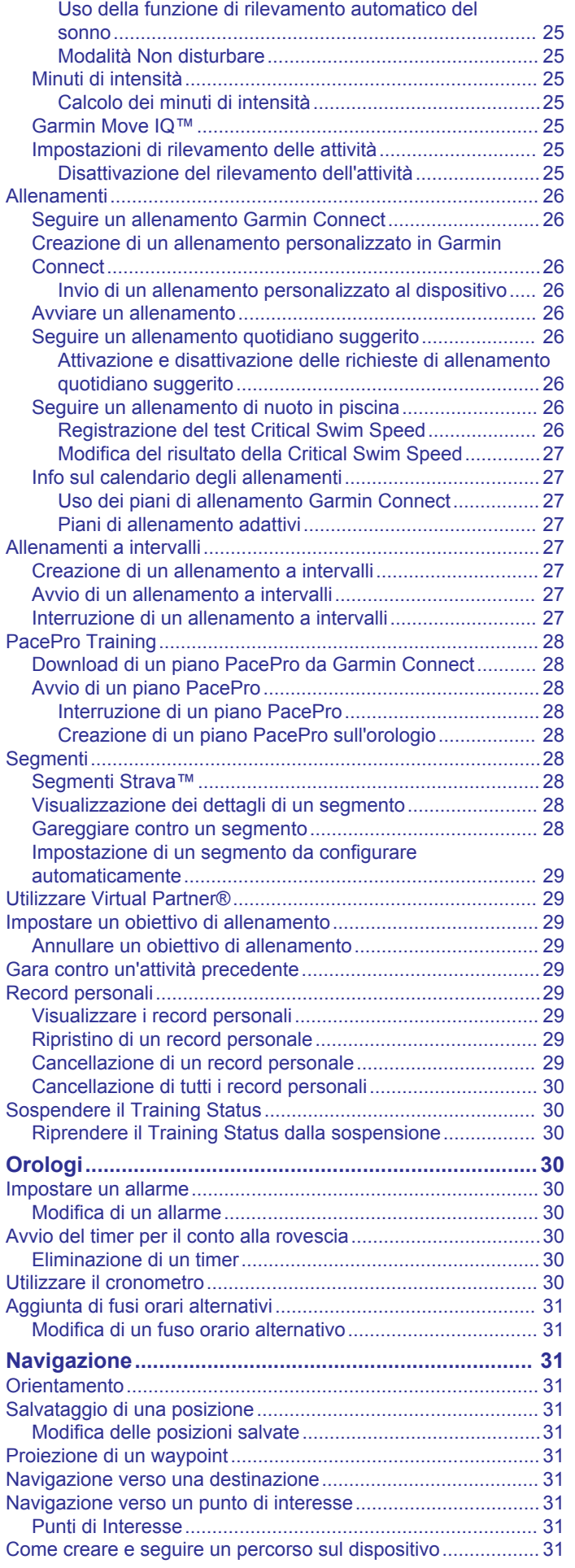

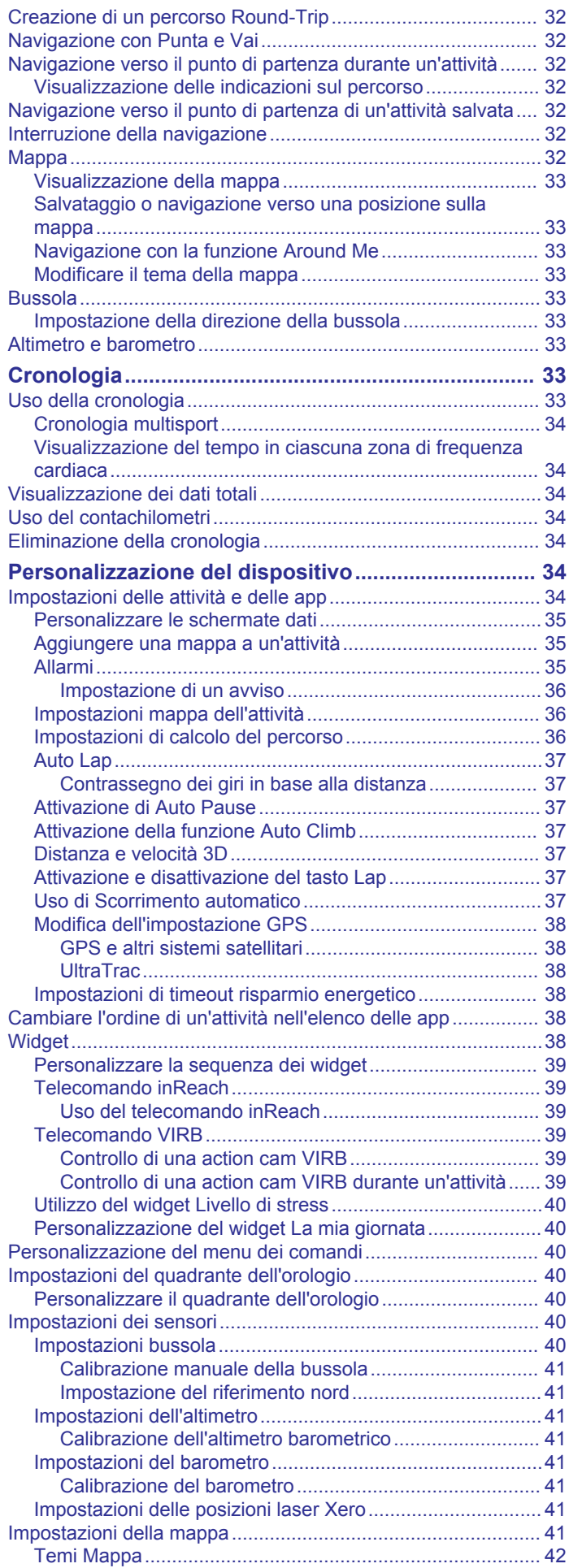

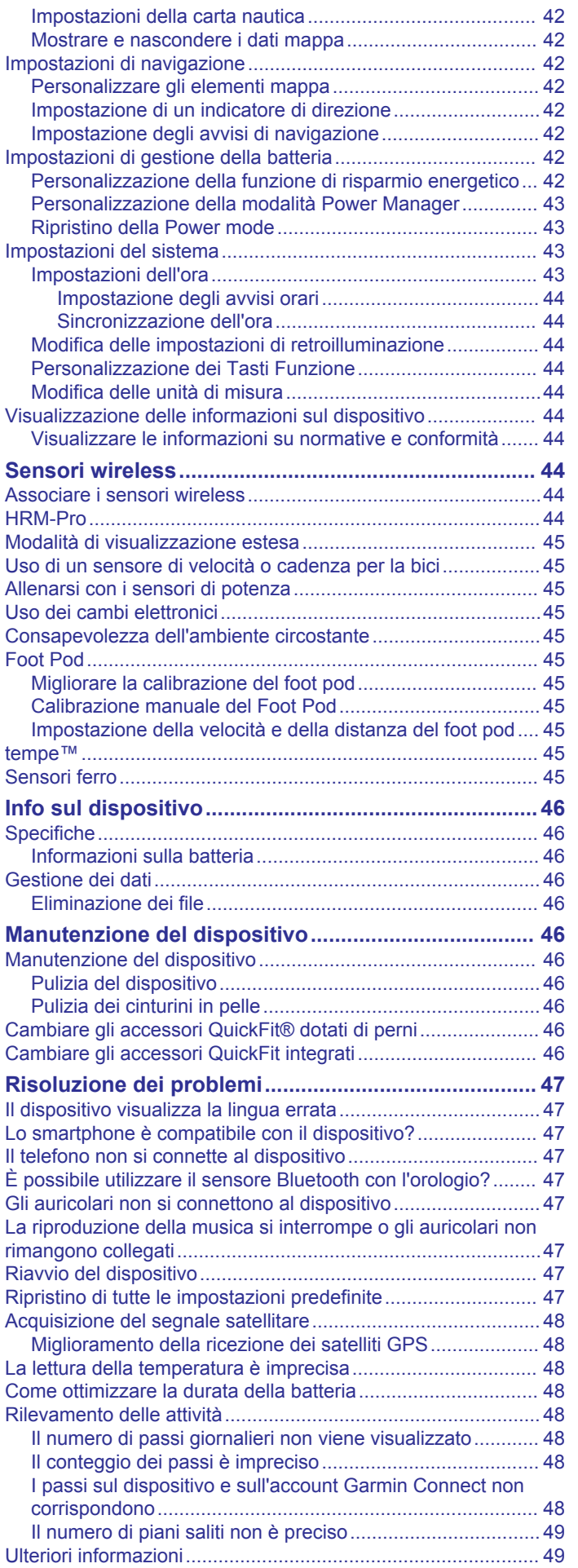

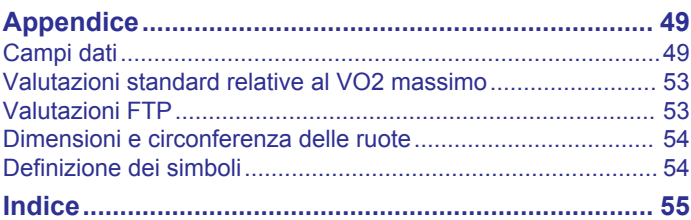

# **Introduzione**

# **AVVERTENZA**

<span id="page-6-0"></span>Per *avvisi sul prodotto e altre informazioni importanti*, consultare la guida inclusa nella confezione del dispositivo.

Consultare sempre il proprio medico prima di iniziare o modificare un programma di allenamento.

# **Panoramica**

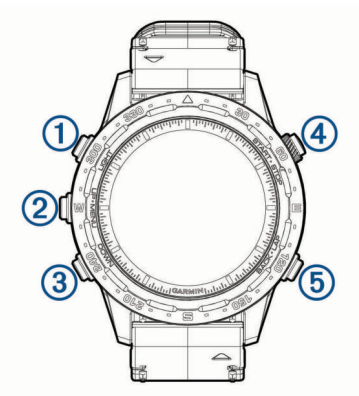

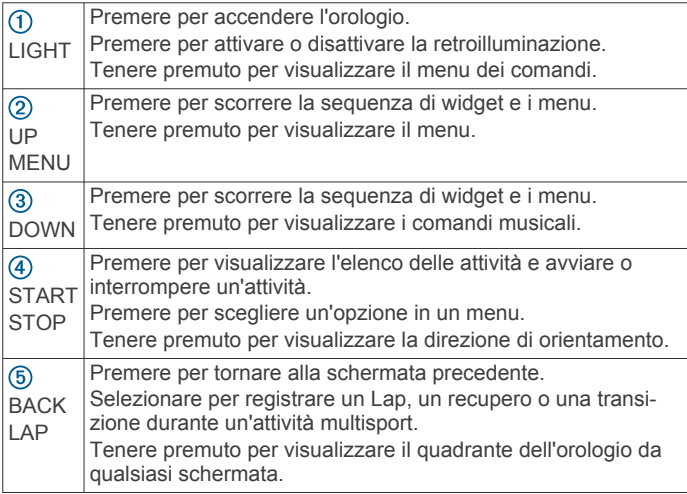

# **Visualizzazione del menu dei comandi**

Il menu dei comandi contiene le opzioni, ad esempio l'attivazione della modalità non disturbare, il blocco dei tasti e lo spegnimento del dispositivo. È anche possibile aprire il wallet Garmin Pay™.

**NOTA:** è possibile aggiungere, riordinare e rimuovere le opzioni nel menu dei comandi (*[Personalizzazione del menu dei](#page-45-0)  comandi*[, pagina 40\)](#page-45-0).

**1** In qualsiasi schermata, tenere premuto **LIGHT**.

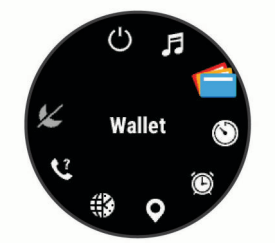

**2** Premere **UP** o **DOWN** per scorrere le opzioni.

# **Visualizzazione dei widget**

Il dispositivo viene precaricato con diversi widget e altri sono disponibili quando si associa il dispositivo a uno smartphone.

• Premere **UP** o **DOWN**.

Il dispositivo scorre la sequenza dei widget e visualizza i dati di riepilogo per ciascun widget.

- Premere **START** per visualizzare i dettagli del widget.
- **SUGGERIMENTO:** premere **DOWN** per visualizzare ulteriori schermate di un widget o premere **START** per visualizzare ulteriori opzioni e funzioni per un widget.
- Da qualsiasi schermata, tenere premuto **BACK** per tornare al quadrante dell'orologio.
- Se si sta registrando un'attività, premere **BACK** per tornare alle pagine dati dell'attività.

# **Caricamento del dispositivo**

#### **AVVERTENZA**

Questo dispositivo è dotato di una batteria agli ioni di litio. Per *avvisi sul prodotto e altre informazioni importanti*, consultare la guida inclusa nella confezione del dispositivo.

# *AVVISO*

Per evitare la corrosione, pulire e asciugare accuratamente i contatti e l'area circostante prima del caricamento o del collegamento a un computer. Consultare le istruzioni sulla pulizia (*[Manutenzione del dispositivo](#page-51-0)*, pagina 46).

**1** Allineare i poli del caricabatterie ai contatti sul retro del dispositivo e collegare saldamente la clip per ricarica  $\Phi$  al dispositivo.

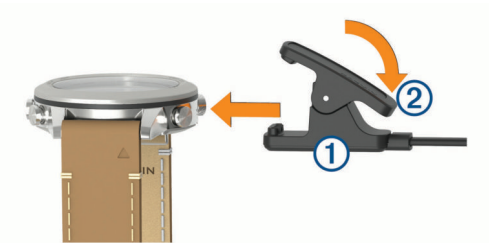

- **2** Collegare il cavo USB a una porta di ricarica USB.
- **3** Caricare completamente il dispositivo.
- 4 Premere 2 per rimuovere il caricabatterie.

# **Associazione dello smartphone al dispositivo**

Per utilizzare le funzioni di connettività del dispositivo MARQ è necessario associarlo direttamente dall'app Garmin Connect™ anziché dalle impostazioni Bluetooth® sullo smartphone.

- **1** Dall'app store sullo smartphone, installare e aprire l'app Garmin Connect.
- **2** Mantenere lo smartphone a una distanza massima di 10 m (33 piedi) dal dispositivo.
- **3** Premere **LIGHT** per accendere il dispostivo.

La prima volta che si accende il dispositivo, questo è in modalità di associazione.

**SUGGERIMENTO:** tenere premuto LIGHT e selezionare & per impostare manualmente la modalità di associazione.

- **4** Selezionare un'opzione per aggiungere il dispositivo all'account Garmin Connect:
	- Se questo è il primo dispositivo che viene associato alla app Garmin Connect, seguire le istruzioni visualizzate.
	- Se un altro dispositivo è già stato associato all'app Garmin Connect, dal menu **in all contrare-selezionare Dispositivi Garmin** > **Aggiungi dispositivo** e seguire le istruzioni visualizzate.

# <span id="page-7-0"></span>**Aggiornamenti del prodotto**

Sul computer, installare Garmin Express™ ([www.garmin.com](http://www.garmin.com/express) [/express](http://www.garmin.com/express)). Sullo smartphone, installare la app Garmin Connect.

Ciò consente di accedere in modo semplice a questi servizi per i dispositivi Garmin®.

- Aggiornamenti software
- Aggiornamenti mappe
- Aggiornamenti dei campi
- Caricamenti dati su Garmin Connect
- Registrazione del prodotto

# **Impostazione di Garmin Express**

- **1** Collegare il dispositivo al computer usando un cavo USB.
- **2** Visitare il sito Web [www.garmin.com/express.](http://www.garmin.com/express)
- **3** Seguire le istruzioni visualizzate sullo schermo.

# **Attività e app**

Il dispositivo può essere utilizzato per le attività in ambienti chiusi, all'aperto, sportive e di fitness. Quando si avvia un'attività, il dispositivo visualizza e registra i dati relativi ai sensori. È possibile salvare le attività e condividerle con la community Garmin Connect.

È possibile anche aggiungere attività Connect IQ™ e app al dispositivo utilizzando la appConnect IQ (*[Funzioni Connect IQ](#page-18-0)*, [pagina 13\)](#page-18-0).

Per ulteriori informazioni sul rilevamento dell'attività e sulla precisione delle metriche di fitness, visitare il sito Web [garmin.com/ataccuracy](http://garmin.com/ataccuracy).

# **Partire per una spedizione**

È possibile utilizzare la app **Expedition** per prolungare la durata della batteria durante la registrazione di un'attività di più giorni.

- **1** Nel quadrante dell'orologio, premere **START**.
- **2** Selezionare **Expedition**.
- **3** Premere **START** per avviare il timer attività.

Il dispositivo entra in modalità di risparmio energetico e raccoglie i punti traccia GPS una volta ogni ora. Per ottimizzare la durata della batteria, il dispositivo spegne tutti i sensori e gli accessori, inclusa la connessione allo smartphone.

# **Modifica dell'intervallo di registrazione dei punti traccia**

Durante una spedizione, per impostazione predefinita i punti traccia GPS vengono registrati una volta ogni ora. È possibile modificare la frequenza di registrazione dei punti traccia GPS. Registrare i punti traccia con meno frequenza ottimizza la durata della batteria.

**NOTA:** per ottimizzare la durata della batteria, i punti traccia GPS non vengono registrati dopo il tramonto. È possibile personalizzare questa opzione nelle impostazioni dell'attività.

- **1** Nel quadrante dell'orologio, premere **START**.
- **2** Selezionare **Expedition**.
- **3** Tenere premuto **MENU**.
- **4** Selezionare le impostazioni dell'attività.
- **5** Selezionare **Intervallo registrazione**.
- **6** Selezionare un'opzione.

# **Registrazione manuale di un punto traccia**

Durante una spedizione, i punti traccia vengono registrati automaticamente in base all'intervallo di registrazione selezionato. È possibile registrare manualmente un punto traccia in qualsiasi momento.

- **1** Durante una spedizione, premere **UP** o **DOWN** per visualizzare la pagina della mappa.
- **2** Premere **START**.
- **3** Selezionare **Aggiungi punto**.

# **Visualizzazione dei punti traccia**

- **1** Durante una spedizione, premere **UP** o **DOWN** per visualizzare la pagina della mappa.
- **2** Premere **START**.
- **3** Selezionare **Visualizza**.
- **4** Selezionare un punto traccia dall'elenco.
- **5** Selezionare un'opzione:
	- Per avviare la navigazione verso il punto traccia, selezionare **Vai**.
	- Per visualizzare informazioni dettagliate sul punto traccia, selezionare **Dettagli**.

# **Avvio di un'attività**

Quando si avvia un'attività, il GPS si avvia automaticamente (se necessario).

- **1** Nel quadrante dell'orologio, premere **START**.
- **2** Selezionare un'opzione:
	- Selezionare un'attività tra i preferiti.
	- Selezionare  $\ddot{\ddot{\bullet}}$ , quindi selezionare un'attività dall'elenco delle attività prolungate.
- **3** Se l'attività richiede i segnali GPS, recarsi all'aperto in un'area con una visuale libera del cielo e attendere finché il dispositivo non è pronto.

Il dispositivo è pronto una volta stabilita la frequenza cardiaca, acquisito il segnale GPS (se richiesto) e connesso ai sensori wireless (se richiesto).

**4** Premere **START** per avviare il timer attività. Il dispositivo registra i dati dell'attività solo mentre il timer dell'attività è in esecuzione.

# **Suggerimenti per la registrazione delle attività**

- Caricare il dispositivo prima di iniziare un'attività (*[Caricamento del dispositivo](#page-6-0)*, pagina 1).
- Premere **LAP** per registrare i Lap, avviare una nuova serie o posizione o passare alla fase di allenamento successiva.
- Premere **UP** o **DOWN** per visualizzare ulteriori pagine dati.

# **Modifica della modalità di alimentazione**

È possibile modificare la modalità di alimentazione per prolungare la durata della batteria durante un'attività.

- **1** Durante un'attività, tenere premuto **MENU**.
- **2** Selezionare **Modalità aliment.**.
- **3** Selezionare un'opzione.

L'orologio mostra le ore di durata della batteria garantite con la modalità di alimentazione selezionata.

# **Interrompere un'attività**

- **1** Premere **STOP**.
- **2** Selezionare un'opzione:
	- Per riprendere un'attività selezionare **Riprendi**.
	- Per salvare l'attività e tornare alla modalità orologio, selezionare **Salva** > **Fatto**.
	- Per sospendere l'attività e riprenderla in un secondo momento, selezionare **Riprendi dopo**.
	- Per contrassegnare un Lap, selezionare **Lap**.
	- Per tornare al punto di partenza dell'attività lungo il percorso seguito, selezionare **Torna all'inizio** > **TracBack**.

<span id="page-8-0"></span>**NOTA:** questa funzione è disponibile solo per le attività che utilizzano il GPS.

- Per tornare al punto di partenza dell'attività dal percorso più diretto, selezionare **Torna all'inizio** > **Percorso**. **NOTA:** questa funzione è disponibile solo per le attività che utilizzano il GPS.
- Per misurare la differenza tra la frequenza cardiaca al termine dell'attività e la frequenza cardiaca due minuti dopo, selezionare **Recupero FC** e attendere che il timer esegua il conto alla rovescia.
- Per eliminare l'attività e tornare alla modalità orologio, selezionare **Elimina** > **Sì**.

**NOTA:** dopo aver interrotto l'attività, il dispositivo la salva automaticamente dopo 30 minuti.

# **Aggiunta o rimozione di un'attività preferita**

L'elenco delle attività preferite viene visualizzato quando si preme **START** nel quadrante dell'orologio e offre accesso rapido alle attività di uso più frequente. È possibile aggiungere o rimuovere le attività preferite in qualsiasi momento.

- **1** Tenere premuto **MENU**.
- **2** Selezionare **Attività e app**.

Le attività preferite vengono visualizzate nella parte superiore dell'elenco.

- **3** Selezionare un'opzione:
	- Per aggiungere un'attività preferita, selezionare l'attività, quindi selezionare **Imposta come preferito**.
	- Per rimuovere un'attività preferita, selezionare l'attività, quindi selezionare **Rimuovi dai preferiti**.

# **Creazione di un'attività personalizzata**

- **1** Nel quadrante dell'orologio, premere **START**.
- **2** Selezionare **Aggiungi**.
- **3** Selezionare un'opzione:
	- Selezionare **Copia attività** per creare l'attività personalizzata da una delle attività salvate.
	- Selezionare **Altro** per creare una nuova attività personalizzata.
- **4** Se necessario, selezionare un tipo di attività.
- **5** Selezionare un nome o immettere un nome personalizzato. I nomi delle attività duplicate includono un numero, ad esempio: Bici(2).
- **6** Selezionare un'opzione:
	- Selezionare un'opzione per personalizzare le impostazioni dell'attività specifica. Ad esempio, è possibile personalizzare le pagine dati o le funzioni automatiche.
	- Selezionare **Fatto** per salvare e utilizzare l'attività personalizzata.
- **7** Selezionare **Sì** per aggiungere l'attività all'elenco dei preferiti.

# **Attività in ambienti chiusi**

Il dispositivo MARQ può essere utilizzato per l'allenamento indoor, ad esempio quando si corre su un percorso al chiuso o si utilizza una cyclette o rulli da allenamento bici. Per le attività in ambienti chiusi, il GPS è disattivato (*[Impostazioni delle attività](#page-39-0) e delle app*[, pagina 34\)](#page-39-0).

Quando si corre o si cammina con il GPS disattivato, la velocità, la distanza e la cadenza vengono calcolate utilizzando l'accelerometro nel dispositivo. L'accelerometro viene calibrato automaticamente. La precisione dei dati relativi a velocità, distanza e cadenza migliora dopo alcune corse o camminate all'aperto utilizzando il GPS.

**SUGGERIMENTO:** appoggiarsi al corrimano del tapis roulant riduce l'accuratezza. È possibile utilizzare un foot pod opzionale per registrare il passo, la distanza e la cadenza.

Quando si pedala con il GPS disattivato, i dati sulla distanza e la velocità non sono disponibili a meno che non si disponga di un sensore opzionale che invii tali dati al dispositivo, ad esempio un sensore di velocità o cadenza.

#### **Inizio di una corsa virtuale**

Associare il dispositivo MARQ a un'app di terze parti compatibile per trasmettere i dati sull'andatura, la frequenza cardiaca o la cadenza.

- **1** Selezionare **START** > **Corsa virtuale**.
- **2** Sul tablet, laptop o smartphone, aprire l'app Zwift™ o un'altra app di allenamento virtuale.
- **3** Seguire le istruzioni visualizzate per iniziare un'attività di corsa e associare i dispositivi.
- **4** Selezionare **START** per avviare il timer dell'attività.
- **5** Dopo aver completato la corsa, selezionare **STOP** per interrompere il timer attività.

# **Calibrare la distanza del tapis roulant**

Per registrare distanze più precise per le corse sul tapis roulant, è possibile calibrare la distanza del tapis roulant dopo aver corso per almeno 1,5 km (1 miglio) su un tapis roulant. Se si utilizzano tapis roulant diversi, è possibile calibrare manualmente la distanza del tapis roulant su ciascun tapis roulant o dopo ciascuna corsa.

- **1** Avviare un'attività di tapis roulant (*[Avvio di un'attività](#page-7-0)*, [pagina 2](#page-7-0)).
- **2** Correre sul tapis roulant finché il dispositivo MARQ non registra almeno 1,5 km (1 mi.).
- **3** Dopo aver completato la corsa, premere **STOP**.
- **4** Selezionare un'opzione:
	- Per calibrare la distanza del tapis roulant per la prima volta, selezionare **Salva**. Il dispositivo richiede di completare la calibrazione del tapis roulant.
	- Per calibrare manualmente la distanza del tapis roulant dopo la prima calibrazione, selezionare **Calibra e salva** > **Sì**.
- **5** Verificare sul display del tapis roulant la distanza percorsa e immettere la distanza sul dispositivo.

# **Registrazione di un'attività Allenamento di Forza Funzionale**

È possibile registrare le serie durante un'attività Allenamento di Forza Funzionale. Una serie è l'insieme di più ripetizioni (rip) di un unico movimento.

- **1** Nel quadrante dell'orologio, premere **START**.
- **2** Selezionare **Pesi**.

La prima volta che si registra un'attività di allenamento della forza, è necessario selezionare il polso su cui si indossa l'orologio.

- **3** Premere **START** per impostare il timer.
- **4** Iniziare la prima serie.

Il dispositivo conta le ripetute. Il conteggio delle ripetute viene visualizzato dopo aver completato almeno quattro ripetute.

**SUGGERIMENTO:** il dispositivo è in grado di contare le ripetizioni solo di un singolo movimento per ciascuna serie. Quando si desidera modificare i movimenti, è necessario terminare la serie e avviarne una nuova.

**5** Premere **LAP** per terminare la serie.

Nel telefono vengono visualizzate le ripetizioni totali per la serie. Dopo alcuni secondi, viene visualizzato il timer riposo. <span id="page-9-0"></span>**6** Se necessario, premere **DOWN** e modificare il numero di ripetute.

**SUGGERIMENTO:** è anche possibile aggiungere il peso usato per la serie.

- **7** Al termine del riposo, premere **LAP** per avviare la serie successiva.
- **8** Ripetere per ciascuna serie durante l'allenamento della forza fino al termine dell'attività.
- **9** Dopo l'ultima serie, premere **START** per azzerare il timer.
- **10**Selezionare **Salva**.

#### *Uso dei rulli da allenamento bici ANT+®*

Prima di poter utilizzare i rulli da allenamento bici ANT+ compatibili, installare la bici sui rulli e associarli al dispositivo (*[Associare i sensori wireless](#page-49-0)*, pagina 44).

È possibile utilizzare il dispositivo con i rulli da allenamento bici per simulare la resistenza applicata in un percorso, pedalata o allenamento. Durante l'utilizzo dei rulli da allenamento bici, il GPS è disattivato automaticamente.

- **1** Dal quadrante, selezionare **START**.
- **2** Selezionare **Bici indoor**.
- **3** Tenere premuto **MENU**.
- **4** Selezionare **Opzioni Smart Trainer**.
- **5** Selezionare un'opzione:
	- Seleziona **Allenamento libero** per iniziare una pedalata.
	- Selezionare **Percorso da seguire** per seguire un percorso salvato (*[Come creare e seguire un percorso sul](#page-36-0) dispositivo*[, pagina 31\)](#page-36-0).
	- Selezionare **Segui allenamento** per seguire un allenamento salvato (*[Allenamenti](#page-31-0)*, pagina 26).
	- Selezionare **Imposta potenza** per impostare un valore per l'obiettivo di potenza.
	- Selezionare **Imposta pendenza** per impostare il valore della pendenza simulata.
	- Selezionare **Imposta resistenza** per impostare la forza di resistenza applicata ai rulli.
- **6** Premere **START** per avviare il timer dell'attività.
	- I rulli da allenamento bici aumentano o riducono la resistenza in base alle informazioni di quota nel percorso o nella corsa.

# **Attività all'aperto**

Il dispositivo MARQ è precaricato con attività all'aperto, ad esempio la corsa e il ciclismo. Il GPS è attivato per le attività outdoor. È possibile aggiungere nuove attività utilizzando attività predefinite, ad esempio la camminata o il canottaggio. È inoltre possibile aggiungere attività personalizzate al dispositivo (*[Creazione di un'attività personalizzata](#page-8-0)*, pagina 3).

#### **Inizio di una corsa su pista**

Prima di una corsa su una pista, accertarsi di correre su un anello standard di 400 m.

È possibile utilizzare l'attività Corsa su pista per registrare i dati di un circuito all'aperto inclusa la distanza in metri e i tempi intermedi dei Lap.

- **1** Posizionarsi sulla pista.
- **2** Dal quadrante, selezionare **START**.
- **3** Selezionare **Corsa su pista**.
- **4** Attendere che il rilevamento dei satelliti sia completato.
- **5** Se si corre sulla corsia 1, passare alla fase 10.
- **6** Tenere premuto **MENU**.
- **7** Selezionare le impostazioni dell'attività.
- **8** Selezionare **Numero corsia**.
- **9** Selezionare il numero di una corsia.
- **10**Premere **BACK** due volte per tornare al timer attività.
- **11**Premere **START** per avviare il timer dell'attività.
- **12**Correre intorno alla pista
- Dopo aver corso per un paio di Lap, il dispositivo registra le dimensioni del circuito e calibra la distanza della pista.
- **13**Dopo aver completato la corsa, premere **STOP** per interrompere il timer attività.

#### **14**Selezionare **Salva**.

#### *Suggerimenti per la registrazione di una corsa su pista*

- Attendere che l'indicatore di stato GPS diventi verde prima di avviare una corsa.
- Durante la prima corsa su una pista poco conosciuta, correre per almeno 4 giri per calibrare la distanza della pista. Si dovrebbe correre leggermente oltre il punto di partenza per completare il Lap.
- Eseguire ogni Lap nella stessa corsia.
- **NOTA:** la distanza Auto Lap® predefinita è di 1600 m, o 4 Lap intorno alla pista.
- Se si sta correndo su una corsia diversa dalla corsia 1, impostare il numero di corsia nelle impostazioni dell'attività.

#### **Visualizzazione delle attività di sci**

Il dispositivo registra i dettagli di tutte le attività di sci o snowboard utilizzando la funzione auto run. La funzione è attivata per impostazione predefinita per lo sci e lo snowboard. Registra automaticamente l'attività di sci in base ai tuoi movimenti. Il timer viene messo in pausa quando si interrompe la discesa o si sale sulla seggiovia. Il timer rimane in pausa per tutto il tempo che si rimane in seggiovia. Puoi riprendere la discesa per riavviare il timer. È possibile visualizzare i dettagli delle attività nella schermata in pausa o mentre il timer è in esecuzione.

- **1** Iniziare un'attività di sci o snowboard.
- **2** Tenere premuto **MENU**.
- **3** Selezionare **Visualizza piste**.
- **4** Premere **UP** e **DOWN** per visualizzare i dettagli dell'ultima attività, dell'attività corrente e delle attività totali.

Le schermate delle attività comprendono i dati relativi a tempo, distanza percorsa, velocità massima, velocità media e discesa totale.

# **Registrazione di un'attività di sci di fondo**

L'attività di sci di fondo consente di passare manualmente tra le modalità di rilevamento di risalita e discesa per monitorare con precisione le statistiche.

- **1** Dal quadrante, selezionare **START**.
- **2** Selezionare **Sci alpinismo**.
- **3** Selezionare un'opzione:
	- Per avviare un'attività di risalita, selezionare **Ascesa**.
- Per avviare un'attività di discesa, selezionare **Discesa**.
- **4** Premere **START** per avviare il timer dell'attività.
- **5** Premere **LAP** per passare dalla modalità di rilevamento della risalita a quella della discesa e viceversa.
- **6** Al termine dell'attività, premere **START** per arrestare il timer.
- **7** Selezionare **Salva**.

# **Dati sulla potenza dello sci di fondo classico**

È possibile utilizzare il dispositivo MARQ compatibile associato all'accessorio HRM-Pro™ per fornire un feedback in tempo reale sulle prestazioni dello sci di fondo classico.

**NOTA:** l'accessorio HRM-Pro deve essere associato al dispositivo MARQ utilizzando la tecnologia ANT® .

La potenza è la forza generata sciando. La potenza in uscita viene misurata in watt. I fattori che influiscono sulla potenza

<span id="page-10-0"></span>includono la velocità, i cambiamenti di quota, il vento e le condizioni della neve. È possibile utilizzare la potenza di uscita per misurare e migliorare le prestazioni nello sci.

**NOTA:** i valori della potenza nello sci sono generalmente inferiori ai valori della potenza nel ciclismo. È una condizione del tutto normale poiché le persone sono meno efficienti nello sci rispetto al ciclismo. È comune che i valori di potenza dello sci siano dal 30 al 40% inferiori rispetto ai valori di potenza del ciclismo alla stessa intensità di allenamento.

# **Uso del metronomo**

La funzione metronomo riproduce i toni a un ritmo regolare per consentire di migliorare le prestazioni allenandosi con una cadenza più veloce, più lenta o più coerente.

**NOTA:** questa funzione non è disponibile per tutte le attività.

**1** Nel quadrante dell'orologio, premere **START**.

- **2** Selezionare un'attività.
- **3** Tenere premuto **MENU**.
- **4** Selezionare le impostazioni dell'attività.
- **5** Selezionare **Metronomo** > **Stato** > **Attivato**.
- **6** Selezionare un'opzione:
	- Selezionare **Battiti al minuto** per immettere un valore basato sulla cadenza che si desidera mantenere.
	- Selezionare **Frequenza avvisi** per personalizzare la frequenza dei passi.
	- Selezionare **Toni** per personalizzare il tono e la vibrazione del metronomo.
- **7** Se necessario, selezionare **Anteprima** per ascoltare la funzione metronomo prima della corsa.
- **8** Iniziare una corsa (*[Avvio di un'attività](#page-7-0)*, pagina 2). Il metronomo si avvia automaticamente.
- **9** Durante la corsa, premere **UP** o **DOWN** per visualizzare la schermata del metronomo.
- **10**Se necessario, tenere premuto **MENU** per modificare le impostazioni del metronomo.

# **Riproduzione degli avvisi audio durante l'attività**

È possibile consentire al dispositivo MARQ di riprodurre messaggi incoraggianti durante una corsa o un'altra attività. Gli avvisi audio vengono riprodotti sugli auricolari collegati, mediante la tecnologia Bluetooth, se disponibile. In caso contrario, gli avvisi audio vengono riprodotti sullo smartphone associato tramite l'app Garmin Connect. Durante un avviso audio, il dispositivo o lo smartphone disattivano l'audio principale per riprodurre il messaggio.

**NOTA:** questa funzione non è disponibile per tutte le attività.

- **1** Tenere premuto **MENU**.
- **2** Selezionare **Avvisi audio**.
- **3** Selezionare un'opzione:
	- Per ascoltare un avviso per ogni Lap, selezionare **Avviso Lap**.

**NOTA:** l'avviso audio **Avviso Lap** è attivato per impostazione predefinita.

- Per personalizzare gli avvisi con informazioni sull'andatura e la velocità, selezionare **Avviso passo/vel.**.
- Per personalizzare gli avvisi con informazioni sulla frequenza cardiaca, selezionare **Avviso frequenza cardiaca**.
- Per personalizzare gli avvisi con informazioni sulla potenza, selezionare **Avviso potenza**.
- Per ascoltare avvisi quando si avvia e si interrompe il timer, inclusa la funzione Auto Pause® , selezionare **Eventi con timer**.
- Per riprodurre gli avvisi attività come avvisi audio, selezionare **Avvisi attività**.
- Per ascoltare un suono subito prima di un avviso o comando audio, selezionare **Toni audio**.
- Per modificare la lingua o il dialetto dei comandi vocali, selezionare **Dialetto**.

#### **Jumpmaster**

#### **AVVERTENZA**

La funzione Jumpmaster è stata progettato per essere utilizzata solo da paracadutisti esperti. Non utilizzare la funzione Jumpmaster come altimetro principale per il paracadutismo. L'immissione di informazioni non corrette relative al lancio può causare lesioni gravi o morte.

Per il calcolo del punto di lancio ad alta quota (HARP), la funzione Jumpmaster si attiene alle istruzioni in ambito militare. Il dispositivo rileva automaticamente il punto da cui hai saltato al punto d'impatto desiderato (DIP) attraverso il barometro e la bussola elettronica.

# **Multisport**

Gli atleti di triathlon, duathlon e altre attività multisport possono usufruire dei vantaggi delle attività multisport, ad esempio per il Triathlon o lo Swimrun. Durante un'attività multisport, è possibile passare da un'attività all'altra e continuare a visualizzare il tempo totale. Ad esempio, è possibile passare dalla modalità bicicletta alla modalità corsa e visualizzare il tempo totale sia per la corsa che per il percorso in bicicletta attraverso l'attività multisport.

È possibile personalizzare un'attività multisport oppure utilizzare l'attività di triathlon predefinita impostata per un triathlon standard.

# **Creazione di un'attività multisport**

- **1** Nel quadrante dell'orologio, premere **START**.
- **2** Selezionare **Aggiungi** > **Multisport**.
- **3** Selezionare un tipo di attività multisport o immettere un nome personalizzato.

I nomi delle attività duplicate includono un numero. Ad esempio, Triathlon(2).

- **4** Selezionare due o più attività.
- **5** Selezionare un'opzione:
	- Selezionare un'opzione per personalizzare le impostazioni dell'attività specifica. Ad esempio, è possibile scegliere se includere transizioni.
	- Selezionare **Fatto** per salvare e utilizzare l'attività multisport.
- **6** Selezionare **Sì** per aggiungere l'attività all'elenco dei preferiti.

#### **Suggerimenti per gli allenamenti di triathlon o l'uso di attività multisport**

- Selezionare **START** per iniziare la prima attività.
- Selezionare **LAP** per passare all'attività successivo. Se le transizioni sono attivate, il tempo di transizione viene registrato separatamente rispetto ai tempi di attività.
- Se necessario, selezionare **LAP** per iniziare l'attività successiva.
- Selezionare **UP** o **DOWN** per visualizzare ulteriori pagine dati.

# *AVVISO*

<span id="page-11-0"></span>Il dispositivo è concepito per il nuoto in superficie. Le immersioni subacquee con il dispositivo potrebbero danneggiare il prodotto e invalidarne la garanzia.

# **Terminologia relativa al nuoto**

- **Lunghezza**: una vasca corrisponde alla lunghezza della piscina.
- **Intervalli**: una o più vasche consecutive. Una nuova ripetuta inizia dopo un riposo.
- **Bracciata**: una bracciata viene conteggiata ogni volta che il braccio su cui è applicato il dispositivo compie un giro completo.
- **Swolf**: il punteggio swolf è la somma del tempo e del numero di bracciate per completare una vasca. Ad esempio, 30 secondi più 15 bracciate equivalgono ad un punteggio swolf di 45. Per il nuoto in acque libere, lo swolf viene calcolato dopo 25 metri. Lo swolf è un'unità di misura dell'efficienza della nuotata e, come nel golf, un punteggio più basso corrisponde a un risultato migliore.
- **CSS (Critical swim speed)**: il valore CSS indica la velocità teorica che è possibile mantenere costantemente senza affaticarsi. È possibile utilizzare il valore CSS per tenere il ritmo durante gli allenamenti e monitorare i progressi.

#### **Stili**

L'identificazione del tipo di stile è disponibile solo per il nuoto in piscina. Il tipo di stile viene identificato alla fine di una vasca. Gli stili vengono visualizzati nella cronologia di nuoto e nell'account Garmin Connect. È anche possibile selezionare lo stile come campo dati personalizzato (*[Personalizzare le schermate dati](#page-40-0)*, [pagina 35\)](#page-40-0).

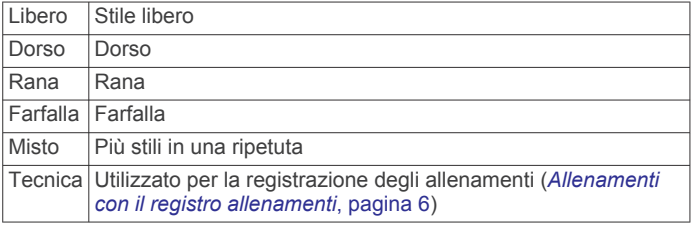

# **Suggerimenti per le attività di nuoto**

• Prima di iniziare un'attività di nuoto in piscina, seguire le istruzioni visualizzate per selezionare la dimensione della piscina o immettere un dimensione personalizzata.

La prossima volta che viene avviata un'attività di nuoto in piscina, il dispositivo utilizza le dimensioni di tale piscina. Tenere premuto MENU, selezionare le impostazioni dell'attività, quindi selezionare Dimensioni piscina per modificare le dimensioni.

• Premere **LAP** per registrare un recupero durante il nuoto in piscina.

Il dispositivo registra automaticamente le ripetute e le vasche per il nuoto in piscina.

• Premere **LAP** per registrare una ripetuta durante il nuoto in acque libere.

# **Recupero durante una sessione di nuoto in piscina**

La schermata di recupero predefinita visualizza due timer. Inoltre visualizza il tempo e la distanza per l'ultima ripetuta completata.

**NOTA:** i dati relativi al nuoto non vengono registrati durante un riposo.

**1** Durante un'attività di nuoto, premere **LAP** per entrare in modalità di recupero.

Lo schermo visualizza il testo in bianco e nero e viene visualizzata la schermata di recupero.

- **2** Durante un recupero, premere **UP** o **DOWN** per visualizzare altre schermate dati (opzionale).
- **3** Premere **LAP** e continuare a nuotare.
- **4** Ripetere la procedura per altri intervalli di recupero.

# **Recupero automatico**

La funzione di recupero automatico è disponibile esclusivamente per il nuoto in piscina. Il dispositivo rileva automaticamente quando l'utente è in fase di recupero e viene visualizzata la schermata di recupero. Se la fase di recupero dura più di 15 secondi, il dispositivo crea automaticamente un intervallo di recupero. Quando si riprende l'attività di nuoto, il dispositivo avvia automaticamente un nuovo intervallo di nuoto. È possibile attivare la funzione di recupero automatico nelle opzioni attività (*[Impostazioni delle attività e delle app](#page-39-0)*, [pagina 34](#page-39-0)).

**SUGGERIMENTO:** per ottenere risultati ottimali con la funzione di recupero automatico, ridurre al minimo i movimenti del braccio durante il recupero.

Se non si desidera utilizzare la funzione di recupero automatico, è possibile selezionare LAP per contrassegnare manualmente l'inizio e la fine di ogni intervallo di recupero.

# **Allenamenti con il registro allenamenti**

La funzione di registrazione degli allenamenti Drill è disponibile esclusivamente per il nuoto in piscina. È possibile utilizzare la funzione di registrazione degli allenamenti per registrare manualmente gli allenamenti di solo gambe, con un braccio solo o qualsiasi tipo di allenamento che non preveda uno dei quattro tipi di bracciate principali.

- **1** Durante l'attività di nuoto in piscina, premere **UP** o **DOWN**  per visualizzare la schermata di registrazione degli allenamenti.
- **2** Premere **LAP** per avviare il timer dell'allenamento.
- **3** Dopo aver completato una ripetuta dell'allenamento, premere **LAP**.

Il timer dell'allenamento si interrompe, ma il timer dell'attività continua a registrare l'intera sessione di nuoto.

- **4** Selezionare una distanza per l'allenamento completato. Gli aumenti della distanza si basano sulle dimensioni della piscina selezionata per il profilo attività.
- **5** Selezionare un'opzione:
	- Per avviare un'altra ripetuta di allenamento, premere **LAP**.
	- Per avviare una ripetuta di nuoto, premere **UP** o **DOWN**  per tornare alle schermate degli allenamenti di nuoto.

# **Disattivare il monitoraggio della frequenza cardiaca al polso durante il nuoto**

La frequenza cardiaca basata sul polso è attivata per impostazione predefinita per le attività di nuoto. Il dispositivo è anche compatibile con l'accessorio HRM-Pro e con l'accessorio HRM-Swim™. Se entrambi i dati sulla frequenza cardiaca misurata al polso e sulla frequenza cardiaca misurata tramite la fascia cardio sono disponibili, il dispositivo utilizza i dati sulla frequenza cardiaca misurata tramite la fascia cardio.

- **1** Nel widget della frequenza cardiaca, tenere premuto **MENU**.
- **NOTA:** potrebbe essere necessario aggiungere il widget alla sequenza dei widget (*[Personalizzare la sequenza dei widget](#page-44-0)*, [pagina 39](#page-44-0)).
- **2** Selezionare **Opzioni frequenza cardiaca** > **Durante il nuoto** > **Disattivato**.

# **Golf**

# **Giocare a golf**

Prima di poter iniziare una partita di golf, è necessario caricare il dispositivo (*[Caricamento del dispositivo](#page-6-0)*, pagina 1).

- <span id="page-12-0"></span>**1** Nel quadrante dell'orologio, premere **START**.
- **2** Selezionare **Golf**.
- **3** Recarsi all'aperto e attendere la localizzazione dei satelliti da parte del dispositivo.
- **4** Selezionare un campo dall'elenco di campi disponibili.
- **5** Se necessario, impostare la distanza del driver.
- **6** Selezionare **Sì** per scrivere i colpi.
- **7** Selezionare un tee box.
- **8** Al termine del round, premere **START** e selezionare **Fine round**.

# **Informazioni sulle buche**

Il dispositivo consente di visualizzare l'attuale buca di gioco e cambia automaticamente modalità quando ci si sposta su una nuova buca.

**NOTA:** poiché la posizione del pin cambia, il dispositivo misura la distanza dalla parte anteriore, centrale e posteriore del green e non dal luogo pin effettivo.

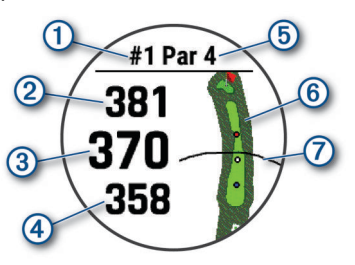

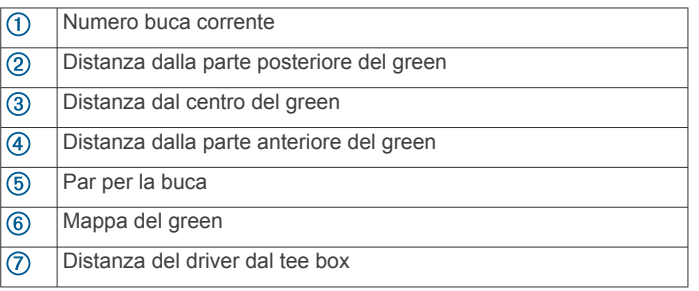

# *Modo numeri grandi*

È possibile modificare le dimensioni dei numeri sulla schermata delle informazioni sulle buche.

Tenere premuto **MENU**, selezionare le impostazioni dell'attività e selezionare **Numeri grandi**.

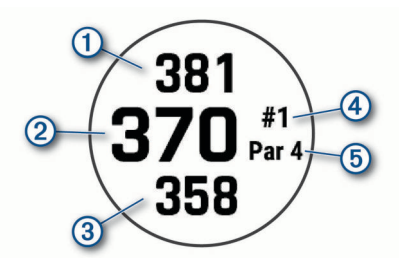

- La distanza dalla parte posteriore del green
- $\circledcirc$ La distanza dal centro del green o dalla posizione del pin selezionata
- $\circled{3}$ La distanza dalla parte anteriore del green
- $\overline{a}$ Il numero della buca corrente
- $\circledS$ Il par per la buca corrente

# **Misurazione della distanza con Tocca il target**

Dalla schermata delle informazioni sulla buca, puoi utilizzare la funzione di targeting coi pulsanti per misurare la distanza da un punto sulla mappa.

**1** Premere **UP** o **DOWN** per misurare la distanza al target.

**2** Se necessario, selezionare  $\biguparrow \phi$  o per ingrandire o ridurre l'immagine.

#### **Cambio buca**

È possibile cambiare buca manualmente dalla schermata di visualizzazione delle buche.

- **1** Durante una partita di golf, premere **START**.
- **2** Selezionare **Cambia buca**.
- **3** Selezionare una buca.

#### **Cambio green**

Se si gioca una buca con più di un green, è possibile cambiare il green.

- **1** Durante una partita di golf, premere **START**.
- **2** Selezionare **Cambia Green**.
- **3** Selezionare un green.

#### **Spostare la bandierina**

È possibile visualizzare il green più da vicino e spostare la bandierina.

- **1** Dalla schermata della buca, premere **START**.
- **2** Selezionare **Sposta bandiera**.
- **3** Premere **UP** o **DOWN** per spostare la bandierina.
- **4** Premere **START**.

Le distanze sulla schermata delle informazioni sulle buche vengono aggiornate per mostrare il nuovo punto pin. Il punto della bandierina viene salvato solo per il round corrente.

# **Visualizzazione dei colpi misurati**

Prima che il dispositivo possa rilevare e misurare automaticamente i colpi, è necessario attivare il punteggio.

Il dispositivo include il rilevamento e la registrazione automatica dei colpi. Ogni volta che si effettua un colpo sul fairway, il dispositivo registra la distanza del colpo per poterla visualizzare in seguito.

**SUGGERIMENTO:** il rilevamento automatico dei colpi funziona al meglio quando si indossa il dispositivo sul polso dominante e il contatto con la pallina è buono. I putt non vengono rilevati.

- **1** Durante una partita di golf, premere **START**.
- **2** Selezionare **Misuraz. colpo**.

Viene visualizzata la distanza dell'ultimo colpo.

**NOTA:** la distanza viene automaticamente reimpostata quando si colpisce nuovamente la pallina, si esegue un putt sul green o si passa alla buca successiva.

- **3** Premere **DOWN**.
- **4** Selezionare **Colpi precedenti** per visualizzare tutte le distanze dei colpi registrati.

# **Visualizzazione delle distanze layup e dogleg**

È possibile visualizzare un elenco delle distanze lay up e dogleg per le buche del par 4 e 5. In questa lista appaiono obiettivi personalizzati.

- **1** Dalla schermata della buca, premere **START**.
- **2** Selezionare **Layup**.

Sullo schermo viene visualizzato ciascun lay up e la distanza da ciascun lay up.

**NOTA:** le distanze vengono rimosse dall'elenco quando vengono superate.

# *Salvataggio dei target personalizzati*

Durante un round è possibile salvare fino a cinque target per ciascuna buca. Il salvataggio di un target è utile per la registrazione di oggetti od ostacoli che non sono visualizzati sulla mappa. È possibile visualizzare la distanza da tali target dalla schermata relativa a lay up e dogleg (*Visualizzazione delle distanze layup e dogleg*, pagina 7).

- <span id="page-13-0"></span>**1** Posizionarsi vicino al target che si desidera salvare. **NOTA:** non è possibile salvare un target lontano dalla buca attualmente selezionata.
- **2** Nella schermata di informazioni sulle buche, premere il **START**.
- **3** Selezionare **Obiettivi person.**.
- **4** Selezionare il tipo di target.

# **Come segnare i punti**

- **1** Nella schermata delle informazioni sulle buche, premere **START**.
- **2** Selezionare **Segnapunti**.
- Quando l'utente è sul green viene visualizzato il segnapunti.
- **3** Premere **UP** o **DOWN** per scorrere le buche.
- **4** Premere **START** per selezionare una buca.
- **5** Premere **UP** o **DOWN** per impostare il punteggio. Il punteggio totale viene aggiornato.

#### *Aggiornamento di un punteggio*

- **1** Nella schermata delle informazioni sulle buche, premere **START**.
- **2** Selezionare **Segnapunti**.
- **3** Premere **UP** o **DOWN** per scorrere le buche.
- **4** Premere **START** per selezionare una buca.
- **5** Premere **UP** o **DOWN** per modificare il punteggio per la buca.

#### Il punteggio totale viene aggiornato.

#### *Impostazione del metodo di punteggio*

È possibile modificare il metodo utilizzato dal dispositivo per segnare il punteggio.

- **1** Nella schermata delle informazioni sulla buca, tenere premuto **MENU**.
- **2** Selezionare le impostazioni dell'attività.
- **3** Selezionare **Metodo di punteggio**.
- **4** Selezionare un metodo di punteggio.

#### **Info sul punteggio Stableford**

Selezionando il metodo di punteggio Stableford (*Impostazione del metodo di punteggio*, pagina 8), i punti vengono assegnati in base al numero di colpi effettuati in relazione al par. Al termine di un round, il punteggio più alto vince. Il dispositivo assegna i punti in base al metodo specificato dalla United States Golf Association.

il segnapunti per una partita con metodo di punteggio Stableford mostra i punti invece dei colpi.

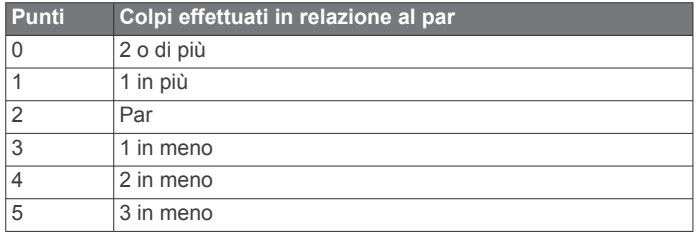

#### *Impostazione dell'handicap*

- **1** Nella schermata delle informazioni sulla buca, tenere premuto **MENU**.
- **2** Selezionare le impostazioni dell'attività.

#### **3** Selezionare **Punteggio Handicap**.

- **4** Selezionare un'opzione di punteggio handicap:
	- Per immettere il numero di colpi da sottrarre dal punteggio totale, selezionare **Handicap locale**.
- Selezionare **Indice/Slope** per immettere l'indice dell'handicap del giocatore e lo slope rating del campo per calcolare l'handicap del campo.
- **5** Impostare il proprio handicap.

#### *Attivazione del rilevamento statistiche*

La funzione Rilevamento statistiche consente il rilevamento di statistiche dettagliata durante una partita di golf.

- **1** Nella schermata delle informazioni sulla buca, tenere premuto **MENU**.
- **2** Selezionare le impostazioni dell'attività.
- **3** Selezionare **Rilevamento statistiche** per attivare il rilevamento delle statistiche.

#### **Registrazione di statistiche**

Prima di registrare statistiche, è necessario attivare il rilevamento delle statistiche (*Attivazione del rilevamento statistiche*, pagina 8).

- **1** Nel segnapunti, selezionare una buca.
- **2** Immettere il numero totale di colpi effettuati, inclusi i putt, quindi premere **START**.
- **3** Impostare il numero di putt effettuati, quindi selezionare **START**.

**NOTA:** il numero di putt effettuati viene utilizzato per il rilevamento delle statistiche e non aumenta il punteggio.

**4** Se necessario, selezionare un'opzione:

**NOTA:** se ci si trova su una buca par 3, le informazioni sul fairway non vengono visualizzate.

- Se la pallina raggiunge il fairway, selezionare **Nel fairway**.
- Se la pallina non ha raggiunto il fairway, selezionare **Mancato a destra** o **Mancato a sinistra**.
- **5** Se necessario, immettere il numero dei colpi di penalità.

#### **TruSwing™**

Il dispositivo è compatibile con il sensore TruSwing. È possibile utilizzare l'app TruSwing sull'orologio per visualizzare le metriche swing registrate dal sensore TruSwing. Per ulteriori informazioni, consultare il Manuale Utente del sensore TruSwing[www.garmin.com/manuals/truswing](http://www.garmin.com/truswing).

# **Uso del contachilometri per il golf**

È possibile utilizzare il contachilometri per registrare il tempo, la distanza e i passi effettuati. Il contachilometri si avvia e si interrompe automaticamente quando viene avviato o interrotto un round.

- **1** Nella schermata di informazioni sulle buche, premere il **START**.
- **2** Selezionare **Contachilometri**.
- **3** Se necessario, selezionare **Reimposta** per azzerare il contachilometri.

# **Visualizzazione della distanza PlaysLike**

La funzione della distanza "colpo in base ai cambiamenti di quota" tiene conto dei cambiamenti di quota del campo mostrando la distanza modificata dal green.

- **1** Nella schermata delle informazioni sulla buca, tenere premuto **MENU**.
- **2** Selezionare le impostazioni dell'attività.
- **3** Selezionare **PlaysLike**.

Accanto a ciascuna distanza viene visualizzata un'icona.

- La distanza è maggiore del previsto a seguito di un cambiamento di quota.
- La distanza è uguale a quella prevista. L.
- $\overline{\blacktriangledown}$ La distanza è inferiore del previsto a seguito di un cambiamento di quota.

# <span id="page-14-0"></span>**Visualizzazione della direzione del pin**

La funzione PinPointer è una bussola che fornisce assistenza direzionale quando non si è in grado di vedere il green. Questa funzione consente di allineare un colpo anche se ci si trova nel bosco o in un ostacolo di sabbia profondo.

**NOTA:** non utilizzare la funzione PinPointer mentre ci si trova nell'auto da golf. L'interferenza proveniente dall'auto da golf può influire sulla precisione della bussola.

- **1** Nella schermata delle informazioni sulle buche, premere **START**.
- **2** Selezionare **PinPointer**.

La freccia punta nella direzione del luogo pin.

#### **Visualizzare le statistiche dei ferri**

Prima di poter visualizzare le statistiche dei ferri, ad esempio le informazioni sulla distanza e sulla precisione, è necessario associare il dispositivo ai sensori dei ferri da golf Approach® CT10 (*[Sensori ferro](#page-50-0)*, pagina 45) o attivare l'impostazione Richiesta ferro (*[Impostazioni delle attività e delle app](#page-39-0)*, [pagina 34\)](#page-39-0).

- **1** Durante una partita di golf, premere **START**.
- **2** Selezionare **Statistiche ferri**.
- **3** Selezionare un ferro.

# **Sport di arrampicata**

#### **Registrazione di un'attività di arrampicata indoor**

È possibile registrare i percorsi durante un'attività di arrampicata indoor. Un percorso è rappresentato da una linea scalata lungo una parete di roccia indoor.

- **1** Nel quadrante dell'orologio, premere **START**.
- **2** Selezionare **Arr. indoor**.
- **3** Selezionare**Sì** per registrare le statistiche del percorso.
- **4** Selezionare un sistema di classificazione.

**NOTA:** la volta successiva che viene avviata un'attività di arrampicata indoor, il dispositivo utilizza questo sistema di classificazione. Tenere premuto MENU, selezionare le impostazioni dell'attività, quindi selezionare Sistema di classificazione per cambiare sistema.

- **5** Selezionare il livello di difficoltà del percorso.
- **6** Premere **START**.
- **7** Iniziare il primo percorso.

**NOTA:** quando il timer del percorso è in funzione, il dispositivo blocca automaticamente i pulsanti per evitare che vengano premuti accidentalmente. Tenere premuto un pulsante per sbloccare l'orologio.

**8** Al termine del percorso, scendere a terra.

Il timer di recupero si avvia automaticamente una volta a terra.

**NOTA:** se necessario, è possibile premere LAP per terminare il percorso.

- **9** Selezionare un'opzione:
	- Per salvare un percorso riuscito, selezionare **Completato**.
	- Per salvare un percorso non riuscito, selezionare **Tentato**.
	- Per eliminare il percorso, selezionare **Elimina**.
- **10**Inserire il numero di cadute del percorso.
- **11**Una volta recuperato, iniziare il percorso successivo.
- **12**Ripetere questa procedura per ciascun percorso fino al termine dell'attività.
- **13**Premere **STOP**.
- **14**Selezionare **Salva**.

# **Registrazione di un'attività di bouldering**

È possibile registrare i percorsi durante un'attività di bouldering. Un percorso è rappresentato da linea scalata lungo un masso o una piccola formazione rocciosa.

- **1** Nel quadrante dell'orologio, premere **START**.
- **2** Selezionare **Bouldering**.
- **3** Selezionare un sistema di classificazione.

**NOTA:** la volta successiva che viene avviata un'attività di bouldering, il dispositivo utilizza questo sistema di classificazione. Tenere premuto MENU, selezionare le impostazioni dell'attività, quindi selezionare Sistema di classificazione per cambiare sistema.

- **4** Selezionare il livello di difficoltà del percorso.
- **5** Premere **START** per avviare il timer del percorso.
- **6** Iniziare il primo percorso.
- **7** Premere **LAP** per terminare il percorso.
- **8** Selezionare un'opzione:
	- Per salvare un percorso riuscito, selezionare **Completato**.
	- Per salvare un percorso non riuscito, selezionare **Tentato**.
	- Per eliminare il percorso, selezionare **Elimina**. Viene visualizzato il timer di riposo.
- **9** Al termine del riposo, premere **LAP** per iniziare il percorso successivo.
- **10**Ripetere questa procedura per ciascun percorso fino al termine dell'attività.
- **11**Dopo l'ultimo percorso, premere **STOP** per arrestare il timer del percorso.
- **12**Selezionare **Salva**.

# **Funzioni di connettività**

Le funzioni di connettività sono disponibili per il dispositivo MARQ quando questo è connesso a uno smartphone compatibile mediante la tecnologia Bluetooth. Alcune funzioni richiedono l'installazione dell'app Garmin Connect sullo smartphone connesso. Per ulteriori informazioni, visitare il sito Web [www.garmin.com/apps.](http://www.garmin.com/apps) Alcune funzioni sono disponibili anche quando il dispositivo è connesso a una rete wireless.

**Notifiche dello smartphone**: consente di visualizzare le notifiche e i messaggi del telefono sul dispositivo MARQ.

- **LiveTrack**: consente agli amici e ai familiari di seguire le proprie corse o gli allenamenti in tempo reale. È possibile invitare gli amici tramite i social media e consentire loro di visualizzare i dati in tempo reale su una pagina di rilevamento Garmin Connect.
- **GroupTrack**: consente di monitorare le connessioni mediante LiveTrack direttamente sullo schermo e in tempo reale.
- **Caricamenti delle attività su Garmin Connect**: consente di inviare automaticamente l'attività all'account Garmin Connect non appena si finisce di registrarla.
- **Connect IQ**: consente di estendere le funzioni del dispositivo con nuovi quadranti orologio, widget, app e campi dati.
- **Aggiornamenti software**: consente di aggiornare il software del dispositivo.
- **Meteo**: consente di visualizzare le condizioni meteo correnti e le previsioni meteo.
- **Sensori Bluetooth**: consente di connettere sensori compatibili con Bluetooth, ad esempio una fascia cardio.
- **Trova il mio telefono**: consente di localizzare il telefono smarrito associato e nel raggio di copertura del dispositivo MARQ.

<span id="page-15-0"></span>**Trova My Device**: consente di localizzare il dispositivo MARQ smarrito associato e nel raggio di copertura dello smartphone.

# **Attivazione delle Bluetooth Notification**

Prima di poter abilitare le notifiche, è necessario associare il dispositivo MARQ a un dispositivo mobile compatibile (*[Associazione dello smartphone al dispositivo](#page-6-0)*, pagina 1).

- **1** Tenere premuto **MENU**.
- **2** Selezionare **Telefono** > **Smart Notification** > **Stato** > **Attivato**.
- **3** Selezionare **Durante l'attività**.
- **4** Selezionare una preferenza per le notifiche.
- **5** Selezionare una preferenza di tono.
- **6** Selezionare **Non durante l'attività**.
- **7** Selezionare una preferenza per le notifiche.
- **8** Selezionare una preferenza di tono.
- **9** Selezionare **Privacy**.
- **10**Selezionare una preferenza di privacy.
- **11**Selezionare **Timeout**.
- **12**Selezionare la durata di visualizzazione sullo schermo dell'avviso per una nuova notifica.
- **13**Selezionare **Firma** per aggiungere una firma nelle risposte ai messaggi di testo.

# **Visualizzare le notifiche**

- **1** Sul quadrante dell'orologio, premere **UP** o **DOWN** per visualizzare il widget delle notifiche.
- **2** Premere **START**.
- **3** Selezionare una notifica.
- **4** Premere **START** per altre opzioni.
- **5** Premere **BACK** per tornare alla schermata precedente.

# **Ricezione di una chiamata telefonica in arrivo**

Quando si riceve una chiamata telefonica sullo smartphone collegato, sul dispositivo MARQ viene visualizzato il nome o il numero di telefono del chiamante.

- Per accettare la chiamata, selezionare **Accetta**. **NOTA:** per parlare con il chiamante, è necessario utilizzare lo smartphone collegato.
- Per rifiutare la chiamata, selezionare **Rifiuta**.
- Per rifiutare la chiamata e inviare immediatamente una risposta tramite messaggio di testo, selezionare **Rispondi**, quindi selezionare un messaggio dall'elenco.

**NOTA:** questa funzione è disponibile solo se il dispositivo è collegato a uno smartphone Android™.

# **Risposta a un messaggio di testo**

**NOTA:** questa funzione è disponibile solo per gli smartphone con Android.

Quando si riceve una notifica di un messaggio di testo sul dispositivo MARQ in uso, è possibile inviare una risposta rapida effettuando una selezione da un elenco di messaggi. È possibile personalizzare i messaggi nell'app Garmin Connect.

**NOTA:** questa funzione consente l'invio di messaggi di testo tramite il telefono. In base al gestore e al piano telefonico in uso, potrebbero venire applicati limitazioni e costi ai normali messaggi di testo. Contattare il gestore di telefonia mobile per ulteriori informazioni sui costi o sulle limitazioni per i messaggi di testo.

- **1** Sul quadrante dell'orologio, premere **UP** o **DOWN** per visualizzare il widget delle notifiche.
- **2** Premere **START** e selezionare la notifica di un messaggio di testo.
- **3** Premere **START**.
- **4** Selezionare **Rispondi**.
- **5** Selezionare un messaggio dall'elenco.
- Il telefono invia il messaggio selezionato come messaggio di testo SMS.

# **Gestione delle notifiche**

È possibile utilizzare lo smartphone compatibile per gestire le notifiche visualizzate sul dispositivo MARQ.

Selezionare un'opzione:

- Se si utilizza un dispositivo iPhone® , andare nelle impostazioni delle notifiche iOS® per selezionare gli elementi da visualizzare sul dispositivo.
- Con uno smartphone Android, dall'app Garmin Connect, selezionare **Impostazioni** > **Notifiche**.

# **Disattivazione della connessione dello smartphone Bluetooth**

È possibile disattivare la connessione Bluetoothdello smartphone dal menu dei comandi.

**NOTA:** è possibile aggiungere collegamenti al menu (*[Personalizzazione del menu dei comandi](#page-45-0)*, pagina 40).

- **1** Tenere premuto **LIGHT** per visualizzare il menu dei comandi.
- 2 Selezionare  $\ell$  per disattivare la connessione Bluetooth dello smartphone sul dispositivo MARQ.

Consultare il manuale utente del dispositivo mobile per disattivare la tecnologia Bluetooth sul dispositivo mobile.

# **Attivare e disattivare gli avvisi di connessione dello smartphone**

È possibile impostare il dispositivo MARQ affinché avvisi l'utente quando lo smartphone associato si connette e si disconnette mediante la tecnologia Bluetooth.

**NOTA:** gli avvisi di connessione dello smartphone sono disattivati per impostazione predefinita.

- **1** Tenere premuto **MENU**.
- **2** Selezionare **Telefono** > **Avvisi**.

# **Localizzare uno smartphone smarrito**

Questa funzione consente di localizzare uno smartphone smarrito associato tramite la tecnologia Bluetooth situato nell'area di copertura.

**NOTA:** è possibile aggiungere opzioni al menu dei comandi (*[Personalizzazione del menu dei comandi](#page-45-0)*, pagina 40).

- **1** Tenere premuto **LIGHT** per visualizzare il menu dei comandi.
- 2 Selezionare  $\mathcal{C}$ .

Il tuo MARQ avvia la ricerca dello smartphone associato. Il dispositivo mobile emette un avviso audio e la potenza del segnale Bluetooth viene visualizzata sullo schermo del dispositivo MARQ. La potenza del segnale Bluetooth aumenta quando ci si avvicina al dispositivo mobile.

**3** Premere **BACK** per interrompere la ricerca.

# **Garmin Connect**

L'account Garmin Connect consente di rilevare le prestazioni personali e di connettersi con gli amici. Fornisce gli strumenti per rilevare, analizzare, condividere e motivarsi l'un l'altro. È possibile registrare gli eventi di uno stile di vita attivo, inclusi corsa, camminata, corsa in bici, nuoto, escursioni, golf e molto altro.

È possibile creare il proprio account Garmin Connect gratuito quando si associa il dispositivo al telefono utilizzando l'app Garmin Connect. È inoltre possibile creare un account quando si <span id="page-16-0"></span>configura l'applicazione Garmin Express ([www.garmin.com](http://www.garmin.com/express) [/express](http://www.garmin.com/express)).

- **Memorizzazione delle attività**: dopo aver completato e salvato un'attività a tempo utilizzando il dispositivo, è possibile caricarla sull'account Garmin Connect e conservarla per tutto il tempo che si desidera.
- **Analisi dei dati**: è possibile visualizzare altre informazioni dettagliate relative alle attività di fitness e all'aperto, incluso il tempo, la distanza, la frequenza cardiaca, le calorie bruciate, la cadenza, una vista della mappa dall'alto e grafici relativi al passo e alla velocità. È possibile visualizzare altre informazioni dettagliate relativi alle partite di golf, inclusi i segnapunti, le statistiche e le informazioni sui campi. È anche possibile visualizzare report personalizzabili.

**NOTA:** per visualizzare alcuni dati, è necessario associare un sensore wireless opzionale al dispositivo (*[Associare i](#page-49-0) [sensori wireless](#page-49-0)*, pagina 44).

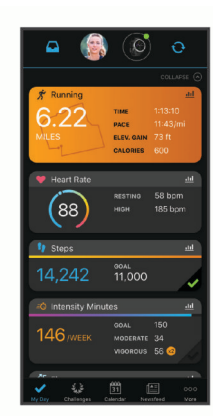

- **Rilevamento dei progressi**: è possibile rilevare i progressi giornalieri, partecipare a una gara amichevole con i propri contatti e raggiungere gli obiettivi impostati.
- **Condivisione delle attività**: è possibile connettersi con gli amici per seguire reciprocamente le attività o pubblicare collegamenti alle proprie attività sui social network preferiti.
- **Gestione delle impostazioni**: è possibile personalizzare le impostazioni del dispositivo e le impostazioni utente sull'account Garmin Connect.

# **Aggiornamento del software utilizzando la app Garmin Connect**

Prima di aggiornare il software del dispositivo utilizzando l'app Garmin Connect, è necessario disporre di un account Garmin Connect e associare il dispositivo con uno smartphone compatibile (*[Associazione dello smartphone al dispositivo](#page-6-0)*, [pagina 1\)](#page-6-0).

Sincronizzare il dispositivo con l'app Garmin Connect (*Sincronizzazione manuale dei dati con Garmin Connect*, pagina 11).

Quando un nuovo software è disponibile, l'app Garmin Connect lo invia automaticamente al dispositivo.

#### **Aggiornamento del software mediante Garmin Express**

Prima di aggiornare il software del dispositivo, è necessario scaricare e installare l'applicazione Garmin Express e aggiungere il dispositivo in uso (*Uso di Garmin Connect sul computer*, pagina 11).

- **1** Collegare il dispositivo al computer usando il cavo USB. Quando un nuovo software è disponibile, l'applicazione Garmin Express lo invia al dispositivo.
- **2** Al termine dell'invio dell'aggiornamento da parte dell'applicazione Garmin Express, scollegare il dispositivo dal computer.

L'aggiornamento viene installato nel dispositivo.

#### *Uso di Garmin Connect sul computer*

L'applicazione Garmin Express consente di connettere il dispositivo all'account Garmin Connect tramite un computer. È possibile utilizzare l'applicazione Garmin Express per caricare i dati dell'attività sull'account Garmin Connect e inviare i dati, come esercizi e piani di allenamento, dal sito Web Garmin Connect al dispositivo. È anche possibile installare gli aggiornamenti software del dispositivo e gestire le app Connect IQ.

- **1** Collegare il dispositivo al computer usando il cavo USB.
- **2** Visitare il sito Web [www.garmin.com/express](http://www.garmin.com/express).
- **3** Scaricare e installare l'applicazione Garmin Express.
- **4** Aprire l'applicazione Garmin Express e selezionare **Aggiungi dispositivo**.
- **5** Seguire le istruzioni visualizzate sullo schermo.

#### **Sincronizzazione manuale dei dati con Garmin Connect**

**NOTA:** è possibile aggiungere opzioni al menu dei comandi (*[Personalizzazione del menu dei comandi](#page-45-0)*, pagina 40).

- **1** Tenere premuto **LIGHT** per visualizzare il menu dei comandi.
- 2 Selezionare  $\Omega$ .

# **App Garmin Golf™**

La app Garmin Golf consente di caricare segnapunti dal dispositivo Garmin compatibile per visualizzare statistiche dettagliate e analisi dei colpi. I giocatori possono gareggiare l'uno contro l'altro su campi diversi utilizzando la app Garmin Golf. Oltre 41.000 sono dotati di classifiche a cui chiunque può partecipare. È possibile configurare un torneo e invitare i giocatori.

L'app Garmin Golf sincronizza i dati con l'account Garmin Connect. È possibile scaricare l'app Garmin Golf dall'app store sullo smartphone.

# **Funzioni di sicurezza e rilevamento**

#### **ATTENZIONE**

Rilevamento Incidente e Assistenza sono funzioni supplementari e non devono essere utilizzate come metodo principale per richiedere assistenza di emergenza. L'app Garmin Connect non contatta i servizi di emergenza a nome dell'utente.

Il dispositivo MARQ è dotato di funzioni di sicurezza e rilevamento che devono essere configurate con la app Garmin Connect.

#### *AVVISO*

Per utilizzare queste funzioni, è necessario essere connessi alla app Garmin Connect utilizzando la tecnologia Bluetooth. È possibile inserire i contatti di emergenza sull'account Garmin Connect.

Per ulteriori informazioni sul rilevamento degli incidenti e l'assistenza, accedere a [garmin.com/safety](https://www.garmin.com/safety).

- **Assistenza**: consente di inviare un messaggio di testo con il proprio nome, il link LiveTrack e la posizione GPS ai contatti di emergenza.
- **Rilevamento Incidente**: quando il dispositivo MARQ rileva un incidente durante una camminata, corsa o attività in bici all'aperto, il dispositivo invia una messaggio automatico, un link LiveTrack e la posizione GPS ai contatti di emergenza.
- **LiveTrack**: consente agli amici e ai familiari di seguire le proprie corse o gli allenamenti in tempo reale. È possibile invitare gli amici tramite i social media e consentire loro di visualizzare i dati in tempo reale su una pagina di rilevamento Garmin Connect.

<span id="page-17-0"></span>**Live Event Sharing**: consente di inviare messaggi agli amici e alla famiglia durante un evento, fornendo aggiornamenti in tempo reale.

**NOTA:** questa funzione è disponibile solo se il dispositivo è collegato a uno smartphone Android.

**GroupTrack**: consente di monitorare le connessioni mediante LiveTrack direttamente sullo schermo e in tempo reale.

# **Aggiungere contatti di emergenza**

I numeri di telefono dei contatti di emergenza vengono utilizzati per le funzioni di rilevamento degli incidenti e assistenza.

- 1 Nell'app Garmin Connect, selezionare  $\equiv$   $\circ \cdots$ .
- **2** Selezionare **Sicurezza & Rilevamento** > **Rilevamento incidenti & Assistenza** > **Aggiungi contatto di emergenza**.
- **3** Seguire le istruzioni visualizzate sullo schermo.

# **Aggiunta di contatti**

È possibile aggiungere fino a 50 contatti all'app Garmin Connect. Gli indirizzi e-mail dei contatti possono essere utilizzati con la funzione LiveTrack. Tre di questi contatti possono essere utilizzati come contatti di emergenza (*Aggiungere contatti di emergenza*, pagina 12).

- 1 Nell'app Garmin Connect, selezionare  $\equiv$   $\cdots$ .
- **2** Selezionare **Contatti**.

**3** Seguire le istruzioni visualizzate sullo schermo.

Dopo aver aggiunto i contatti, è necessario sincronizzare i dati per applicare le modifiche al dispositivo MARQ (*[Sincronizzazione manuale dei dati con Garmin Connect](#page-16-0)*, [pagina 11\)](#page-16-0).

# **Attivazione e disattivazione della funzione di rilevamento incidente**

- **1** Tenere premuto **MENU**.
- **2** Selezionare **Sicurezza & Rilev.** > **Rilevamento Incidente**.
- **3** Selezionare un'attività.

**NOTA:** la funzione di rilevamento incidente è disponibile solo per le attività di camminata, corsa e bici all'aperto.

Quando viene rilevato un incidente dal dispositivo MARQ con GPS attivato, l'app Garmin Connect può inviare un SMS automatico e une-mail con il nome e la posizione GPS ai contatti di emergenza. Viene visualizzato un messaggio che indica che i contatti verranno informati allo scadere di 30 secondi. È possibile selezionare **Annulla** prima del termine del conto alla rovescia per annullare il messaggio.

# **Richiesta di assistenza**

Prima di richiedere assistenza, è necessario impostare i contatti di emergenza (*Aggiungere contatti di emergenza*, pagina 12).

- **1** Tenere premuto il tasto **LIGHT**.
- **2** Quando vengono emesse tre vibrazioni, rilasciare il tasto per attivare la funzione assistenza.

Viene visualizzata la schermata del contro alla rovescia. **SUGGERIMENTO:** è possibile selezionare **Annulla** prima del termine del conto alla rovescia per annullare il messaggio.

# **Avvio di una sessione GroupTrack**

Prima di poter iniziare una sessione GroupTrack, è necessario disporre di un account Garmin Connect, di uno smartphone compatibile e dell'app Garmin Connect.

Queste istruzioni sono valide per iniziare una sessione GroupTrack con i dispositivi MARQ. Se le connessioni hanno altri dispositivi compatibili è possibile visualizzarli sulla mappa. È possibile che gli altri dispositivi non siano in grado di visualizzare i ciclisti GroupTrack sulla mappa.

- **1** Uscire all'aperto e accendere il dispositivo MARQ.
- **2** Associare lo smartphone al dispositivo MARQ (*[Associazione](#page-6-0)  [dello smartphone al dispositivo](#page-6-0)*, pagina 1).
- **3** Sul dispositivo MARQ, tenere premuto **MENU** e selezionare **Sicurezza & Rilev.** > **GroupTrack** > **Mostra su mappa** per consentire la visualizzazione delle connessioni sulla pagina della mappa.
- **4** Nell'app Garmin Connect, dal menu delle impostazioni, selezionare **Sicurezza & Rilevamento** > **LiveTrack** > **GroupTrack**.
- **5** Se si possiede più di un dispositivo compatibile, selezionare un dispositivo per la sessione GroupTrack.
- **6** Selezionare **Visibile a** > **Tutte le connessioni**.
- **7** Selezionare **Avvia LiveTrack**.
- **8** Sul dispositivo MARQ, avviare un'attività.
- **9** Scorrere la mappa per visualizzare le connessioni. **SUGGERIMENTO:** nella mappa, tenere premuto **MENU** e selezionare **Connessioni vicine** per visualizzare le informazioni su distanza, direzione e passo o velocità per altre connessioni nella sessione GroupTrack.

# **Suggerimenti per le sessioni GroupTrack**

La funzione GroupTrack consente di monitorare altre connessioni nel gruppo utilizzando LiveTrack direttamente sullo schermo. Tutti i membri del gruppo devono essere connessi all'account Garmin Connect dell'utente.

- Iniziare l'attività all'aperto utilizzando il GPS.
- Associare il dispositivo MARQ allo smartphone mediante la tecnologia Bluetooth.
- Nell'app Garmin Connect, dal menu delle impostazioni, selezionare **Connessioni** per aggiornare l'elenco delle connessioni per la sessione GroupTrack.
- Accertarsi che tutte le connessioni siano associate ai loro smartphone e avviare una sessione LiveTrack nell'app Garmin Connect.
- Accertarsi che tutte le connessioni si trovino nell'area di copertura (40 km o 25 mi.).
- Durante una sessione GroupTrack, scorrere la mappa per visualizzare le connessioni (*[Aggiungere una mappa a](#page-40-0)  un'attività*[, pagina 35\)](#page-40-0).

# **GroupTrackImpostazioni**

Tenere premuto **MENU** e selezionare **Sicurezza & Rilev.** > **GroupTrack**.

**Mostra su mappa**: consente di visualizzare le connessioni sulla pagina della mappa durante una sessione GroupTrack.

**Tipi di attività**: consente di selezionare i tipi di attività da visualizzare sulla pagina della mappa durante una sessione GroupTrack.

# **Funzioni di connettività Wi**‑**Fi®**

- **Caricamento delle attività sull'account Garmin Connect**: consente di inviare automaticamente l'attività all'account Garmin Connect non appena si finisce di registrarla.
- **Contenuto audio**: consente di sincronizzare i contenuti audio da provider di terze parti.
- **Aggiornamenti software**: il dispositivo scarica e installa l'aggiornamento software più recente quando è disponibile una connessione Wi‑Fi.
- **Allenamenti e piani di allenamento**: consente di cercare e selezionare esercizi e piani di allenamento sul sito Garmin Connect. La prossima volta che il dispositivo stabilisce una connessione Wi‑Fi, i file vengono inviati in modalità wireless al dispositivo.

# <span id="page-18-0"></span>**Connessione a una rete Wi**‑**Fi**

È necessario connettere il dispositivo alla app Garmin Connect sullo smartphone o all'applicazione Garmin Express sul computer prima di potersi connettere a una rete Wi‑Fi.

- **1** Tenere premuto **MENU**.
- **2** Selezionare **Wi-Fi** > **Reti personali** > **Aggiungi rete**.
- Il dispositivo visualizza un elenco di reti Wi‑Fi nelle vicinanze.
- **3** Selezionare una rete.
- **4** Se necessario, inserire la password di rete.

Il dispositivo si connette alla rete e la aggiunge all'elenco delle reti salvate. Il dispositivo si ricollega automaticamente a questa rete quando viene a trovarsi nel suo raggio di copertura.

# **Funzioni Connect IQ**

È possibile aggiungere funzioni Connect IQ all'orologio di Garmin e di altri fornitori utilizzando l'app Connect IQ. È possibile personalizzare il dispositivo con quadranti dell'orologio, campi dati, widget e app.

- **Quadranti orologio**: consente di personalizzare l'aspetto dell'orologio.
- **Campi dati**: consente di scaricare nuovi campi dati che presentano i dati del sensore, dell'attività e di cronologia in modi nuovi. È possibile aggiungere campi dati Connect IQ a funzioni integrate e pagine.
- **Widget**: forniscono informazioni in un colpo d'occhio, inclusi i dati dei sensori e le notifiche.
- **Applicazioni**: aggiungi funzioni interattive all'orologio, come nuovi tipi di attività all'aperto e di fitness.

# **Download delle funzioni Connect IQ**

Prima di poter scaricare funzioni dall'app Connect IQ, è necessario associare il dispositivo MARQ allo smartphone (*[Associazione dello smartphone al dispositivo](#page-6-0)*, pagina 1).

- **1** Dall'app store sullo smartphone, installare e aprire l'app Connect IQ.
- **2** Se necessario, selezionare il dispositivo.
- **3** Selezionare una funzione Connect IQ.
- **4** Seguire le istruzioni visualizzate sullo schermo.

# **Download di funzioni Connect IQ dal computer**

- **1** Collegare il dispositivo al computer usando un cavo USB.
- **2** Visitare il sito Web [apps.garmin.com](https://apps.garmin.com) ed effettuare l'accesso.
- **3** Selezionare una funzione Connect IQ e scaricarla.
- **4** Seguire le istruzioni visualizzate sullo schermo.

# **Garmin Pay**

La funzione Garmin Pay consente di utilizzare l'orologio per effettuare acquisti presso gli store aderenti all'iniziativa, utilizzando carte di credito o di debito emesse da istituti finanziari aderenti all'iniziativa.

# **Configurazione del wallet Garmin Pay**

È possibile aggiungere una o più carte di credito o di debito compatibili al proprio wallet Garmin Pay. Visitare il sito Web [garmin.com/garminpay/banks](http://garmin.com/garminpay/banks) per trovare istituti finanziari aderenti all'iniziativa.

- 1 Dalla app Garmin Connect, selezionare  $\equiv$   $\circ \cdots$ .
- **2** Selezionare **Garmin Pay** > **Inizia**.
- **3** Seguire le istruzioni visualizzate sullo schermo.

# **Pagamento di un acquisto tramite l'orologio**

Prima di poter utilizzare l'orologio per effettuare acquisti, è necessario impostare almeno una carta di pagamento. È possibile utilizzare l'orologio per effettuare acquisti presso gli

store aderenti all'iniziativa.

- **1** Tenere premuto **LIGHT**.
- 2 Selezionare  $\triangle$
- **3** Inserire il passcode di quattro cifre.

**NOTA:** se il passcode viene inserito in modo errato per tre volte, il wallet si blocca ed è necessario reimpostare il passcode nell'app Garmin Connect.

Viene visualizzata l'ultima a carta di pagamento utilizzata.

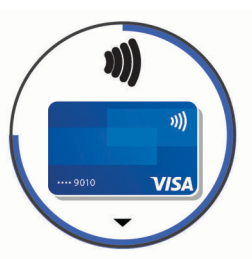

- **4** Se sono state aggiunte più carte al wallet Garmin Pay, selezionare **DOWN** per passare a un'altra carta (opzionale).
- **5** Entro 60 secondi tenere l'orologio vicino al lettore per i pagamenti, con il quadrante rivolto verso il lettore. L'orologio vibra e mostra un segno di spunta quando ha terminato la comunicazione con il lettore.
- **6** Se necessario, seguire le istruzioni sul lettore di carte per completare la transazione.

**SUGGERIMENTO:** dopo aver inserito correttamente il passcode, è possibile effettuare pagamenti senza il passcode per 24 ore mentre si indossa l'orologio. Se si rimuove l'orologio dal polso o si disattiva il controllo della frequenza, è necessario inserire di nuovo il passcode prima di effettuare un pagamento.

# **Aggiungere una carta al wallet Garmin Pay**

È possibile aggiungere fino a 10 carte di credito o debito al wallet Garmin Pay.

- 1 Dalla app Garmin Connect, selezionare o...
- **2** Selezionare **Garmin Pay** > > **Aggiungi carta**.
- **3** Seguire le istruzioni visualizzate sullo schermo.

Una volta aggiunta la carta, è possibile selezionarla sull'orologio per effettuare un pagamento.

# **Gestione delle carte Garmin Pay**

È possibile sospendere temporaneamente o eliminare una carta.

**NOTA:** in alcuni paesi, gli istituti finanziari che partecipano all'iniziativa possono limitare le funzioni Garmin Pay.

- 1 Dalla app Garmin Connect, selezionare  $\equiv$   $\circ \cdots$ .
- **2** Selezionare **Garmin Pay**.
- **3** Selezionare una carta.
- **4** Selezionare un'opzione:
	- Per sospendere temporaneamente o riattivare l'utilizzo della carta, selezionare **Sospendi carta**. Per effettuare acquisti tramite il dispositivo MARQ in uso, la carta deve essere attiva.
	- Per eliminare la carta, selezionare  $\overline{\mathbf{w}}$ .

# **Modifica del passcode Garmin Pay**

È necessario conoscere il passcode attuale per cambiarlo. Se il passcode è stato dimenticato, è necessario reimpostare la

<span id="page-19-0"></span>funzione Garmin Pay per il dispositivo MARQ, creare un nuovo passcode e reinserire le informazioni della carta.

- **1** Dalla pagina del dispositivo MARQ nell'app Garmin Connect, selezionare **Garmin Pay** > **Cambia passcode**.
- **2** Seguire le istruzioni visualizzate sullo schermo.

La prossima volta che si effettua un pagamento tramite il dispositivo MARQ, sarà necessario inserire il nuovo passcode.

# **Musica**

È possibile scaricare contenuti audio sul dispositivo e ascoltarli quando lo smartphone è nelle vicinanze. L'app Garmin Connect e l'applicazione Garmin Express consentono di scaricare contenuti audio da un provider di terze parti o dal computer.

Per controllare la riproduzione musicale sullo smartphone o per riprodurre la musica memorizzata sul dispositivo, è possibile utilizzare i comandi musicali. Per ascoltare i contenuti audio memorizzati sul dispositivo, è necessario collegare gli auricolari con tecnologia Bluetooth.

# **Connessione a un fornitore terzo**

Prima di effettuare il download di brani musicali o altri file audio sull'orologio compatibile da un fornitore terzo supportato, è necessario collegarsi al fornitore utilizzando l'app Garmin **Connect** 

- 1 Nell'app Garmin Connect, selezionare  $\equiv$   $\cdots$ .
- **2** Selezionare **Dispositivi Garmin** e selezionare il proprio dispositivo.
- **3** Selezionare **Musica**.
- **4** Selezionare un'opzione:
	- Per connettersi a un fornitore installato, selezionare il fornitore e seguire le istruzioni visualizzate.
	- Per connettersi a un nuovo fornitore, selezionare **Scarica app musicali**, individuare un fornitore e seguire le istruzioni visualizzate.

# **Download di contenuti audio da un fornitore di terze parti**

Prima di poter scaricare un contenuto audio da un fornitore terzo, è necessario connettersi a una rete Wi‑Fi (*[Connessione a](#page-18-0)  [una rete Wi](#page-18-0)*‑*Fi*, pagina 13).

- **1** Tenere premuto **DOWN** da qualsiasi schermata per aprire i comandi musicali.
- **2** Tenere premuto **MENU**.
- **3** Selezionare **Provider di musica**.
- **4** Selezionare un fornitore connesso.
- **5** Selezionare una playlist o un altro elemento da scaricare sul dispositivo.
- **6** Se necessario, selezionare **BACK** finché non viene richiesto di eseguire la sincronizzazione con il servizio.

**NOTA:** il download di contenuti audio può scaricare la batteria. Potrebbe essere richiesto di collegare il dispositivo a una fonte di alimentazione esterna se la batteria è scarica.

# **Download di contenuti audio da Spotify®**

Prima di scaricare contenuti audio da Spotify, è necessario connettersi a una rete Wi‑Fi (*[Connessione a una rete Wi](#page-18-0)*‑*Fi*, [pagina 13\)](#page-18-0).

- **1** Tenere premuto **DOWN** da qualsiasi schermata per aprire i comandi musicali.
- **2** Tenere premuto **MENU**.
- **3** Selezionare **Provider di musica** > **Spotify**.
- **4** Selezionare **Aggiungi musica e podcast**.

**5** Selezionare una playlist o un altro elemento da scaricare sul dispositivo.

**NOTA:** il download di contenuti audio può scaricare la batteria. Potrebbe essere necessario collegare il dispositivo a una fonte di alimentazione esterna se la durata della batteria rimanente è insufficiente.

Le playlist e gli altri elementi selezionati vengono scaricati sul dispositivo.

#### **Modifica del provider musicale**

- **1** Tenere premuto **DOWN** da qualsiasi schermata per aprire i comandi musicali.
- **2** Tenere premuto **MENU**.
- **3** Selezionare **Provider di musica**.
- **4** Selezionare un fornitore connesso.

# **Disconnettersi da un provider di terze parti**

- 1 Nell'app Garmin Connect, selezionare o...
- **2** Selezionare **Dispositivi Garmin** e selezionare il proprio dispositivo.
- **3** Selezionare **Musica**.
- **4** Selezionare un provider di terze parti installato e seguire le istruzioni visualizzate per disconnettere il dispositivo dal provider di terze parti.

# **Download di contenuti audio personali**

Prima di poter inviare la musica personale al dispositivo, è necessario installare l'applicazione Garmin Express sul computer ([www.garmin.com/express\)](http://www.garmin.com/express).

È possibile caricare file audio personali, ad esempio file .mp3 e .m4a, sul dispositivo MARQ dal computer. Per ulteriori informazioni, visitare il sito Web [garmin.com/musicfiles](https://garmin.com/musicfiles).

- **1** Collegare il dispositivo al computer tramite il cavo USB incluso.
- **2** Sul computer, aprire l'applicazione Garmin Express, selezionare il dispositivo e selezionare **Musica**.

**SUGGERIMENTO:** per i computer Windows® , è possibile selezionare **an** e cercare la cartella con i file audio. Per i computer Apple® , l'applicazione Garmin Express utilizza la libreria iTunes<sup>®</sup>.

- **3** Nell'elenco **La mia musica** o **Libreria iTunes**, selezionare una categoria di file audio, ad esempio brani o playlist.
- **4** Selezionare le caselle di controllo dei file audio, quindi selezionare **Invia al dispositivo**.
- **5** Se necessario, nell'elenco del MARQ, selezionare una categoria, selezionare le caselle di controllo e selezionare **Rimuovi dal dispositivo** per rimuovere file audio.

# **Ascolto di musica**

- **1** Tenere premuto **DOWN** da qualsiasi schermata per aprire i comandi musicali.
- **2** Collegare gli auricolari con la tecnologia Bluetooth (*[Collegamento di auricolari Bluetooth](#page-20-0)*, pagina 15).
- **3** Tenere premuto **MENU**.
- **4** Selezionare **Provider di musica**, quindi selezionare un'opzione:
	- Per ascoltare la musica scaricata sull'orologio dal computer, selezionare **La mia musica** (*Download di contenuti audio personali*, pagina 14).
	- Per controllare la riproduzione musicale sullo smartphone, selezionare **Ctrl smart.**.
	- Per ascoltare la musica di un provider di terze parti, selezionare il nome del provider.
- **5** Selezionare: per aprire i comandi di riproduzione musicale.

# <span id="page-20-0"></span>**Comandi della riproduzione musicale**

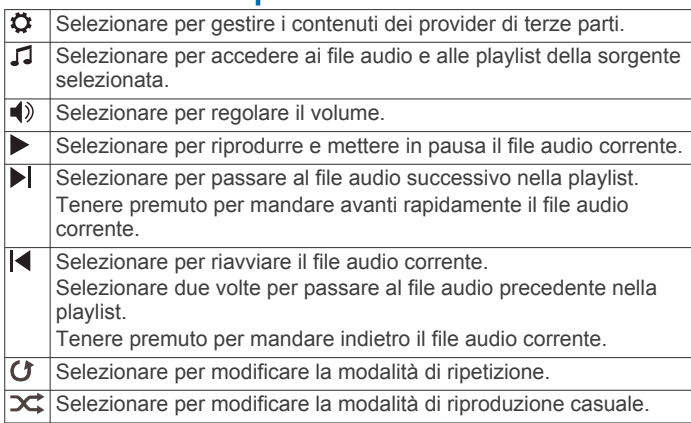

# **Collegamento di auricolari Bluetooth**

Per ascoltare la musica caricata sul dispositivo MARQ è necessario collegare gli auricolari utilizzando la tecnologia Bluetooth.

- **1** Posizionare gli auricolari entro 2 m (6,6 piedi) dal dispositivo.
- **2** Attivare la modalità di associazione sugli auricolari.
- **3** Tenere premuto **MENU**.
- **4** Selezionare **Musica** > **Cuffie** > **Aggiungi nuovo**.
- **5** Selezionare gli auricolari per completare il processo di associazione.

# **Cambiare la Modalità Audio**

Puoi cambiare il playback musicale da stereo a mono.

- **1** Tenere premuto **MENU**.
- **2** Selezionare **Musica** > **Audio**.
- **3** Selezionare un'opzione.

# **Funzioni della frequenza cardiaca**

Il dispositivo MARQ consente il monitoraggio della frequenza cardiaca al polso ed è compatibile anche con le fasce cardio (vendute separatamente). È possibile visualizzare i dati sulla frequenza cardiaca sul widget della frequenza cardiaca. Se entrambi i dati sulla frequenza cardiaca misurata al polso e sulla frequenza cardiaca misurata tramite la fascia cardio sono disponibili all'inizio di un'attività, il dispositivo utilizza i dati sulla frequenza cardiaca misurata tramite la fascia cardio.

# **Misurazione della frequenza cardiaca al polso**

# **Come indossare il dispositivo**

• Indossare il dispositivo sopra l'osso del polso.

**NOTA:** il dispositivo deve essere aderente ma comodo. Per letture della frequenza cardiaca più precise, il dispositivo non deve muoversi durante la corsa o l'allenamento. Per le letture del pulsossimetro, si dovrebbe restare immobili.

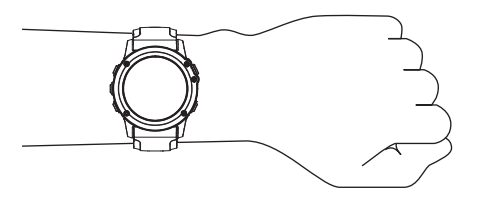

**NOTA:** il sensore ottico è situato sul retro del dispositivo.

• Per ulteriori informazioni sulla frequenza cardiaca al polso, consultare *Suggerimenti per i dati di frequenza cardiaca errati*, pagina 15.

- Per ulteriori informazioni sul sensore del pulsossimetro, consultare *[Suggerimenti per i dati del pulsossimetro errati](#page-28-0)*, [pagina 23](#page-28-0).
- Per ulteriori informazioni sulla precisione, visitare il sito Web [garmin.com/ataccuracy.](http://garmin.com/ataccuracy)
- Per ulteriori informazioni sulla manutenzione del dispositivo, visitare il sito Web [www.garmin.com/fitandcare.](http://www.garmin.com/fitandcare)

#### **Suggerimenti per i dati di frequenza cardiaca errati**

Se i dati della frequenza cardiaca sono errati o non vengono visualizzati, è possibile seguire questi suggerimenti.

- Pulire e asciugare il braccio prima di indossare il dispositivo.
- Non applicare creme solari, lozioni o repellenti per insetti sotto il dispositivo.
- Non graffiare il sensore della frequenza cardiaca sul retro del dispositivo.
- Indossare il dispositivo sopra l'osso del polso. Il dispositivo deve essere aderente ma comodo.
- Aspettare che l'icona  $\blacktriangledown$  diventi verde fissa prima di iniziare l'attività.
- Eseguire il riscaldamento per 5-10 minuti e ottenere una lettura della frequenza cardiaca prima di iniziare l'attività. **NOTA:** in ambienti freddi, eseguire il riscaldamento al chiuso.
- Sciacquare il dispositivo con acqua fresca dopo ogni allenamento.
- Durante gli allenamenti, utilizzare una fascia di silicone.

# **Widget della frequenza cardiaca**

**1** Dal quadrante, premere **UP** o **DOWN** per visualizzare il widget della frequenza cardiaca.

**NOTA:** potrebbe essere necessario aggiungere il widget alla sequenza dei widget (*[Personalizzare la sequenza dei widget](#page-44-0)*, [pagina 39](#page-44-0)).

**2** Premere **START** per visualizzare la frequenza cardiaca corrente in battiti al minuto (bpm) e un grafico della frequenza cardiaca per le ultime 4 ore.

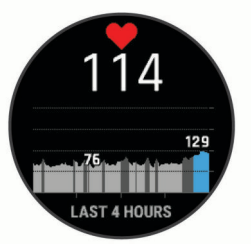

**3** Selezionare **DOWN** per visualizzare la media dei valori della frequenza cardiaca degli ultimi 7 giorni.

# **Trasmissione dati della frequenza cardiaca ai dispositivi Garmin**

È possibile trasmettere i dati sulla frequenza cardiaca dal dispositivo MARQ e visualizzarli sui dispositivi Garmin associati. **NOTA:** la trasmissione dei dati della frequenza cardiaca riduce la durata della batteria.

- **1** Nel widget della frequenza cardiaca, tenere premuto **MENU**.
- **2** Selezionare **Opzioni frequenza cardiaca** > **Trasmetti FC**.
- **3** Premere **START**.

Il dispositivo MARQ avvia la trasmissione dei dati sulla frequenza cardiaca e viene visualizzato  $\blacktriangleright$ .

**4** Associare il dispositivo MARQ al dispositivo Garmin ANT+ compatibile.

**NOTA:** le istruzioni per l'associazione variano per ciascun dispositivo Garmin compatibile. Consultare il Manuale Utente.

<span id="page-21-0"></span>**SUGGERIMENTO:** per interrompere la trasmissione dei dati sulla frequenza cardiaca, premere STOP dalla pagina di trasmissione della frequenza cardiaca.

#### *Trasmissione dei dati sulla frequenza cardiaca durante un'attività*

È possibile configurare il dispositivo MARQ per trasmettere automaticamente i dati della frequenza cardiaca quando si inizia un'attività. Ad esempio, è possibile trasmettere i dati della frequenza cardiaca a un dispositivo Edge® mentre si pedala o su una action cam VIRB® durante un'attività.

**NOTA:** la trasmissione dei dati della frequenza cardiaca riduce la durata della batteria.

- **1** Nel widget della frequenza cardiaca, tenere premuto **MENU**.
- **2** Selezionare **Opzioni frequenza cardiaca** > **Trasmetti durante attività**.
- **3** Iniziare un'attività (*[Avvio di un'attività](#page-7-0)*, pagina 2).

Il dispositivo MARQ avvia in background la trasmissione dei dati sulla frequenza cardiaca.

**NOTA:** non vengono visualizzate indicazioni relative alla trasmissione dei dati della frequenza cardiaca durante un'attività.

**4** Associare il dispositivo MARQ al dispositivo Garmin ANT+ compatibile.

**NOTA:** le istruzioni per l'associazione variano per ciascun dispositivo Garmin compatibile. Consultare il Manuale Utente.

**SUGGERIMENTO:** per interrompere la trasmissione dei dati sulla frequenza cardiaca, interrompere l'attività (*[Interrompere](#page-7-0)  un'attività*[, pagina 2](#page-7-0)).

# **Impostare l'avviso sulla frequenza cardiaca anomala**

#### **ATTENZIONE**

Questa funzione invia un avviso solo quando la frequenza cardiaca supera o scende al di sotto di un determinato numero di battiti al minuto, come selezionato dall'utente, dopo un periodo di inattività. Questa funzione non invia avvisi relativi a potenziali condizioni del cuore e non è concepita per fornire trattamenti né diagnosi di qualsiasi condizione o patologia medica. Consultare sempre il medico per qualsiasi problema relativo al cuore.

È possibile impostare il valore di soglia della frequenza cardiaca.

- **1** Nel widget della frequenza cardiaca, tenere premuto **MENU**.
- **2** Selezionare **Opzioni frequenza cardiaca** > **Allarmi frequenza cardiaca anomala**.
- **3** Selezionare **Allarme alto** o **Allarme basso**.
- **4** Impostare il valore di soglia della frequenza cardiaca.

Ogni volta che la frequenza cardiaca supera o scende al di sotto del valore di soglia, viene visualizzato un messaggio e il dispositivo emette una vibrazione.

#### **Disattivazione della frequenza cardiaca al polso**

Il valore predefinito per l'impostazione Cardio da polso è Auto. Il dispositivo utilizza automaticamente la frequenza cardiaca al polso a meno che non sia associata una fascia cardio ANT+ al dispositivo.

# **Indicatori colorati e dati delle dinamiche di corsa**

**NOTA:** la disattivazione del monitoraggio della frequenza cardiaca al polso disattiva anche il sensore del pulsossimetro al polso. È possibile eseguire una lettura manuale dal widget del pulsossimetro.

- **1** Nel widget della frequenza cardiaca, tenere premuto **MENU**.
- **2** Selezionare **Opzioni frequenza cardiaca** > **Stato** > **Disattivato**.

# **Dinamiche di corsa**

È possibile utilizzare il dispositivo MARQ compatibile associato all'accessorio HRM-Pro o ad altri accessori per le dinamiche di corsa per fornire feedback in tempo reale sull'andamento della corsa.

L'accessorio per rilevare le dinamiche di corsa è dotato di un accelerometro che misura i movimenti del busto al fine di calcolare sei metriche di corsa.

- **Cadenza**: la cadenza consiste nel numero di passi al minuto. Visualizza il totale dei passi (destro e sinistro combinati).
- **Oscillazione verticale**: l'oscillazione verticale consiste nel rimbalzo della fase aerea nel movimento della corsa. Visualizza il movimento verticale del busto, misurato in centimetri.
- **Tempo di contatto con il suolo**: il tempo di contatto con il suolo consiste nel tempo di contatto di ogni passo con il suolo durante la corsa. È misurato in millisecondi.

**NOTA:** il tempo di contatto con il suolo e il bilanciamento non sono disponibili durante la camminata.

- **Tempo medio di contatto con il suolo**: il tempo medio di contatto con il suolo mostra la media di contatto del piede destro e sinistro con il suolo durante la corsa. Il valore è mostrato in percentuale. Ad esempio, 53,2 con una freccia rivolta verso sinistra o destra.
- **Lunghezza passo**: la lunghezza dei passi è la distanza tra un passo e l'altro. È misurata in metri.
- **Rapporto verticale**: Il rapporto verticale è il rapporto tra l'oscillazione verticale e la lunghezza dei passi. Il valore è mostrato in percentuale. Un valore basso indica un migliore stile di corsa.

#### **Allenamento con le dinamiche di corsa**

Prima di poter visualizzare le dinamiche di corsa, è necessario indossare l'accessorio per le dinamiche di corsa, ad esempio l'accessorio HRM-Pro e associarlo al dispositivo (*[Associare i](#page-49-0) [sensori wireless](#page-49-0)*, pagina 44).

- **1** Tenere premuto **MENU**.
- **2** Selezionare **Attività e app**.
- **3** Selezionare un'attività.
- **4** Selezionare le impostazioni dell'attività.
- **5** Selezionare **Pagine Dati** > **Aggiungi nuovo**.
- **6** Selezionare una schermata dati sulle dinamiche di corsa. **NOTA:** le schermate delle dinamiche di corsa non sono disponibili per tutte le attività.
- **7** Iniziare una corsa (*[Avvio di un'attività](#page-7-0)*, pagina 2).
- **8** Selezionare **UP** o **DOWN** per aprire una schermata delle dinamiche di corsa e visualizzare le metriche.

Le schermate delle dinamiche di corsa visualizzano un indicatore colorato per la metrica primaria. È possibile visualizzare la cadenza, l'oscillazione verticale, il tempo di contatto con il suolo, il bilanciamento del tempo di contatto con il suolo o il rapporto verticale come metrica primaria. L'indicatore colorato mostra i dati delle dinamiche di corsa dell'utente a confronto con quelli di altri corridori. Le zone colorate si basano su percentili.

Garmin ha effettuato ricerche su molti corridori di tutti i livelli. I valori dei dati nella zona rossa o arancione sono tipici dei principianti o dei corridori lenti. I valori dei dati nella zona verde, blu o viola sono tipici dei corridori più esperti o dei corridori più veloci. I corridori più allenati tendono a visualizzare tempi di contatto con il suolo più brevi, oscillazioni verticali e rapporto verticale meno elevati e

<span id="page-22-0"></span>cadenze più elevate rispetto ai corridori meno allenati. Tuttavia, i corridori più alti presentano di solito cadenze leggermente più lente, passi più lunghi e oscillazioni verticali più elevate. Il rapporto verticale indica l'oscillazione verticale divisa per la lunghezza dei passi. Questo valore non è correlato all'altezza.

Per ulteriori informazioni sulle dinamiche di corsa, visitare il sito Web [www.garmin.com/runningdynamics](http://www.garmin.com/runningdynamics). Per ulteriori teorie e interpretazioni dei dati delle dinamiche di corsa, è possibile effettuare ricerche su pubblicazioni e siti Web specializzati.

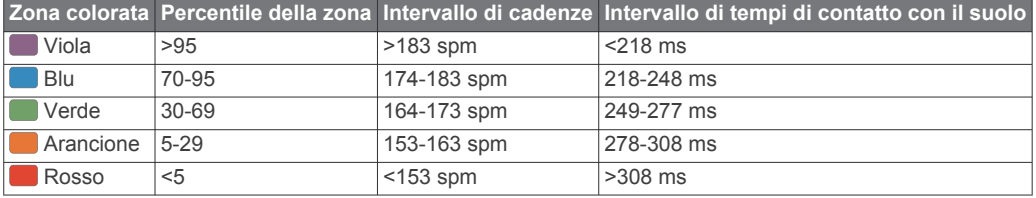

#### *Dati del bilanciamento del tempo di contatto con il suolo*

Il bilanciamento del tempo di contatto con il suolo misura la simmetria della corsa e viene visualizzato come percentuale del tempo di contatto con il suolo totale. Ad esempio, una percentuale di 51,3% con una freccia rivolta verso sinistra indica che il tempo di contatto con il suolo del piede sinistro è superiore. Se la schermata dei dati riporta due numeri, ad esempio 48-52, 48% è il valore per il piede sinistro e 52% quello per il piede destro.

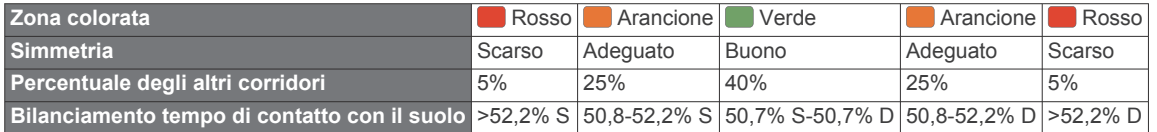

Durante lo sviluppo e il test delle dinamiche di corsa, il team Garmin ha scoperto alcune correlazioni tra infortuni e gli squilibri di sbilanciamento per certi corridori. Per molti corridori, il bilanciamento del tempo di contatto con il suolo tende ad allontanarsi molto dal valore 50-50 quando corrono salendo o scendendo sulle colline. La maggior parte degli allenatori concorda che una corsa simmetrica è l'ideale. I corridori di livello avanzato tendono ad avere passi rapidi e bilanciati.

È anche possibile guardare l'indicatore colorato o il campo dati durante la corsa o visualizzare il riepilogo sull'account Garmin Connect al termine della corsa. Così come per gli altri dati delle dinamiche di corsa, il bilanciamento del tempo di contatto con il suolo è una misurazione quantitativa che consente di avere maggiori informazioni sulla corsa.

#### *Dati di oscillazione verticale e rapporto verticale*

Gli intervalli di dati per l'oscillazione verticale e il rapporto verticale sono leggermente diversi a seconda del sensore utilizzato e dalla posizione in cui viene indossato sul petto (accessori HRM-Pro, HRM-Run™o HRM-Tri™) o in vita (accessorio Running Dynamics Pod).

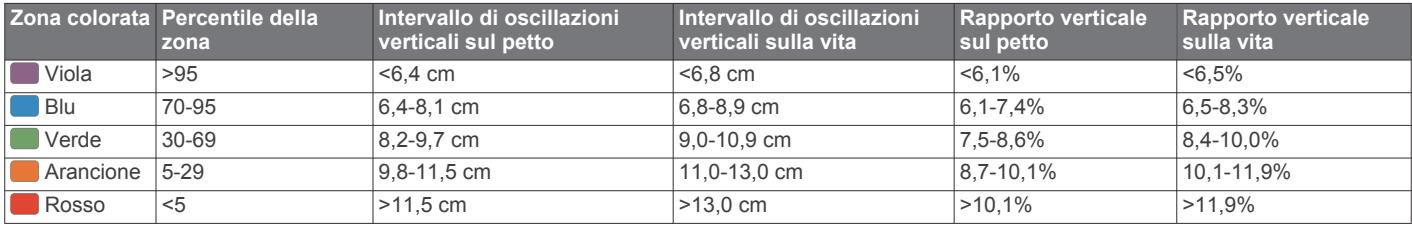

#### *Suggerimenti per i dati mancanti sulle dinamiche di corsa*

Se i dati sulle dinamiche di corsa non vengono visualizzati, seguire questi suggerimenti.

- Accertarsi di disporre di un accessorio per le dinamiche di corsa, ad esempio un accessorio HRM-Pro.
	- Gli accessori con le dinamiche di corsa riportano il simbolo  $\hat{\mathcal{F}}$ sulla parte anteriore del modulo.
- Associare nuovamente l'accessorio per le dinamiche di corsa al dispositivo MARQ, attenendosi alle istruzioni.
- Se si utilizza l' accessorio HRM-Pro, associarlo al dispositivo MARQ utilizzando una tecnologia ANT+ anziché una tecnologia Bluetooth.
- Se i dati sulle dinamiche di corsa visualizzano solo il valore zero, accertarsi che l'accessorio sia indossato in modo corretto.

**NOTA:** il tempo di contatto con il suolo e il bilanciamento vengono visualizzati solo durante la corsa. Non viene calcolato durante la camminata.

# **Misurazioni delle prestazioni**

Tali misurazioni rappresentano una stima che consente di tenere traccia e analizzare le attività di allenamento e le

prestazioni nelle gare. Le misurazioni richiedono che alcune attività utilizzino la tecnologia cardio da polso o una fascia cardio compatibile. Le misurazioni delle prestazioni di ciclismo richiedono una fascia cardio e un sensore di potenza.

Le stime vengono fornite e supportate da Firstbeat. Per ulteriori informazioni, visitare il sito Web [garmin.com/performance-data](http://garmin.com/performance-data/running) [/running](http://garmin.com/performance-data/running).

**NOTA:** la stima potrebbe sembrare imprecisa all'inizio. Il dispositivo richiede alcune attività per raccogliere dati sulle prestazioni.

- **VO2 max**: il VO2 max è il volume massimo di ossigeno (in millilitri) che è possibile consumare al minuto per chilogrammo di peso corporeo al massimo delle prestazioni.
- **Tempi di gara previsti**: il dispositivo utilizza la stima del VO2 Max. e la cronologia degli allenamenti per fornire tempi di gara basati sullo stato di forma fisica corrente.
- **Test sullo stress HRV**: il test sullo stress HRV (variabilità della frequenza cardiaca) richiede una fascia cardio Garmin. Il dispositivo registra la variabilità della frequenza cardiaca quando si rimane fermi per almeno 3 minuti. Fornisce il livello di stress generale. Il fattore di scala va da 1 a 100 e un valore inferiore indica un livello di stress minore.
- <span id="page-23-0"></span>**Performance condition**: la performance condition è una valutazione in tempo reale effettuata dopo un'attività di 6 - 20 minuti. Può essere aggiunta come campo di dati in modo da visualizzare la propria performance condition durante l'intera attività. Confronta la condizione in tempo reale con il livello di forma fisica medio.
- **Soglia di potenza (FTP)**: per fornire una stima della soglia di potenza (FTP), il dispositivo utilizza le informazioni del profilo utente impostate durante la configurazione iniziale. Per una valutazione più precisa è possibile effettuare un test guidato.
- **Soglia anaerobica**: soglia anaerobica richiede una fascia cardio per torace. La soglia anaerobica è il punto in cui i muscoli iniziano ad affaticarsi rapidamente. Il dispositivo misura il livello della soglia anaerobica utilizzando i dati sulla frequenza cardiaca e il passo.

# **Disattivazione delle notifiche sulle prestazioni**

Alcune notifiche sulle prestazioni vengono visualizzate dopo aver completato l'attività. Alcune notifiche sulle prestazioni vengono visualizzate durante un'attività o quando viene registrata una nuova misurazione di una prestazione, ad esempio una nuova stima del VO2 max. È possibile disattivare la funzione performance condition per evitare di ricevere alcune di queste notifiche.

- **1** Tenere premuto **MENU**.
- **2** Selezionare **Metriche fisiologiche** > **Performance condition**.

#### **Rilevamento automatico delle misurazioni delle prestazioni**

La funzione Rilevamento automatico è attivata per impostazione predefinita. Il dispositivo può rilevare automaticamente la frequenza cardiaca massima e la soglia anaerobica durante un'attività. Se associato a un sensore di potenza compatibile, il dispositivo è in grado di rilevare automaticamente la soglia di potenza (FTP) durante un'attività.

**NOTA:** il dispositivo rileva una frequenza cardiaca massima solo quando questa è superiore al valore impostato nel profilo utente.

- **1** Tenere premuto **MENU**.
- **2** Selezionare **Metriche fisiologiche** > **Rilevamento automatico**.
- **3** Selezionare un'opzione.

# **Sincronizzazione delle attività e misurazioni delle prestazioni**

È possibile sincronizzare le attività e le misurazioni delle prestazioni di altri dispositivi Garmin sul dispositivo MARQ in uso utilizzando il proprio account Garmin Connect. Ciò consente al dispositivo di visualizzare in modo più preciso il training status e il livello di fitness dell'utente. Ad esempio, è possibile registrare una corsa in bici con un dispositivo Edge e visualizzare i dettagli dell'attività e il Training Load complessivo sul dispositivo MARQ.

- **1** Tenere premuto **MENU**.
- **2** Selezionare **Metriche fisiologiche** > **TrueUp**.

Quando si sincronizza il dispositivo con lo smartphone, vengono visualizzate le attività recenti e le misurazioni delle prestazioni di altri dispositivi Garmin sul dispositivo MARQ.

# **Info sulle stime del VO2 max**

Il VO2 max è il volume massimo di ossigeno (in millilitri) che è possibile consumare al minuto per chilogrammo di peso corporeo al massimo delle prestazioni. Più semplicemente, il VO2 max è un'indicazione delle prestazioni atletiche e deve aumentare quando il livello di forma fisica migliora. Il dispositivo MARQ richiede la tecnologia cardio da polso o una fascia cardio compatibile per visualizzare la stima del VO2 max. Il dispositivo fornisce stime separate del VO2 max. per la corsa e il ciclismo.

È necessario correre a piedi all'aperto con il GPS o in bici con un sensore di potenza compatibile mantenendo un livello di intensità moderata per diversi minuti al fine di recuperare una stima accurata del VO2 max.

Sul dispositivo, la stima del VO2 max appare come numero, descrizione e posizione sull'indicatore colorato. Nell'account Garmin Connect, è possibile visualizzare ulteriori dettagli sulla stima del VO2 max, inclusa l'età di fitness. L'età di fitness offre un'idea della propria forma fisica a confronto con una persona dello stesso sesso ma di età differente. Man mano che ci si allena, l'età di fitness può diminuire.

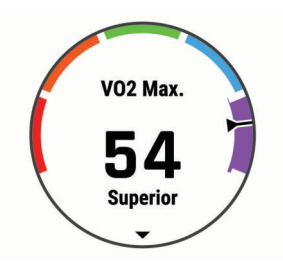

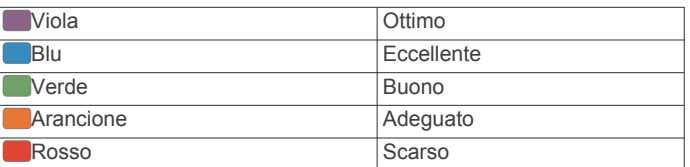

I dati del VO2 max sono forniti da FirstBeat. Le analisi del VO2 max vengono forniti con l'autorizzazione del The Cooper Institute® . Per ulteriori informazioni, consultare l'appendice (*[Valutazioni standard relative al VO2 massimo](#page-58-0)*, pagina 53) e visitare il sito Web [www.CooperInstitute.org](http://www.CooperInstitute.org).

#### *Come ottenere il VO2 massimo stimato per la corsa*

Questa funzione richiede la frequenza cardiaca al polso o una fascia cardio compatibile. Se si utilizza una fascia cardio, è necessario indossarla e associarla al dispositivo (*[Associare i](#page-49-0)  [sensori wireless](#page-49-0)*, pagina 44).

Per ottenere la stima più precisa, completare l'impostazione del profilo utente (*[Impostazione del profilo utente](#page-28-0)*, pagina 23), quindi impostare la frequenza cardiaca massima (*[Impostazione](#page-29-0)  [delle zone di frequenza cardiaca](#page-29-0)*, pagina 24). La stima potrebbe sembrare imprecisa all'inizio. Il dispositivo richiede alcune corse per raccogliere dati sulle prestazioni di corsa.

- **1** Correre all'aperto per almeno 10 minuti.
- **2** Dopo la corsa, selezionare **Salva**.
- **3** Selezionare **UP** o **DOWN** per scorrere le misurazioni delle prestazioni.

**SUGGERIMENTO:** è possibile selezionare START per visualizzare informazioni aggiuntive.

#### *Come ottenere il VO2 massimo stimato per l'attività di ciclismo*

Questa funzione richiede un sensore di potenza e la frequenza cardiaca al polso o una fascia cardio compatibile. Il sensore di potenza deve essere associato al dispositivo MARQ (*[Associare i](#page-49-0)  [sensori wireless](#page-49-0)*, pagina 44). Se si utilizza una fascia cardio è necessario indossarla e associarla al dispositivo.

Per ottenere la stima più precisa, completare l'impostazione del profilo utente (*[Impostazione del profilo utente](#page-28-0)*, pagina 23) e impostare la frequenza cardiaca massima (*[Impostazione delle](#page-29-0)  [zone di frequenza cardiaca](#page-29-0)*, pagina 24). La stima potrebbe sembrare imprecisa all'inizio. Il dispositivo richiede alcune corse in bici per raccogliere dati sulle prestazioni di ciclismo.

- **1** Pedalare a intensità costante e sostenuta per almeno 20 minuti.
- **2** Dopo la pedalata, selezionare **Salva**.

<span id="page-24-0"></span>**3** Selezionare **UP** o **DOWN** per scorrere le misurazioni delle prestazioni.

**SUGGERIMENTO:** è possibile selezionare START per visualizzare informazioni aggiuntive.

# **Visualizzare i tempi di gara previsti**

Per ottenere la stima più precisa, completare l'impostazione del profilo utente (*[Impostazione del profilo utente](#page-28-0)*, pagina 23), quindi impostare la frequenza cardiaca massima (*[Impostazione](#page-29-0) [delle zone di frequenza cardiaca](#page-29-0)*, pagina 24).

Il dispositivo utilizza la stima del valore VO2 max. (*[Info sulle](#page-23-0) [stime del VO2 max](#page-23-0)*, pagina 18) e la cronologia degli allenamenti per fornire i tempi di gara. Il dispositivo analizza diverse settimane di dati dell'allenamento per rifinire le stime dei tempi di gara.

**SUGGERIMENTO:** se si hanno più dispositivi Garmin, è possibile attivare la funzione Physio TrueUp™, che consente al dispositivo di sincronizzare le attività, la cronologia e i dati da altri dispositivi (*[Sincronizzazione delle attività e misurazioni delle](#page-23-0)  prestazioni*[, pagina 18](#page-23-0)).

- **1** Nel quadrante, selezionare **UP** o **DOWN** per visualizzare il widget delle prestazioni.
- **2** Selezionare **START** per scorrere le misurazioni delle prestazioni.

I tempi di gara previsti vengono visualizzati per le distanze di 5 km, 10 km, la mezza maratona e la maratona.

**NOTA:** le previsioni potrebbero sembrare imprecise all'inizio. Il dispositivo richiede alcune corse per raccogliere dati sulle prestazioni di corsa.

# **Informazioni su Training Effect**

Il Training Effect misura l'impatto dell'esercizio fisico nelle attività fitness aerobiche e anaerobiche. Training Effect raccoglie dati durante l'attività. Quando l'attività procede, il valore di Training Effect aumenta. Il valore di Training Effect è basato sulle informazioni del profilo utente e sulla cronologia degli allenamenti, sulla frequenza cardiaca, sulla durata e sull'intensità dell'attività. Sono disponibili sette diverse etichette Training Effect per descrivere il beneficio principale dell'attività praticata. Ciascuna etichetta è codificata tramite colore e corrisponde al focus del Training Load (*[Focus Training Load](#page-26-0)*, [pagina 21\)](#page-26-0). Ciascun feedback, ad esempio", "Alto impatto sul VO2 Max." ha una descrizione corrispondente nei dettagli dell'attività Garmin Connect.

Il Training Effect aerobico utilizza la frequenza cardiaca per misurare l'intensità dello sforzo accumulata nell'esercizio aerobico e indica se l'allenamento ha avuto un effetto di mantenimento o di miglioramento sul livello di fitness. L'EPOC (consumo di ossigeno in eccesso post-allenamento) accumulato durante un esercizio è mappato su un range di valori che si basa sul proprio livello di fitness e abitudini di allenamento. Gli allenamenti regolari con intensità moderata o gli allenamenti che includono ripetute più lunghe (> 180 sec) hanno un impatto positivo sul metabolismo aerobico e pertanto producono un Training Effect aerobico.

Il Training Effect anaerobico utilizza la frequenza cardiaca e la velocità (o la potenza) per determinare l'impatto di un allenamento sulla capacità di allenarsi a intensità molto alta. L'utente riceve un valore basato sul contributo anaerobico all'EPOC e sul tipo di attività. Intervalli ripetuti ad alta intensità da 10 a 120 secondi hanno un impatto particolarmente positivo sulla capacità anaerobica e pertanto producono un Training Effect anaerobico più alto.

È possibile aggiungere Training Effect attività aerobica e TE attività anaerobica come campi dati a una delle schermate dell'allenamento per monitorare i numeri durante l'attività.

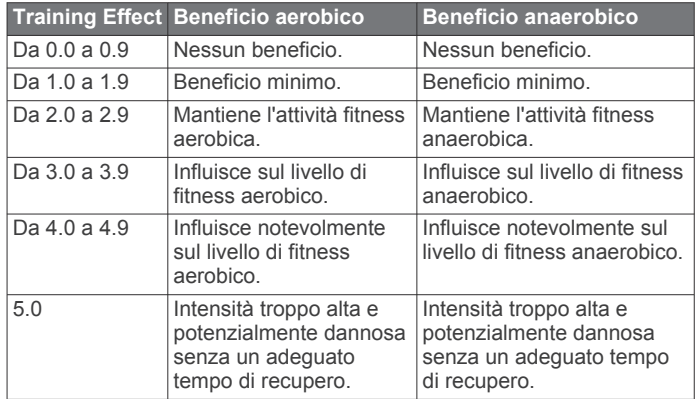

La tecnologia Training Effect è fornita e supportata da Firstbeat Technologies Ltd. Per ulteriori informazioni, visitare il sito Web [www.firstbeat.com](http://www.firstbeat.com).

# **Variabilità e livello di stress della frequenza cardiaca**

l livello di stress è il risultato di un test di tre minuti eseguito mentre si rimane immobili, durante il quale il dispositivo MARQ analizza la variabilità della frequenza cardiaca per stabilire il livello di stress generale. Allenamento, sonno, alimentazione uniti allo stress della vita in generale influiscono sulle prestazioni di un corridore. Il range del livello di stress va da 1 a 100, dove 1 indica un livello di stress molto basso e 100 indica un livello di stress molto alto. Conoscere il proprio livello di stress consente di decidere se il corpo è pronto a eseguire un allenamento faticoso o una lezione di yoga.

#### *Visualizzazione della variabilità della frequenza cardiaca e del livello di stress*

Questa funzione richiede una fascia cardio Garmin. Prima di poter visualizzare il livello di stress HRV (variabilità della frequenza cardiaca) è necessario indossare una fascia cardio e associarla al dispositivo (*[Associare i sensori wireless](#page-49-0)*, [pagina 44](#page-49-0)).

**SUGGERIMENTO:** Garmin consiglia di misurare il livello di stress approssimativamente alla stessa ora e nelle stesse condizioni ogni giorno.

- **1** Se necessario, premere **START** e selezionare **Aggiungi** > **Stress HRV** per aggiungere l'app dello stress all'elenco delle app.
- **2** Selezionare **Sì** per aggiungere l'app all'elenco dei preferiti.
- **3** Dal quadrante, premere **START**, selezionare **Stress HRV** e premere **START**.
- **4** Restare immobili e a riposo per 3 minuti.

# **Performance Condition**

Completata l'attività di corsa o ciclismo, la funzione relativa alla condizione delle prestazioni analizza passo, frequenza cardiaca e variabilità della frequenza cardiaca per valutare in tempo reale la capacità di prestazione rispetto al livello di fitness medio. Si tratta della deviazione in percentuale approssimativa in tempo reale dalla stima VO2 max di base.

I valori della condizione della prestazione variano da -20 a +20. Dopo i primi 6 - 20 minuti di attività, il dispositivo visualizza il punteggio della condizione delle prestazioni. Ad esempio, un punteggio di +5 indica che l'utente si è riposato ed è in grado di fare una buona corsa a piedi o in bici. È possibile aggiungere la condizione della performance come campo dati a quello delle schermate dell'allenamento per monitorare le capacità durante l'attività. La condizione delle prestazioni può anche essere un indicatore del livello di fatica, specialmente alla fine di una lunga corsa di allenamento a piedi o in bici.

**NOTA:** il dispositivo richiede alcune corse a piedi o in bici con una fascia cardio per recuperare una stima del valore VO2 max accurata e avere informazioni sulla capacità di corsa a piedi o in bici (*[Info sulle stime del VO2 max](#page-23-0)*, pagina 18).

#### <span id="page-25-0"></span>*Visualizzazione della condizione delle prestazioni*

Questa funzione richiede la frequenza cardiaca al polso o una fascia cardio compatibile.

- **1** Aggiungere **Performance condition** alla schermata dati (*[Personalizzare le schermate dati](#page-40-0)*, pagina 35).
- **2** Iniziare a correre o a pedalare.
- Dopo 6 20 minuti, la condizione delle prestazioni viene visualizzata.
- **3** Scorrere la schermata dei dati per visualizzare la condizione delle prestazioni durante la corsa a piedi o in bici.

# **Soglia anaerobica**

La soglia anaerobica è l'intensità dell'esercizio al raggiungimento della quale il lattato (acido lattico) inizia ad accumularsi nel flusso sanguigno. Nella corsa, indica il livello stimato di sforzo o il passo. Quando un atleta supera questa soglia, la fatica inizia ad aumentare sempre più velocemente. Per i corridori esperti, la soglia si verifica a circa il 90% della frequenza cardiaca massima. Per i corridori amatoriali, la soglia anaerobica si verifica spesso al di sotto del 90% della frequenza cardiaca. Conoscere la propria soglia anaerobica consente di stabilire i livelli di allenamento o quando spingere durante una gara.

Se già si conosce il valore della frequenza cardiaca della soglia anaerobica, è possibile inserirla nelle impostazioni del profilo utente (*[Impostazione delle zone di frequenza cardiaca](#page-29-0)*, [pagina 24\)](#page-29-0).

#### *Esecuzione di un test guidato per stabilire la soglia anaerobica*

Questa funzione richiede una fascia cardio Garmin. Prima di poter eseguire il test guidato, è necessario indossare la fascia cardio e associarla al dispositivo (*[Associare i sensori wireless](#page-49-0)*, [pagina 44\)](#page-49-0).

Per fornire una stima della soglia anaerobica, il dispositivo utilizza le informazioni del profilo utente impostate durante la configurazione iniziale e la stima del VO2 max. Il dispositivo rileverà automaticamente la soglia anaerobica durante le attività di corsa a intensità costante e sostenuta con la frequenza cardiaca.

**SUGGERIMENTO:** il dispositivo richiede alcune corse con una fascia cardio per recuperare un valore accurato della frequenza cardiaca massima e una stima del valore VO2 massimo. Se non si riesce a ottenere la stima della soglia anaerobica, provare a ridurre manualmente il valore massimo della frequenza cardiaca.

- **1** Dal quadrante, selezionare **START**.
- **2** Selezionare un'attività di corsa all'aperto.
- Il GPS è richiesto per completare il test.
- **3** Tenere premuto **MENU**.
- **4** Selezionare **Allenamento** > **Test guidato soglia anaerobica**.
- **5** Avviare il timer e seguire le istruzioni visualizzate.

Dopo aver iniziato la corsa, il dispositivo visualizza la durata di ciascuna fase, il traguardo e i dati della frequenza cardiaca corrente. Viene visualizzato un messaggio quando il test è completato.

**6** Una volta completato il test guidato, arrestare il timer e salvare l'attività.

Se si tratta della prima stima della soglia anaerobica, il dispositivo chiede all'utente di aggiornare le zone di frequenza cardiaca in base alla frequenza cardiaca della soglia anaerobica. Per ogni stima della soglia anaerobica successiva, il dispositivo chiede all'utente di accettare o rifiutare i valori rilevati.

# **Calcolare la soglia di potenza (FTP) stimata**

Prima di poter ottenere la stima della soglia di potenza (FTP), è necessario associare una fascia cardio e un sensore di potenza al dispositivo (*[Associare i sensori wireless](#page-49-0)*, pagina 44) e ottenere la stima del proprio VO2 massimo (*[Come ottenere il](#page-23-0)  [VO2 massimo stimato per l'attività di ciclismo](#page-23-0)*, pagina 18).

Per fornire una stima della soglia di potenza e del VO2 massimo, il dispositivo utilizza le informazioni del profilo utente impostate durante la configurazione iniziale. Il dispositivo rileverà automaticamente la soglia FTP durante le attività di corsa in cibi a intensità costante e sostenuta con la frequenza cardiaca e la potenza.

- **1** Selezionare **UP** o **DOWN** per visualizzare il widget delle prestazioni.
- **2** Selezionare **START** per scorrere le misurazioni delle prestazioni.

L'FTP stimata viene visualizzata come valore misurato in watt per chilogrammo, la potenza generata viene calcolata in watt e viene mostrata una posizione sull'indicatore colorato.

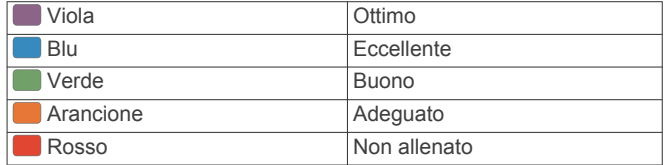

Per ulteriori informazioni, consultare l'appendice (*[Valutazioni](#page-58-0)  FTP*[, pagina 53](#page-58-0)).

**NOTA:** quando la notifica di una prestazione indica un nuovo FTP, è possibile selezionare Accetta per salvare il nuovo FTP oppure Rifiuta per mantenere l'FTP corrente.

#### *Effettuare un test dell'FTP*

Prima di poter condurre un test per stabilire la soglia di potenza stimata (FTP), è necessario associare una fascia cardio e un sensore di potenza al dispositivo (*[Associare i sensori wireless](#page-49-0)*, [pagina 44](#page-49-0)) e ottenere la stima del proprio VO2 max (*[Come](#page-23-0) [ottenere il VO2 massimo stimato per l'attività di ciclismo](#page-23-0)*, [pagina 18](#page-23-0)).

**NOTA:** il test FTP consiste in un allenamento complesso che richiede circa 30 minuti. Scegliere un percorso pratico e principalmente in pianura che consenta di correre aumentando costantemente lo sforzo, allo stesso modo di una prova a tempo.

- **1** Dal quadrante, selezionare **START**.
- **2** Selezionare un'attività di ciclismo.
- **3** Tenere premuto **MENU**.
- **4** Selezionare **Allenamento** > **Test guidato FTP**.
- **5** Seguire le istruzioni visualizzate sullo schermo.

Dopo aver iniziato una corsa, il dispositivo visualizza la durata di ciascuna fase, il traguardo e i dati di potenza attuale. Viene visualizzato un messaggio quando il test è completato.

**6** Una volta completato il test guidato, completare il defaticamento, arrestare il timer e salvare l'attività.

L'FTP viene visualizzata come valore misurato in watt per chilogrammo, la potenza generata viene calcolata in watt e viene mostrata una posizione sull'indicatore colorato.

- **7** Selezionare un'opzione:
	- Selezionare **Accetta** per salvare la nuova FTP.
	- Selezionare **Rifiuta** per mantenere l'FTP corrente.

# **Training Status**

Tali misurazioni rappresentano una stima che consente di tenere traccia e analizzare le attività di allenamento. Le misurazioni richiedono che alcune attività utilizzino la tecnologia <span id="page-26-0"></span>cardio da polso o una fascia cardio compatibile. Le misurazioni delle prestazioni di ciclismo richiedono una fascia cardio e un sensore di potenza.

Le stime vengono fornite e supportate da Firstbeat. Per ulteriori informazioni, visitare il sito Web [garmin.com/performance-data](http://garmin.com/performance-data/running) [/running.](http://garmin.com/performance-data/running)

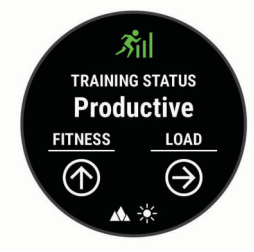

**NOTA:** la stima potrebbe sembrare imprecisa all'inizio. Il dispositivo richiede alcune attività per raccogliere dati sulle prestazioni.

- **Training Status**: il Training Status mostra l'impatto dell'allenamento sulla forma fisica e le prestazioni. Il Training Status si basa sulle modifiche al carico dell'allenamento e al VO2 max in un periodo di tempo prolungato.
- **VO2 max**: il VO2 max è il volume massimo di ossigeno (in millilitri) che è possibile consumare al minuto per chilogrammo di peso corporeo al massimo delle prestazioni. Il dispositivo mostra valori VO2 max rettificati sulla base di calore e quota quando ci si acclimata ad ambienti con temperature elevate o all'alta quota.
- **Carico di allenamento**: il carico di allenamento è la somma del consumo di ossigeno in eccesso post-allenamento (EPOC) degli ultimi 7 giorni. L'EPOC è una stima della quantità di energia necessaria al corpo per recuperare dopo un allenamento.
- **Focus Training Load**: il dispositivo analizza e distribuisce il carico di allenamento in diverse categorie sulla base dell'intensità e della struttura di ciascuna attività registrata. Il focus del Training Load include il carico totale accumulato per categoria e il focus dell'allenamento. Il dispositivo mostra la distribuzione del carico nelle ultime 4 settimane.
- **Tempo di recupero**: il tempo di recupero visualizza il tempo rimanente al recupero totale prima del successivo allenamento ad alta intensità.

# **Livelli del Training Status**

Il Training Status mostra l'impatto dell'allenamento sul livello di fitness e le prestazioni. Il Training Status si basa sulle modifiche al carico dell'allenamento e al VO2 max in un periodo di tempo prolungato. È possibile utilizzare il Training Status per pianificare allenamenti futuri e continuare a migliorare il livello di fitness.

- **Picco**: significa che sei nella condizione ideale per gareggiare. La riduzione recente del carico dell'allenamento sta aiutando il tuo corpo a recuperare e controbilanciare l'allenamento precedente. Preparati perché questo stato di picco può essere mantenuto solo per un breve periodo.
- **Produttivo**: il carico dell'allenamento corrente ti sta aiutando a migliorare il tuo livello di fitness e le prestazioni. È necessario assicurarsi di pianificare periodi di recupero da includere nel programma di allenamento per mantenere il livello di fitness.
- **Mantenimento**: il carico di allenamento attuale è sufficiente a mantenere il livello di fitness corrente. Per assistere a un miglioramento, prova a diversificare i tuoi allenamenti o ad aumentare il volume dell'allenamento.
- **Recupero**: il carico di allenamento più leggero consente al corpo di recuperare, il che è essenziale durante periodi prolungati di allentamento intenso. Puoi aumentare di nuovo il carico di allenamento quando ti senti pronto.
- **Non produttivo**: il carico dell'allenamento è a un buon livello, tuttavia il tuo livello di fitness sta diminuendo. Il corpo sta avendo difficoltà a recuperare, pertanto presta attenzione alla tua salute generale, incluso lo stress, il cibo e il riposo.
- **Detraining**: il detraining si verifica quando ci si allena con meno frequenza del solito per almeno una settimana e ciò influisce sul livello di fitness. Per assistere a un miglioramento prova ad aumentare il carico dell'allenamento.
- **Alta intensità**: il carico dell'allenamento è molto alto e controproducente. Il tuo corpo ha bisogno di riposo. Devi darti il tempo di recuperare aggiungendo al tuo piano un allenamento più leggero.
- **Nessuno stato**: per determinare il training status, il dispositivo deve registrare una o due settimane di allenamenti, inclusi i risultati delle attività di corsa o ciclismo con il VO2 massimo.

# *Suggerimenti per raggiungere il Training Status*

La funzione training status dipende dalle valutazioni aggiornate del proprio livello di fitness, incluse almeno due misurazioni del VO2 max. a settimana. La stima del VO2 max. viene aggiornata dopo le corse a piedi o in bici all'aperto con la potenza durante le quali la frequenza cardiaca raggiunge il 70% della frequenza cardiaca massima per alcuni minuti. Le attività di trail running e corsa al chiuso non generano una stima del VO2 max. per preservare la precisione del trend del proprio livello di fitness.

Per ottenere il massimo dalla funzione Training Status, è possibile provare i seguenti suggerimenti.

• Almeno due volte a settimana, correre a piedi o in bici all'aperto con un sensore di potenza e raggiungere una frequenza cardiaca più alta del 70% della frequenza cardiaca massima per almeno 10 minuti.

Dopo aver utilizzato il dispositivo per una settimana, il Training Status dovrebbe essere disponibile.

• Registrare tutte le attività di fitness su questo dispositivo oppure attivare la funzione Physio TrueUp per consentire al dispositivo di conoscere le proprie prestazioni (*[Sincronizzazione delle attività e misurazioni delle](#page-23-0)  prestazioni*[, pagina 18\)](#page-23-0).

#### **Acclimatazione delle prestazioni al calore e alla quota**

Fattori ambientali quali temperatura e quota elevate influiscono sull'allenamento e sulle prestazioni. Ad esempio, l'allenamento in alta quota può avere un impatto positivo sulla forma fisica, tuttavia si potrebbe notare un abbassamento temporaneo del VO2 max ad altitudini elevate. Il dispositivo MARQ fornisce notifiche sull'acclimatazione e correzioni della stima del VO2 max. e del training status quando la temperatura è superiore a 22 ºC (72 ºF) e la quota è sopra agli 800 m (2625 piedi). È possibile tenere traccia dell'acclimatazione al calore e alla quota nel widget del Training Status.

**NOTA:** la funzione di acclimatazione al calore è disponibile solo per le attività GPS e richiede i dati meteo dallo smartphone connesso.

# **Training Load**

Il Training Load di allenamento è una misurazione del volume dell'allenamento dei sette giorni precedenti. È la somma delle misurazioni EPOC (consumo di ossigeno in eccesso postallenamento) per i sette giorni precedenti. L'indicatore mostra se il Training load è basso, alto o compreso nel range ottimale per mantenere o migliorare il proprio livello di fitness. Il range ottimale viene determinato in base al livello di fitness individuale e alla cronologia degli allenamenti. Il range viene regolato in base all'aumento o alla diminuzione del tempo e dell'intensità dell'allenamento.

# **Focus Training Load**

Al fine di ottimizzare le prestazioni e i progressi nel fitness, l'allenamento dovrebbe essere distribuito in tre categorie: livello aerobico basso, livello aerobico alto e livello anaerobico. Il focus <span id="page-27-0"></span>del Training Load indica la suddivisione dell'allenamento in queste categorie e fornisce gli obiettivi di allenamento. Il focus del Training Load richiede almeno 7 giorni di allenamento per stabilire se il Training Load è basso, ottimale o alto. Dopo 4 settimane di allenamento, la stima del Training Load includerà informazioni più dettagliate per bilanciare le attività dell'allenamento.

- **Sotto i target**: il tuo Training Load è più basso di quello ottimale in tutte le categorie di intensità. Provare ad aumentare la durata o la frequenza degli allenamenti.
- **Carenza di attività aerobica a bassa intensità**: provare ad aggiungere più attività aerobiche a bassa intensità per recuperare e bilanciare le attività ad intensità più alta.
- **Carenza di attività aerobica ad alta intensità**: provare ad aggiungere più attività aerobiche ad alta intensità per migliorare la soglia anaerobica e il valore VO2 max. nel tempo.
- **Carenza di attività anaerobica**: provare ad aggiungere alcune attività anaerobiche a intensità superiore per migliorare la velocità e la capacità anaerobica nel tempo.
- **Bilanciato**: il Training Load è bilanciato e fornisce un beneficio al fitness complessivo durante il corso dell'allenamento.
- **Focus livello aerobico basso**: il Training Load è composto principalmente da attività aerobiche a bassa intensità. In questo modo si crea una base solida e una preparazione adeguata per aggiungere allenamenti più intensi.
- **Focus livello aerobico alto**: il Training Load è composto principalmente da attività aerobiche ad alta intensità. Queste attività contribuiscono a migliorare la soglia anaerobica, il valore VO2 max. e la resistenza.
- **Focus livello anaerobico**: il Training Load è composto principalmente da attività intense. Ciò porta a rapidi progressi nel fitness, ma occorre bilanciare queste attività con attività aerobiche a bassa intensità.
- **Sopra i target**: il Training Load è più alto di quello ottimale e si dovrebbe considerare la possibilità di ridurre la durata e la frequenza degli allenamenti.

# **Tempo di recupero**

È possibile utilizzare il dispositivo Garmin con la tecnologia cardio da polso o la fascia cardio compatibile per visualizzare il tempo rimanente al recupero totale prima dello sforzo successivo.

**NOTA:** il tempo di recupero consigliato si basa sulla stima del VO2 max e all'inizio può sembrare inaccurati. Il dispositivo richiede alcune attività per raccogliere dati sulle prestazioni.

Il tempo di recupero viene visualizzato immediatamente dopo un'attività. Viene avviato un conto alla rovescia che indica il tempo rimanente allo sforzo successivo. Il dispositivo aggiorna il tempo di recupero durante tutta la giornata in base alle variazioni di sonno, stress, relax e attività fisica.

# *Visualizzazione del tempo di recupero*

Per ottenere la stima più precisa, completare l'impostazione del profilo utente (*[Impostazione del profilo utente](#page-28-0)*, pagina 23), quindi impostare la frequenza cardiaca massima (*[Impostazione](#page-29-0) [delle zone di frequenza cardiaca](#page-29-0)*, pagina 24).

- **1** Iniziare una corsa.
- **2** Dopo la corsa, selezionare **Salva**.

Viene visualizzato il tempo di recupero. Il tempo massimo è 4 giorni.

**NOTA:** nel quadrante dell'orologio, è possibile selezionare UP o DOWN per visualizzare il widget del training status e selezionare START per scorrere le metriche per visualizzare il tempo di recupero.

# *Frequenza cardiaca di recupero*

Se ci si sta allenando con la frequenza cardiaca al polso o con una fascia cardio compatibile è possibile controllare il valore della frequenza cardiaca di recupero dopo ogni attività. La frequenza cardiaca di recupero è la differenza tra la frequenza cardiaca durante l'esercizio e la frequenza cardiaca due minuti dopo il termine dell'esercizio. Ad esempio, dopo una tipica corsa di allenamento, arrestare il timer. La frequenza cardiaca è 140 bpm. Dopo due minuti di inattività o defaticamento, la frequenza cardiaca è 90 bpm. La frequenza cardiaca di recupero è 50 bpm (140 meno 90). Alcuni studi hanno collegato la frequenza cardiaca di recupero alla salute cardiaca. Valori più alti indicano in genere cuori più sani.

**SUGGERIMENTO:** per ottenere risultati ottimali, si dovrebbe restare fermi per due minuti mentre il dispositivo calcola il valore della frequenza cardiaca di recupero.

# **Body Battery™**

Il dispositivo analizza la variabilità della frequenza cardiaca, il livello di stress, la qualità del sonno e i dati dell'attività per determinare il livello Body Battery complessivo. Come l'indicatore della benzina di un'automobile, questo valore indica la quantità di energia di riserva disponibile. Il range del livello Body Battery va da 0 a 100, dove i valori da 0 a 25 indicano un'energia di riserva bassa, i valori da 26 a 50 indicano un'energia di riserva media, i valori da 51 a 75 indicano un'energia di riserva alta e i valori da 76 a 100 indicano un'energia di riserva molto alta.

È possibile sincronizzare il dispositivo con l'account Garmin Connect per visualizzare il livello Body Battery più aggiornato, le tendenze a lungo termine e ulteriori dettagli (*Suggerimenti per ottimizzare i dati Body Battery*, pagina 22).

# **Visualizzazione del widget Body Battery**

Il widget Body Battery mostra il livello attuale di Body Battery e un grafico del livello di Body Battery delle ultime ore.

**1** Selezionare **UP** o **DOWN** per visualizzare il widget Body Battery.

**NOTA:** potrebbe essere necessario aggiungere il widget alla sequenza dei widget (*[Personalizzare la sequenza dei widget](#page-44-0)*, [pagina 39](#page-44-0)).

- **2** Premere **START** per visualizzare un grafico del livello di body battery dalla mezzanotte.
- **3** Selezionare **DOWN** per visualizzare un grafico combinato del Body Battery e del livello di stress.

Le barre blu indicano periodi di riposo. Le barre arancioni indicano periodi di stress. Le barre grigie indicano le ore in cui l'attività è stata troppo intensa da determinare il livello di stress.

# **Suggerimenti per ottimizzare i dati Body Battery**

- Il livello Body Battery si aggiorna quando il dispositivo viene sincronizzato con l'account Garmin Connect.
- Per ottenere risultati più accurati, indossare il dispositivo durante il sonno.
- Il riposo e il sonno caricano la Body Battery.
- Un'attività intensa, uno stress elevato e un sonno scarso riducono la Body Battery.
- L'assunzione di cibo, nonché di sostanze eccitanti come la caffeina, non ha alcun impatto sulla Body Battery.

# **Pulsossimetro**

Il dispositivo MARQ è dotato di un pulsossimetro da polso per misurare la saturazione periferica dell'ossigeno nel sangue. Conoscere la propria saturazione di ossigeno consente di stabilire in che modo il corpo si adatta all'alta quota negli sport e nelle spedizioni alpine.

<span id="page-28-0"></span>Puoi cominciare una lettura del pulsossimetro manualmente andando sul widget del pulsossimetro (*Ricezione delle letture del pulsossimetro*, pagina 23). Puoi anche attivare la lettura per la giornata intera (*Attivazione delle letture del pulsossimetro per l'intera giornata*, pagina 23). Quando sei inattivo, il tuo dispositivo analizza la tua saturazione dell'ossigeno e la tua quota. Il profilo di quota aiuta ad indicare come cambiano le letture del pulsossimetro, in base alla propria quota.

Sul dispositivo, la lettura del pulsossimetro viene visualizzata come percentuale di saturazione di ossigeno e con un colore sul grafico. Nell'account Garmin Connect è possibile visualizzare ulteriori dettagli sulle letture del pulsossimetro, incluse le tendenze su più giorni.

Per ulteriori informazioni sulla precisione del pulsossimetro, visitare il sito Web [garmin.com/ataccuracy](http://garmin.com/ataccuracy).

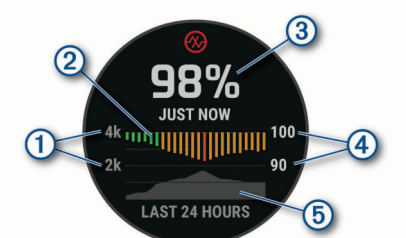

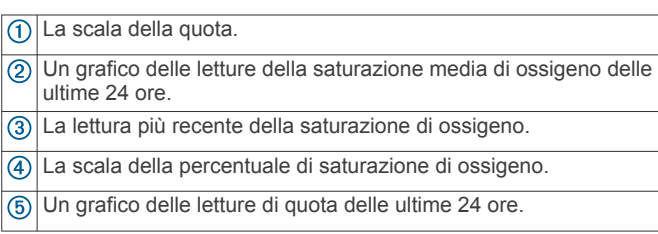

# **Ricezione delle letture del pulsossimetro**

È possibile avviare manualmente una lettura del pulsossimetro visualizzazione del widget Pulsossimetro. Il widget mostra la percentuale più recente di saturazione di ossigeno del sangue, un grafico delle letture della media oraria delle ultime 24 ore e un grafico della quota delle ultime 24 ore.

**NOTA:** la prima volta che si visualizza il widget del pulsossimetro, il dispositivo deve acquisire i segnali satellitari per determinare la quota. Recarsi all'aperto e attendere la localizzazione dei satelliti da parte del dispositivo.

- **1** Mentre si è seduti o non si svolge alcuna attività, premere **UP**  o **DOWN** per visualizzare il widget del pulsossimetro.
- **2** Premere **START** per vedere il dettagli del widget ed iniziare a leggere i dettagli del pulsossimetro.
- **3** Rimanere fermi per 30 secondi.

**NOTA:** se sei troppo attivo per l'orologio per ricevere una lettura dal pulsossimetro, appare un messaggio invece che la percentuale. Puoi verificare nuovamente dopo qualche minuto di inattività. Per risultati ottimali, tenere il braccio che indossa il dispositivo all'altezza del cuore mentre il dispositivo legge la saturazione di ossigeno nel sangue.

**4** Premere **DOWN** per visualizzare un grafico delle letture del pulsossimetro degli ultimi sette giorni.

# **Attivazione delle letture del pulsossimetro per l'intera giornata**

- **1** Nel widget del pulsossimetro, tenere premuto **MENU**.
- **2** Selezionare **Opzioni** > **Modalità Pulse Ox** > **Giornata intera**.

Il dispositivo analizza automaticamente la saturazione di ossigeno durante tutta la giornata, quando non si è in movimento.

**NOTA:** attivare la modalità Tutto il giorno riduce la durata della batteria.

# **Disattivazione delle letture automatiche del pulsossimetro**

- **1** Nel widget del pulsossimetro, tenere premuto **MENU**.
- **2** Selezionare **Opzioni** > **Modalità Pulse Ox** > **Disattivato**.
- Il dispositivo disattiva le letture automatiche del pulsossimetro. Il dispositivo avvia una lettura del pulsossimetro quando viene visualizzato il pulsossimetro.

# **Attivazione del rilevamento del sonno tramite pulsossimetro**

È possibile impostare il dispositivo per misurare di continuo la saturazione di ossigeno nel sangue durante il sonno.

**NOTA:** assumere posizioni insolite durante il sonno può causare letture SpO2 insolitamente basse.

- **1** Nel widget del pulsossimetro, tenere premuto **MENU**.
- **2** Selezionare **Opzioni** > **Modalità Pulse Ox** > **Durante il sonno**.

# **Suggerimenti per i dati del pulsossimetro errati**

Se i dati del pulsossimetro sono errati o non vengono visualizzati, è possibile seguire questi suggerimenti.

- Rimanere fermi mentre il dispositivo legge la saturazione di ossigeno del sangue.
- Indossare il dispositivo sopra l'osso del polso. Il dispositivo deve essere aderente ma comodo.
- Tenere il braccio che indossa il dispositivo all'altezza del cuore mentre il dispositivo legge la saturazione di ossigeno nel sangue.
- Utilizzare un cinturino di silicone.
- Pulire e asciugare il braccio prima di indossare il dispositivo.
- Non applicare creme solari, lozioni o repellenti per insetti sotto al dispositivo.
- Non graffiare il sensore ottico sul retro del dispositivo.
- Sciacquare il dispositivo con acqua fresca dopo ogni allenamento.

# **Allenamenti**

# **Impostazione del profilo utente**

È possibile aggiornare le impostazioni relative al sesso, all'anno di nascita, all'altezza, al peso e alla zona di frequenza cardiaca. Il dispositivo utilizza queste informazioni per calcolare i dati esatti dell'allenamento.

- **1** Tenere premuto **MENU**.
- **2** Selezionare **Profilo utente**.
- **3** Selezionare un'opzione.

# **Obiettivi di forma fisica**

Conoscere la propria zona di frequenza cardiaca può essere utile per misurare e migliorare il proprio livello di forma in base ai seguenti principi.

- Il cuore è un ottimo parametro di riferimento per misurare l'intensità dell'esercizio.
- Allenarsi in determinate zone di frequenza cardiaca può contribuire al miglioramento della capacità cardiovascolare e della forza.

Se si conosce la propria frequenza cardiaca massima, è possibile utilizzare la tabella (*[Calcolo delle zone di frequenza](#page-29-0)*  <span id="page-29-0"></span>*cardiaca*, pagina 24) per stabilire la zona di frequenza cardiaca ottimale per i propri obiettivi.

In caso contrario, utilizzare uno dei calcolatori disponibili su Internet per individuare la propria frequenza cardiaca massima. Presso alcune palestre e alcuni centri fitness è possibile effettuare un test che misura la frequenza cardiaca massima. La frequenza cardiaca massima è 220 meno l'età.

# **Informazioni sulle zone di frequenza cardiaca**

Molti atleti utilizzano le zone di frequenza cardiaca per misurare e aumentare la propria potenza cardiovascolare e migliorare il proprio livello di forma fisica. Con zona di frequenza cardiaca si intende un intervallo definito di battiti cardiaci al minuto. Le cinque zone di frequenza cardiaca comunemente riconosciute vengono numerate da 1 a 5 in base alla crescente intensità. Solitamente, le zone di frequenza cardiaca vengono calcolate in base a percentuali della frequenza cardiaca massima.

#### *Impostazione delle zone di frequenza cardiaca*

Per stabilire le zone di frequenza cardiaca predefinite, il dispositivo utilizza le informazioni del profilo utente impostate durante la configurazione iniziale. È possibile impostare zone di intensità separate per i profili sport, ad esempio corsa, ciclismo e nuoto. Per ottenere i dati sulle calorie più precisi durante un'attività, impostare la frequenza cardiaca massima. È anche possibile impostare manualmente ciascuna zona di frequenza cardiaca e immettere la frequenza cardiaca a riposo. È possibile regolare le zone manualmente sul dispositivo o utilizzare l'account Garmin Connect.

- **1** Tenere premuto **MENU**.
- **2** Selezionare **Profilo utente** > **Frequenza cardiaca**.
- **3** Selezionare **FC max** e immettere la frequenza cardiaca massima.

È possibile utilizzare la funzione Rilevamento automatico per registrare automaticamente la frequenza cardiaca massima durante un'attività (*[Rilevamento automatico delle misurazioni](#page-23-0) [delle prestazioni](#page-23-0)*, pagina 18).

**4** Selezionare **SAFC** > **Inserimento manuale** e immettere la frequenza cardiaca della soglia anaerobica.

È possibile eseguire un test guidato per determinare la soglia anaerobica (*[Soglia anaerobica](#page-25-0)*, pagina 20). È possibile utilizzare la funzione Rilevamento automatico per registrare automaticamente la soglia anaerobica durante un'attività (*[Rilevamento automatico delle misurazioni delle prestazioni](#page-23-0)*, [pagina 18\)](#page-23-0).

**5** Selezionare **FC riposo** e immettere la frequenza cardiaca a riposo.

È possibile utilizzare la frequenza cardiaca a riposo media misurata dal dispositivo oppure è possibile impostare una frequenza cardiaca a riposo personalizzata.

- **6** Selezionare **Zone** > **In base a**.
- **7** Selezionare un'opzione:
	- Selezionare **BPM** per visualizzare e modificare le zone in battiti al minuto.
	- Selezionare **% Max FC** per visualizzare e modificare le zone come percentuale della frequenza cardiaca massima.
	- Selezionare **% FCR** per visualizzare e modificare le zone come percentuale della frequenza cardiaca di riserva (frequenza cardiaca massima meno la frequenza cardiaca a riposo).
	- Selezionare **%SAFC** per visualizzare e modificare le zone come percentuale della frequenza cardiaca della soglia anaerobica.
- **8** Selezionare una zona e immettere un valore per ciascuna zona.
- **9** Selezionare **Aggiungi FC sport** e selezionare un profilo sport per aggiungere zone di intensità separate (opzionale).
- **10**Ripetere la procedura per aggiungere zone di intensità per lo sport (opzionale).

#### *Consentire al dispositivo di impostare le zone della frequenza cardiaca*

Le impostazioni predefinite consentono al dispositivo di rilevare la frequenza cardiaca massima e impostare le zone della frequenza cardiaca come percentuale della frequenza cardiaca massima.

- Verificare che le impostazioni del profilo utente siano corrette (*[Impostazione del profilo utente](#page-28-0)*, pagina 23).
- Correre spesso con il cardiofrequenzimetro al polso o con la fascia cardio sul torace.
- Provare alcuni piani di allenamento per la frequenza cardiaca, disponibili nell'account Garmin Connect.
- Visualizzare le tendenze della frequenza cardiaca e i tempi nelle zone utilizzando l'account Garmin Connect.

#### *Calcolo delle zone di frequenza cardiaca*

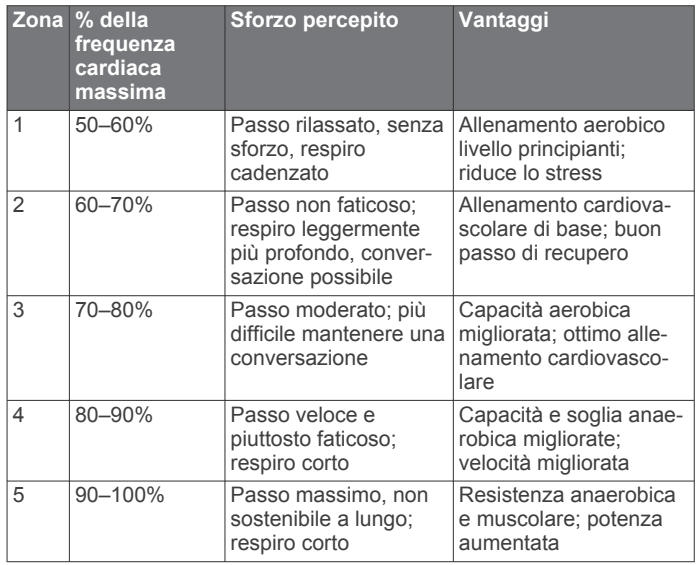

# **Impostazione delle zone di potenza**

I valori di queste zone sono predefiniti a seconda del sesso, del peso e dalla capacità media e potrebbero non corrispondere alle capacità personali dell'utente. Se si conosce il proprio valore della soglia di potenza (FTP), è possibile inserirlo e lasciare che sia il software a calcolare automaticamente le zone di potenza. È possibile regolare le zone manualmente sul dispositivo o utilizzare l'account Garmin Connect.

- **1** Tenere premuto **MENU**.
- **2** Selezionare **Profilo utente** > **Zone potenza** > **In base a**.
- **3** Selezionare un'opzione:
	- Selezionare **Watt** per visualizzare e modificare le zone in watt.
	- Selezionare **% soglia di potenza** per visualizzare e modificare le zone in base a percentuali della soglia di potenza.
- **4** Selezionare **FTP** e immettere il valore FTP.
- **5** Selezionare una zona e immettere un valore per ciascuna zona.
- **6** Se necessario, selezionare **Minima**, quindi immettere un valore di potenza minimo.

# **Rilevamento delle attività**

La funzione di rilevamento dell'attività registra il numero di passi giornalieri, la distanza percorsa, i minuti di intensità, i piani saliti, <span id="page-30-0"></span>le calorie bruciate e le statistiche sul sonno per ogni giorno registrato. Le calorie bruciate includono il metabolismo basale e le calorie consumate durante l'attività.

Il numero di passi effettuati durante il giorno viene visualizzato sul widget dei passi. Il numero di passi viene aggiornato periodicamente.

Per ulteriori informazioni sul rilevamento dell'attività e sulla precisione delle metriche di fitness, visitare il sito Web [garmin.com/ataccuracy](http://garmin.com/ataccuracy).

# **Obiettivo automatico**

Il dispositivo crea automaticamente un obiettivo di passi giornalieri in base ai livelli di attività precedenti. Mentre ci si muove durante il giorno, il dispositivo mostra i progressi verso l'obiettivo giornaliero  $\textcircled{\scriptsize{1}}$ .

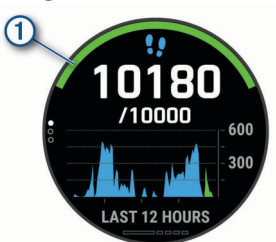

Se si sceglie di non utilizzare la funzione di obiettivo automatico, è possibile impostare un obiettivo di passi personalizzato sull'account Garmin Connect.

# **Utilizzare l'avviso di movimento**

Stare seduti per periodi di tempo prolungati è sconsigliato per il metabolismo. L'avviso di movimento viene visualizzato quando è il momento di muoversi. Dopo un'ora di inattività, viene visualizzato Muoviti e la barra rossa. Vengono visualizzati ulteriori segmenti dopo altri 15 minuti di inattività. Inoltre, il dispositivo emette un segnale acustico o una vibrazione se sono attivati i toni audio (*[Impostazioni del sistema](#page-48-0)*, pagina 43).

Camminare per alcuni minuti (almeno un paio) per reimpostare l'avviso di movimento.

# **Rilevamento del sonno**

Durante il sonno, il dispositivo rileva automaticamente tale attività e monitora i movimenti durante le normali ore di sonno. È possibile impostare le ore di sonno normali nelle impostazioni utente sull'account Garmin Connect. Le statistiche sul sonno includono le ore totali di sonno, i livelli di sonno e il movimento durante il sonno. È possibile visualizzare le statistiche sul sonno sull'account Garmin Connect.

**NOTA:** i sonnellini non vengono aggiunti alle statistiche sul sonno. Utilizzare la modalità Non disturbare per disattivare le notifiche e gli avvisi, ad eccezione degli allarmi (*Modalità Non disturbare*, pagina 25).

#### *Uso della funzione di rilevamento automatico del sonno*

- **1** Indossare il dispositivo durante il sonno.
- **2** Caricare i dati di rilevamento del sonno sul Garmin Connect sito (*[Sincronizzazione manuale dei dati con Garmin Connect](#page-16-0)*, [pagina 11\)](#page-16-0).

È possibile visualizzare le statistiche sul sonno sull'account Garmin Connect.

#### *Modalità Non disturbare*

È possibile utilizzare la modalità Non disturbare per disattivare la retroilluminazione, i toni di avviso e gli avvisi tramite vibrazione. Ad esempio, è possibile utilizzare questa modalità durante il sonno o mentre si guarda un film.

**NOTA:** è possibile impostare le ore di sonno normali nelle impostazioni utente sull'account Garmin Connect. È possibile attivare l'opzione Durante il sonno nelle impostazioni del sistema per attivare automaticamente la modalità non disturbare durante le normali ore di sonno (*[Impostazioni del sistema](#page-48-0)*, pagina 43).

#### **NOTA:** è possibile aggiungere opzioni al menu dei comandi (*[Personalizzazione del menu dei comandi](#page-45-0)*, pagina 40).

- **1** Tenere premuto **LIGHT**.
- 2 Selezionare L.

# **Minuti di intensità**

Per migliorare la salute, organizzazioni come l'Organizzazione Mondiale della Sanità, consigliano almeno 150 minuti a settimana di attività a intensità moderata, ad esempio una camminata veloce o 75 minuti a settimana di attività ad alta intensità, ad esempio la corsa.

Il dispositivo monitora l'intensità dell'attività e rileva il tempo trascorso in attività da moderate a intense (dati sulla frequenza cardiaca necessari). È possibile allenarsi per raggiungere l'obiettivo di minuti di intensità settimanali trascorrendo almeno 10 minuti consecutivi in attività da moderate a intense. Il dispositivo aggiunge ai minuti di attività moderata i minuti di attività intensa. Il totale dei minuti di attività intensa viene raddoppiato quando questi vengono aggiunti.

#### *Calcolo dei minuti di intensità*

Il dispositivo MARQ calcola i minuti di intensità confrontando i dati sulla frequenza cardiaca con la media dei dati sulla frequenza cardiaca a riposo. Se la misurazione della frequenza cardiaca viene disattivata, il dispositivo calcola i minuti di intensità moderata analizzando i passi al minuto.

- Iniziare un'attività a tempo per ottenere il calcolo più preciso dei minuti di intensità.
- Allenarsi per almeno 10 minuti consecutivi su un livello di intensità moderato o alto.
- Indossare il dispositivo per tutto il giorno e tutta la notte per ottenere la frequenza cardiaca a riposo più precisa.

# **Garmin Move IQ™**

Quando i movimenti corrispondono a schemi di allenamento noti, la funzione Move IQ rileva automaticamente l'evento e lo visualizza sul diario. Gli eventi Move IQ mostrano il tipo di attività e la durata, tuttavia non vengono visualizzati nell'elenco delle attività o nel newsfeed. Per ulteriori dettagli e maggiore precisione, è possibile registrare un'attività a tempo sul dispositivo.

#### **Impostazioni di rilevamento delle attività** Tenere premuto **MENU** e selezionare **Rilevam. attività**.

**Stato**: disattiva la funzione di rilevamento delle attività.

- **Avviso spostamento**: visualizza un messaggio e la barra di movimento sul quadrante dell'orologio digitale e sulla schermata dei passi. Inoltre, il dispositivo emette un segnale acustico o una vibrazione se sono attivati i toni audio (*[Impostazioni del sistema](#page-48-0)*, pagina 43).
- **Avvisi obiettivo**: consente di attivare e disattivare gli avvisi obiettivo oppure di disattivarli solo durante le attività. Gli allarmi relativi all'obiettivo vengono visualizzati per l'obiettivo di passi giornalieri e l'obiettivo di minuti di intensità settimanali.

**Move IQ**: consente di attivare e disattivare gli eventi Move IQ.

**Modalità Pulse Ox**: consente di impostare il dispositivo per la registrazione delle letture del pulsossimetro mentre si è inattivi durante il giorno o in modo continuo mentre si è in modalità di sospensione.

# *Disattivazione del rilevamento dell'attività*

Quando viene disattivato il rilevamento dell'attività, i passi, i piani saliti, i minuti di intensità, il rilevamento del sonno e gli eventi Move IQ non vengono registrati.

- **1** Tenere premuto **MENU**.
- **2** Selezionare **Rilevam. attività** > **Stato** > **Disattivato**.

# <span id="page-31-0"></span>**Allenamenti**

È possibile creare allenamenti personalizzati che comprendono obiettivi per ciascuna fase di allenamento, nonché per distanze, tempi e calorie. Nel corso dell'attività è possibile visualizzare schermate dati specifiche dell'allenamento contenenti informazioni sulla fase allenamento, come la distanza fase o il passo fase medio dell'allenamento.

Il dispositivo include diversi allenamenti precaricati per molteplici attività. È possibile creare e trovare altri allenamenti utilizzando Garmin Connect oppure selezionare un piano di allenamenti integrati e trasferirli sul dispositivo.

È possibile pianificare gli allenamenti utilizzando Garmin Connect. È possibile pianificare gli allenamenti in anticipo e memorizzarli sull'unità.

# **Seguire un allenamento Garmin Connect**

Prima di poter scaricare un allenamento da Garmin Connect, è necessario disporre di un account Garmin Connect (*[Garmin](#page-15-0)  Connect*[, pagina 10](#page-15-0)).

- **1** Selezionare un'opzione:
	- Avviare l'app Garmin Connect.
	- Visitare il sito Web [connect.garmin.com.](https://connect.garmin.com)
- **2** Selezionare **Allenamento** > **Allenamenti**.
- **3** Cercare un allenamento o creare e salvare un nuovo allenamento.
- **4** Selezionare  $\uparrow$  o Invia al dispositivo.
- **5** Seguire le istruzioni visualizzate sullo schermo.

#### **Creazione di un allenamento personalizzato in Garmin Connect**

Prima di poter creare un allenamento sull'app Garmin Connect è necessario disporre di un account Garmin Connect (*[Garmin](#page-15-0)  Connect*[, pagina 10](#page-15-0)).

- 1 Nell'app Garmin Connect, selezionare  $\equiv$   $\cdots$ .
- **2** Selezionare **Allenamento** > **Allenamenti** > **Crea allenamento**.
- **3** Selezionare un'attività.
- **4** Creare l'allenamento personalizzato.
- **5** Selezionare **Salva**.
- **6** Immettere un nome per l'allenamento e selezionare **Salva**. Il nuovo allenamento viene visualizzato nell'elenco degli allenamenti.

**NOTA:** è possibile inviare questo allenamento al dispositivo (*Invio di un allenamento personalizzato al dispositivo*, pagina 26).

#### *Invio di un allenamento personalizzato al dispositivo*

È possibile inviare un allenamento personalizzato creato con l'app Garmin Connect al dispositivo (*Creazione di un allenamento personalizzato in Garmin Connect*, pagina 26).

- 1 Dalla app Garmin Connect, selezionare  $\equiv$   $\circ \cdots$ .
- **2** Selezionare **Allenamento** > **Allenamenti**.
- **3** Selezionare un allenamento dall'elenco.
- 4 Selezionare  $\bigtriangleup$
- **5** Selezionare il dispositivo compatibile.
- **6** Seguire le istruzioni visualizzate sullo schermo.

#### **Avviare un allenamento**

Il dispositivo può guidare l'utente nelle diverse fasi di un allenamento.

- **1** Nel quadrante dell'orologio, premere **START**.
- **2** Selezionare un'attività.
- **3** Tenere premuto **MENU**.
- **4** Selezionare **Allenamento** > **Allenamenti**.

**5** Selezionare un allenamento.

**NOTA:** solo di allenamenti che sono compatibili con le attività selezionate vengono visualizzati nell'elenco.

**6** Selezionare **Visualizza** per visualizzare un elenco delle fas di allenamento (opzionale).

**SUGGERIMENTO:** durante la visualizzazione delle fasi di allenamento, è possibile premere START per visualizzare un'animazione dell'esercizio selezionato, se disponibile.

- **7** Selezionare **Esegui allen.**.
- **8** Premere **START** per avviare il timer attività.

Dopo aver iniziato un allenamento, il dispositivo visualizza ciascuna fase dell'allenamento, le note sui passi (opzionale), l'obiettivo (opzionale) e i dati sull'allenamento corrente. Per le attività di forza funzionale, yoga, cardio o Pilates, viene visualizzata un'animazione che funge da tutorial.

#### **Seguire un allenamento quotidiano suggerito**

Prima che il dispositivo sia in grado di suggerire un allenamento quotidiano, è necessario avere una stima del training status e del VO2 max (*[Training Status](#page-25-0)*, pagina 20).

- **1** Nel quadrante dell'orologio, selezionare **START**.
- **2** Selezionare **Corsa** o **Bici**.

Viene visualizzato l'allenamento quotidiano suggerito.

- **3** Selezionare **START**, quindi selezionare un'opzione:
	- Per eseguire l'allenamento, selezionare **Esegui allen.**.
	- Per ignorare l'allenamento, selezionare **Ignora**.
	- Per visualizzare un'anteprima delle fasi di allenamento, selezionare **Passi**.
	- Per aggiornare l'impostazione degli obiettivi di allenamento, selezionare **Tipo di obiettivo**.
	- Per disattivare le notifiche degli allenamenti futuri, selezionare **Disattiva consigli**.

L'allenamento suggerito si aggiorna automaticamente in base alle variazioni delle abitudini di allenamento, del tempo di recupero e del VO2 max.

#### *Attivazione e disattivazione delle richieste di allenamento quotidiano suggerito*

Gli allenamenti quotidiani suggeriti vengono forniti in base alle attività precedenti salvate sull'account Garmin Connect.

- **1** Nel quadrante dell'orologio, selezionare **START**.
- **2** Selezionare **Corsa** o **Bici**.
- **3** Tenere premuto **MENU**.
- **4** Selezionare **Allenamento** > **Allenamenti** > **Consiglio del giorno**.
- **5** Selezionare **START** per disattivare o attivare le indicazioni.

#### **Seguire un allenamento di nuoto in piscina**

Il dispositivo può guidare l'utente nelle diverse fasi di un allenamento di nuoto. La creazione e l'invio di un allenamento di nuoto in piscina è simile a *Allenamenti*, pagina 26 e *Seguire un allenamento Garmin Connect*, pagina 26.

- **1** Dal quadrante dell'orologio, selezionare **START** > **Piscina** > **Opzioni** > **Allenamento**.
- **2** Selezionare un'opzione:
	- Selezionare **Allenamenti** per eseguire gli allenamenti scaricati da Garmin Connect.
	- Selezionare **Calendario allenamenti** per eseguire o visualizzare gli allenamenti pianificati.
- **3** Seguire le istruzioni visualizzate sullo schermo.

#### *Registrazione del test Critical Swim Speed*

Il valore CSS (Critical Swim Speed) è il risultato di un test basato sul tempo. Il valore CSS indica la velocità teorica che è possibile mantenere costantemente senza affaticarsi. È

<span id="page-32-0"></span>possibile utilizzare il valore CSS per tenere il ritmo durante gli allenamenti e monitorare i progressi.

- **1** Dal quadrante, selezionare **START**.
- **2** Selezionare **Piscina**.
- **3** Tenere premuto **MENU**.
- **4** Selezionare **Allenamento** > **Critical Swim Speed** > **Esegui test Critical Swim Speed**.
- **5** Premere **DOWN** per visualizzare l'anteprima delle fasi dell'allenamento.
- **6** Selezionare **OK**.
- **7** Premere **START**.
- **8** Seguire le istruzioni visualizzate sullo schermo.

# *Modifica del risultato della Critical Swim Speed*

È possibile modificare manualmente o inserire un nuovo tempo per il valore CSS.

- **1** Dal quadrante, selezionare **START**.
- **2** Selezionare **Piscina**.
- **3** Tenere premuto **MENU**.
- **4** Selezionare **Allenamento** > **Critical Swim Speed** > **Critical Swim Speed**.
- **5** Inserire i minuti.
- **6** Inserire i secondi.

# **Info sul calendario degli allenamenti**

Il calendario degli allenamenti sul dispositivo è un'estensione del calendario degli allenamenti o delle pianificazioni impostato in Garmin Connect. Dopo aver aggiunto alcuni allenamenti al calendario Garmin Connect, è possibile inviarli al dispositivo. Tutte gli allenamenti pianificati inviati al dispositivo vengono visualizzati nel widget del calendario. Quando si seleziona un giorno nel calendario, è possibile visualizzare o eseguire l'allenamento. L'allenamento pianificato rimane sul dispositivo sia che venga completato sia che venga ignorato. Quando si inviano allenamenti pianificati da Garmin Connect, questi sovrascrivono quelli presenti nel calendario degli allenamenti esistente.

# *Uso dei piani di allenamento Garmin Connect*

Prima di poter scaricare e utilizzare un piano di allenamento da Garmin Connect, è necessario disporre di un account Garmin Connect (*[Garmin Connect](#page-15-0)*, pagina 10) e associare il dispositivo MARQ allo smartphone compatibile.

- 1 Nell'app Garmin Connect, selezionare  $\equiv$   $\circ \cdots$
- **2** Selezionare **Allenamento** > **Piani allenamento**.
- **3** Selezionare e pianificare un piano di allenamento.
- **4** Seguire le istruzioni visualizzate sullo schermo.
- **5** Rivedere il piano di allenamento nel calendario.

# *Piani di allenamento adattivi*

L'account Garmin Connect è un piano di allenamento adattivo e un coach Garmin che si adatta a tutti gli obiettivi di allenamento. Ad esempio, è possibile rispondere ad alcune domande e trovare un piano che consente di completare una gara di 5 km. Il piano si adatta al livello di forma fisica attuale, alle preferenze di allenatore e programmazione e alla data della gara. Quando si inizia un piano, il widget Garmin Coach viene aggiunto alla sequenza di widget sul dispositivo MARQ.

#### **Inizio dell'allenamento di oggi**

Dopo aver inviato un piano di allenamento Garmin Coach al dispositivo, il widget Garmin Coach compare nella sequenza dei widget.

**1** Dal quadrante, selezionare **UP** o **DOWN** per visualizzare il widget Garmin Coach.

Se un allenamento di un'attività è pianificato per oggi, il dispositivo mostra il nome dell'allenamento e richiede di avviarlo.

- **2** Selezionare **START**.
- **3** Selezionare **Visualizza** per visualizzare le fasi dell'allenamento (opzionale).
- **4** Selezionare **Esegui allen.**.
- **5** Seguire le istruzioni visualizzate sullo schermo.

# **Allenamenti a intervalli**

È possibile creare allenamenti a intervalli in base alla distanza o al tempo. Il dispositivo salva l'allenamento a intervalli personalizzato finché non viene creato un altro allenamento a intervalli. È possibile utilizzare intervalli aperti per tenere traccia degli allenamenti e quando si corre su una distanza nota.

# **Creazione di un allenamento a intervalli**

- **1** Nel quadrante dell'orologio, premere **START**.
- **2** Selezionare un'attività.
- **3** Tenere premuto **MENU**.
- **4** Selezionare **Allenamento** > **Ripetute** > **Modif.** > **Ripetuta** > **Tipo**.
- **5** Selezionare **Distanza**, **Ora** o **Aperto**.

**SUGGERIMENTO:** è possibile creare un intervallo aperto selezionando l'opzione Aperto.

- **6** Se necessario, selezionare **Durata**, immettere un valore per la distanza o per l'intervallo di tempo per l'allenamento, quindi selezionare  $\blacktriangledown$ .
- **7** Premere **BACK**.
- **8** Selezionare **Riposo** > **Tipo**.
- **9** Selezionare **Distanza**, **Ora** o **Aperto**.
- **10**Se necessario, immettere un valore per la distanza o il tempo per l'intervallo di riposo, quindi selezionare  $\sqrt{\ }$ .
- **11**Premere **BACK**.

**12**Selezionare una o più opzioni:

- Per impostare il numero di ripetizioni, selezionare **Ripeti**.
- Per aggiungere un riscaldamento aperto all'allenamento, selezionare **Riscaldamento** > **Attivato**.
- Per aggiungere un defaticamento aperto all'allenamento, selezionare **Defaticamento** > **Attivato**.

# **Avvio di un allenamento a intervalli**

- **1** Nel quadrante dell'orologio, premere **START**.
- **2** Selezionare un'attività.
- **3** Tenere premuto **MENU**.
- **4** Selezionare **Allenamento** > **Ripetute** > **Esegui allen.**.
- **5** Premere **START** per avviare il timer attività.
- **6** Quando l'allenamento a intervalli include un riscaldamento, premere **LAP** per avviare il primo intervallo.
- **7** Seguire le istruzioni visualizzate sullo schermo.

Una volta completati tutti gli intervalli, viene visualizzato un messaggio.

#### **Interruzione di un allenamento a intervalli**

- In qualsiasi momento, selezionare **LAP** per interrompere la ripetuta corrente o il periodo di riposo e passare alla successiva ripetuta o periodo di riposo.
- Dopo aver completato tutte le ripetute e i periodo di riposo, selezionare **LAP** per terminare l'allenamento a intervalli e passare al timer utilizzato per la fase di defaticamento.
- In qualsiasi momento, selezionare **STOP** per interrompere il timer attività. È possibile riprendere il timer o terminare l'allenamento a intervalli.

# <span id="page-33-0"></span>**PacePro Training**

A molti runner piace indossare una pace band durante una gara per aiutarli a raggiungere l'obiettivo della gara. La funzione PacePro consente di creare una pace band personalizzata basato sulla distanza e l'andatura o la distanza e il tempo. È inoltre possibile creare una pace band per un percorso noto per ottimizzare il pace effort in base ai cambi di quota.

È possibile creare un piano PacePro utilizzando la app Garmin Connect. È possibile visualizzare l'anteprima dei tempi intermedi e il grafico di elevazione prima di utilizzare il percorso.

# **Download di un piano PacePro da Garmin Connect**

Prima di poter scaricare un piano PacePro da Garmin Connect, è necessario disporre di un account Garmin Connect (*[Garmin](#page-15-0) Connect*[, pagina 10](#page-15-0)).

- **1** Selezionare un'opzione:
	- Aprire l'app Garmin Connect e selezionare  $\equiv$  o  $\cdots$ .
	- Visitare il sito Web [connect.garmin.com.](https://connect.garmin.com)
- **2** Selezionare **Allenamento** > **Strategie dell'andatura PacePro**.
- **3** Seguire le istruzioni visualizzate per creare e salvare un piano PacePro.
- **4** Selezionare  $\widehat{\mathcal{A}}$  o Invia al dispositivo.

# **Avvio di un piano PacePro**

Prima di poter iniziare un piano PacePro, è necessario scaricare un piano dall'account Garmin Connect.

- **1** Nel quadrante dell'orologio, premere **START**.
- **2** Selezionare un'attività di corsa all'aperto.
- **3** Tenere premuto **MENU**.
- **4** Selezionare **Allenamento** > **Piani PacePro**.
- **5** Selezionare un piano. **SUGGERIMENTO:** premere **DOWN** e selezionare **Visualizza split** per visualizzare l'anteprima dei tempi intermedi.
- **6** Premere **START**per avviare il piano.
- **7** Se necessario, selezionare **Sì** per attivare la navigazione del percorso.
- **8** Premere **START** per avviare il timer attività.

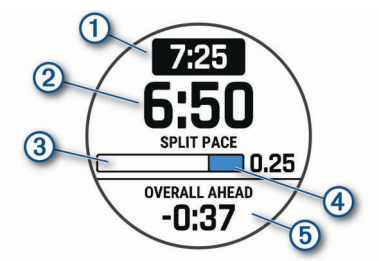

Obiettivo passo split

- $(2)$ Passo split corrente
- Progressi nel completamento dello split  $\circled{3}$
- $\overline{a}$ Distanza rimanente nello split
- $\overline{5}$ Tempo complessivo in anticipo o in ritardo rispetto all'obiettivo di tempo

# *Interruzione di un piano PacePro*

- **1** Tenere premuto **MENU**.
- **2** Selezionare **Arresta PacePro** > **Sì**.
	- Il dispositivo arresta il piano PacePro. Il timer di attività continua a funzionare.

# *Creazione di un piano PacePro sull'orologio*

Prima di creare un piano PacePro sull'orologio, è necessario creare un percorso (*[Come creare e seguire un percorso sul](#page-36-0)  dispositivo*[, pagina 31\)](#page-36-0).

- **1** Dal quadrante, selezionare **START**.
- **2** Selezionare un'attività di corsa all'aperto.
- **3** Tenere premuto **MENU**.
- **4** Selezionare **Navigazione** > **Percorsi**.
- **5** Selezionare un percorso.
- **6** Selezionare **PacePro** > **Crea nuovo**.
- **7** Selezionare un'opzione:
	- Selezionare **Obiettivo di passo** e inserire la propria andatura obiettivo.
	- Selezionare **Obiettivo di tempo** e specificare un obiettivo di tempo.

Il dispositivo visualizza il pace band personalizzato.

**SUGGERIMENTO:** premere **DOWN** e selezionare **Visualizza split** per visualizzare l'anteprima dei tempi intermedi.

- **8** Selezionare **START** per avviare il piano.
- **9** Se necessario, selezionare **Sì** per attivare la navigazione del percorso.

**10**Selezionare **START** per avviare il timer dell'attività.

# **Segmenti**

È possibile inviare segmenti di corsa o ciclismo dall'account Garmin Connect al dispositivo. Dopo aver salvato un segmento sul dispositivo è possibile utilizzarlo per gareggiare, provare a raggiungere o battere il record personale o quello di altri partecipanti ciclisti che hanno utilizzato il segmento.

**NOTA:** quando si scarica un percorso dall'account Garmin Connect, è possibile scaricare tutti i segmenti disponibili in esso contenuti.

# **Segmenti Strava™**

È possibile scaricare segmenti Strava sul dispositivo MARQ. Seguire i segmenti Strava per confrontare le proprie prestazioni con quelle delle corse precedenti, gli amici e i ciclisti che hanno percorso lo stesso segmento.

Per iscriversi a Strava, accedere al widget dei segmenti sull'account Garmin Connect. Per ulteriori informazioni, visitare il sito Web [www.strava.com](http://www.strava.com).

Le informazioni contenute in questo manuale si applicano sia ai segmenti Garmin Connect sia ai segmenti Strava.

# **Visualizzazione dei dettagli di un segmento**

- **1** Nel quadrante dell'orologio, premere **START**.
- **2** Selezionare un'attività.
- **3** Tenere premuto **MENU**.
- **4** Selezionare **Allenamento** > **Segmenti**.
- **5** Selezionare un segmento.
- **6** Selezionare un'opzione:
	- Selezionare **Race Time** per visualizzare i tempi e la velocità o il passo medi per il leader del segmento.
	- Selezionare **Mappa** per visualizzare il segmento sulla mappa.
	- Selezionare **Profilo altimetrico** per visualizzare un grafico di elevazione del segmento.

# **Gareggiare contro un segmento**

I segmenti sono percorsi di gara virtuali. È possibile gareggiare contro un segmento e confrontare le proprie prestazioni con le attività passate, le prestazioni di altri atleti, le connessioni nell'account Garmin Connect o con gli altri membri delle comunità di corsa o ciclismo. È possibile caricare i dati dell'attività sull'account Garmin Connect per visualizzare la propria posizione nel segmento.

<span id="page-34-0"></span>**NOTA:** se l'account Garmin Connect e l'account Strava sono collegati, l'attività viene automaticamente inviata all'account Strava per la revisione della posizione del segmento.

- **1** Nel quadrante dell'orologio, premere **START**.
- **2** Selezionare un'attività.
- **3** Iniziare a correre o a pedalare.

Quando ci si avvicina a un segmento, viene visualizzato un messaggio ed è possibile iniziare la gara contro quest'ultimo.

**4** Iniziare a gareggiare contro il segmento.

Viene visualizzato un messaggio quando il segmento è completato.

# **Impostazione di un segmento da configurare automaticamente**

È possibile impostare il dispositivo affinché regoli

automaticamente il tempo di gara di un segmento in base alle proprie prestazioni nel segmento.

**NOTA:** questa impostazione è attivata per tutti i segmenti per impostazione predefinita.

- **1** Nel quadrante dell'orologio, premere **START**.
- **2** Selezionare un'attività.
- **3** Tenere premuto **MENU**.
- **4** Selezionare **Allenamento** > **Segmenti** > **Auto Effort**.

# **Utilizzare Virtual Partner®**

Virtual Partner è uno strumento di allenamento progettato per consentire agli utenti di raggiungere i propri obiettivi. È possibile impostare un'andatura per il Virtual Partner e gareggiare contro di esso.

**NOTA:** questa funzione non è disponibile per tutte le attività.

- **1** Tenere premuto **MENU**.
- **2** Selezionare **Attività e app**.
- **3** Selezionare un'attività.
- **4** Selezionare le impostazioni dell'attività.
- **5** Selezionare **Pagine Dati** > **Aggiungi nuovo** > **Virtual Partner**.
- **6** Immettere un valore di passo o velocità.
- **7** Premere **UP** o **DOWN** per modificare la posizione della schermata Virtual Partner (opzionale).
- **8** Iniziare l'attività (*[Avvio di un'attività](#page-7-0)*, pagina 2).
- **9** Premere **UP** o **DOWN** per accedere alla schermata Virtual Partner e visualizzare chi è in testa.

# **Impostare un obiettivo di allenamento**

La funzione obiettivo di allenamento viene utilizzata con la funzione Virtual Partner per allenarsi in base a una distanza impostata, distanza e tempo, distanza e passo o distanza e velocità. Durante l'attività di allenamento, il dispositivo fornisce un feedback in tempo reale sulla vicinanza all'obiettivo di allenamento.

- **1** Nel quadrante dell'orologio, premere **START**.
- **2** Selezionare un'attività.
- **3** Tenere premuto **MENU**.
- **4** Selezionare **Allenamento** > **Imposta un obiettivo**.
- **5** Selezionare un'opzione:
	- Selezionare **Solo distanza** per selezionare una distanza preimpostata o immettere una distanza personalizzata.
	- Selezionare **Distanza e tempo** per selezionare un obiettivo di distanza e tempo.
	- Selezionare **Distanza e passo** o **Distanza e velocità** per selezionare un obiettivo di distanza e passo o di velocità.

La schermata dell'obiettivo di allenamento viene visualizzata e indica l'orario di fine stimato. L'orario di fine stimato è basato sulla prestazione corrente e sul tempo rimanente.

**6** Premere **START** per avviare il timer attività.

# **Annullare un obiettivo di allenamento**

- **1** Durante un'attività, tenere premuto **MENU**.
- **2** Selezionare **Annulla obiettivo** > **Sì**.

# **Gara contro un'attività precedente**

È possibile gareggiare contro un'attività registrata o scaricata in precedenza. Questa funzione può essere utilizzata con la funzione Virtual Partner per visualizzare la propria posizione durante l'attività.

**NOTA:** questa funzione non è disponibile per tutte le attività.

- **1** Nel quadrante dell'orologio, premere **START**.
- **2** Selezionare un'attività.
- **3** Tenere premuto **MENU**.
- **4** Selezionare **Allenamento** > **Gara contro attività**.
- **5** Selezionare un'opzione:
	- Selezionare **Da cronologia** per selezionare un'attività registrata in precedenza dal dispositivo.
	- Selezionare **Scaricate** per selezionare un'attività scaricata dall'account Garmin Connect.
- **6** Selezionare l'attività.

Viene visualizzata la schermata Virtual Partner che indica l'orario di fine previsto.

- **7** Premere **START** per avviare il timer attività.
- **8** Al termine dell'attività, premere **STOP** e selezionare **Salva**.

# **Record personali**

Al termine di un'attività, il dispositivo visualizza eventuali record stabiliti. I record personali includono i tempi migliori basati sulla distanza di vari tipi di gara e sulla corsa a piedi, sulla corsa in bici o sulla sessione di nuoto più lunga.

**NOTA:** per le attività di ciclismo, i record personali includono anche la salita più ripida e la potenza maggiore (misuratore di potenza richiesto).

#### **Visualizzare i record personali**

- **1** Nel quadrante dell'orologio, tenere premuto **MENU**.
- **2** Selezionare **Cronologia** > **Record**.
- **3** Selezionare uno sport.
- **4** Selezionare un record.
- **5** Selezionare **Visualizza record**.

#### **Ripristino di un record personale**

È possibile impostare nuovamente ciascun record personale su un record precedentemente registrato.

- **1** Nel quadrante dell'orologio, tenere premuto **MENU**.
- **2** Selezionare **Cronologia** > **Record**.
- **3** Selezionare uno sport.
- **4** Selezionare un record da ripristinare.
- **5** Selezionare **Precedente** > **Sì**.

**NOTA:** in questo modo, non vengono eliminate le attività salvate.

#### **Cancellazione di un record personale**

- **1** Nel quadrante dell'orologio, tenere premuto **MENU**.
- **2** Selezionare **Cronologia** > **Record**.
- **3** Selezionare uno sport.
- **4** Selezionare un record da eliminare.
- **5** Selezionare **Cancella record** > **Sì**.

<span id="page-35-0"></span>**NOTA:** in questo modo, non vengono eliminate le attività salvate.

# **Cancellazione di tutti i record personali**

- **1** Nel quadrante dell'orologio, tenere premuto **MENU**.
- **2** Selezionare **Cronologia** > **Record**.
- **3** Selezionare uno sport.
- **4** Selezionare **Cancella tutti i record** > **Sì**.

I record vengono eliminati solo per tale sport. **NOTA:** in questo modo, non vengono eliminate le attività salvate.

# **Sospendere il Training Status**

In caso di infortunio o di malattia, è possibile sospendere il Training Status. È possibile continuare a registrare le attività di fitness, ma il Training Status, il focus Training Load, il feedback sul recupero e le raccomandazioni sull'allenamento vengono temporaneamente disattivate.

Selezionare un'opzione:

- Dal widget del Training Status, tenere premuto **MENU** e selezionare **Opzioni** > **Sospendi Training Status**.
- Dalle impostazioni Garmin Connect, selezionare **Statistiche prestazioni** > **Training Status** > > **Sospendi Training Status**.

**SUGGERIMENTO:** è necessario sincronizzare il dispositivo con l'account Garmin Connect.

# **Riprendere il Training Status dalla sospensione**

È possibile riprendere il Training Status quando si è pronti a ricominciare l'allenamento. Per ottenere risultati ottimali, sono necessarie almeno due misurazioni del VO2 Max. ogni settimana (*[Info sulle stime del VO2 max](#page-23-0)*, pagina 18).

Selezionare un'opzione:

- Dal widget del Training Status, tenere premuto **MENU** e selezionare **Opzioni** > **Riprendi Training Status**.
- Dalle impostazioni Garmin Connect, selezionare **Statistiche prestazioni** > **Training Status** > > **Riprendi Training Status**.

**SUGGERIMENTO:** è necessario sincronizzare il dispositivo con l'account Garmin Connect.

# **Orologi**

# **Impostare un allarme**

È possibile impostare più allarmi.

- **1** Nel quadrante dell'orologio, tenere premuto **MENU**.
- **2** Selezionare **Orologi** > **ALLARMI** > **Aggiungi sveglia**.
- **3** Immettere l'ora allarme.

#### **Modifica di un allarme**

- **1** Nel quadrante dell'orologio, tenere premuto **MENU**.
- **2** Selezionare **Orologi** > **ALLARMI** > **Modif.**.
- **3** Selezionare un allarme.
- **4** Selezionare un'opzione:
	- Per attivare o disattivare l'allarme, selezionare **Stato**.
	- Per modificare l'ora dell'allarme, selezionare **Ora**.
	- Per impostare la ripetizione regolare dell'allarme, selezionare **Ripeti**, quindi scegliere quando l'allarme deve ripetersi.
	- Per selezionare il tipo di notifica dell'allarme, selezionare **Toni**.
	- Per attivare o disattivare la retroilluminazione con l'allarme, selezionare **Retroilluminazione**.
- Per selezionare una descrizione per l'allarme, selezionare **Etichetta**.
- Per eliminare l'allarme, selezionare **Elimina**.

# **Avvio del timer per il conto alla rovescia**

- **1** Nel quadrante dell'orologio, tenere premuto **MENU**.
- **2** Selezionare **Orologi** > **TIMER**.
- **3** Selezionare un'opzione:
	- Per impostare e salvare un timer per il conto alla rovescia per la prima volta, immettere il tempo, premere **MENU** e selezionare **Salva timer**.
	- Per impostare e salvare altri timer per il conto alla rovescia, selezionare **Aggiungi timer** e immettere il tempo.
	- Per impostare un timer per il conto alla rovescia senza salvarlo, selezionare **Timer rapido** e immettere il tempo.
- **4** Se necessario, premere **MENU**, quindi selezionare un'opzione:
	- Selezionare **Ora** per modificare il tempo.
	- Selezionare **Riavvia** > **Attivato** per riavviare automaticamente il timer dopo la scadenza.
	- Selezionare **Toni**, quindi selezionare un tipo di notifica.
- **5** Premere **START** per avviare il timer.

#### **Eliminazione di un timer**

- **1** Nel quadrante dell'orologio, tenere premuto **MENU**.
- **2** Selezionare **Orologi** > **TIMER** > **Modif.**.
- **3** Selezionare un timer.
- **4** Selezionare **Elimina**.

# **Utilizzare il cronometro**

- **1** Nel quadrante dell'orologio, tenere premuto **MENU**.
- **2** Selezionare **Orologi** > **CRONOMETRO**.
- **3** Premere **START** per avviare il timer.
- **4** Premere LAP per riavviare il timer dei Lap 1.

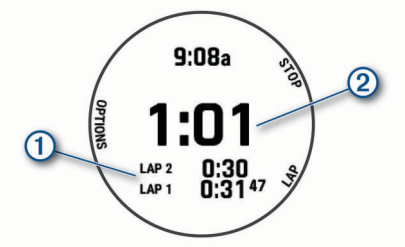

Il tempo segnato dal cronometro 2 continua l'esecuzione.

- **5** Premere **STOP** per interrompere entrambi i timer.
- **6** Selezionare un'opzione:
	- Per reimpostare entrambi i timer, premere **DOWN**.
	- Per salvare il tempo del cronometro come attività, premere **MENU** e selezionare **Salva attività**.
	- Per azzerare i timer e uscire dal cronometro, premere **MENU**, quindi selezionare **Fatto**.
	- Per esaminare i timer dei Lap, premere **MENU** e selezionare **Controlla**.

**NOTA:** l'opzione **Controlla** compare solo se in presenza di molteplici Lap.

- Per tornare al quadrante dell'orologio senza azzerare i timer, premere **MENU** e selezionare **Vai a Quadrante orologio**.
- Per attivare o disattivare la registrazione dei Lap, premere **MENU**, quindi selezionare **Tasto Lap**.

# <span id="page-36-0"></span>**Aggiunta di fusi orari alternativi**

È possibile visualizzare l'ora corrente del giorno in altri fusi orari sul widget dei fusi orari alternativi. È possibile aggiungere fino a quattro fusi orari alternativi.

**NOTA:** potrebbe essere necessario aggiungere il widget dei fusi orari alternativi alla sequenza dei widget (*[Personalizzare la](#page-44-0)  [sequenza dei widget](#page-44-0)*, pagina 39).

- **1** Nel quadrante dell'orologio, tenere premuto **MENU**.
- **2** Selezionare **Orologi** > **FUSI ORARI ALT.** > **Agg. fuso orario alt.**.
- **3** Selezionare un fuso orario.
- **4** Se necessario, rinominare la zona.

# **Modifica di un fuso orario alternativo**

- **1** Nel quadrante dell'orologio, tenere premuto **MENU**.
- **2** Selezionare **Orologi** > **FUSI ORARI ALT.** > **Modif.**.
- **3** Selezionare un fuso orario.
- **4** Selezionare un'opzione:
	- Per immettere un nome personalizzato per il fuso orario, selezionare **Rinomina zona**.
	- Per modificare il fuso orario, selezionare **Cambia zona**.
	- Per modificare la posizione del fuso orario nel widget, selezionare **Riordina zona**.
	- Per eliminare il fuso orario, selezionare **Elimina zona**.

# **Navigazione**

# **Orientamento**

È possibile utilizzare le app di orientamento per navigare utilizzando una mappa e una bussola.

- **1** Tenere premuto **START**.
- **2** Attendere mentre il dispositivo acquisisce la posizione e carica la mappa.
- **3** Premere **UP** e **DOWN** per regolare la direzione.
- **4** Premere **START** per impostare la direzione. Viene visualizzata la bussola della direzione.
- **5** Avviare la navigazione.

# **Salvataggio di una posizione**

È possibile salvare la posizione corrente per tornare indietro a tale posizione in un secondo momento.

**NOTA:** è possibile aggiungere collegamenti al menu (*[Personalizzazione del menu dei comandi](#page-45-0)*, pagina 40).

- **1** Tenere premuto **LIGHT**.
- 2 Selezionare  $\bullet$ .
- **3** Seguire le istruzioni visualizzate sullo schermo.

# **Modifica delle posizioni salvate**

È possibile eliminare una posizione salvata oppure modificare il nome, la quota e le informazioni sula posizione.

- **1** Nel quadrante dell'orologio, premere **START**.
- **2** Selezionare **Naviga** > **Posizioni salvate**.
- **3** Selezionare una posizione salvata.
- **4** Selezionare un'opzione per modificare la posizione.

# **Proiezione di un waypoint**

È possibile creare una nuova posizione proiettando la distanza e la direzione dalla posizione corrente su una nuova posizione.

**NOTA:** potrebbe essere necessario aggiungere l'app Proietta wpt all'elenco delle attività e delle app.

**1** Nel quadrante dell'orologio, premere **START**.

- **2** Selezionare **Proietta wpt**.
- **3** Premere **UP** o **DOWN** per impostare la direzione.
- **4** Premere **START**.
- **5** Premere **DOWN** per selezionare l'unità di misura.
- **6** Premere **UP** per immettere la distanza.
- **7** Premere **START** per salvare.

Il waypoint proiettato viene salvato con un nome predefinito.

# **Navigazione verso una destinazione**

È possibile utilizzare il dispositivo per navigare verso una destinazione o seguire un percorso.

- **1** Nel quadrante dell'orologio, premere **START**.
- **2** Selezionare un'attività.
- **3** Tenere premuto **MENU**.
- **4** Selezionare **Navigazione**.
- **5** Selezionare una categoria.
- **6** Attenersi alle istruzioni visualizzate sullo schermo per scegliere una destinazione.
- **7** Selezionare **Vai**.
- Vengono visualizzate le informazioni sulla navigazione.
- **8** Premere **START** per avviare la navigazione.

# **Navigazione verso un punto di interesse**

Se i dati mappa installati nel dispositivo includono punti di interesse, è possibile raggiungerli tramite la navigazione.

- **1** Nel quadrante dell'orologio, premere **START**.
- **2** Selezionare un'attività.
- **3** Tenere premuto **MENU**.
- **4** Selezionare **Navigazione** > **Punti di Interesse** e selezionare una categoria.

Viene visualizzato un elenco di punti di interesse vicini alla posizione corrente.

- **5** Se necessario, selezionare un'opzione:
	- Per cercare vicino a un'altra posizione, selezionare **Cerca vicino**, quindi selezionare una posizione.
	- Per cercare un punto di interesse in base al nome, selezionare **Scrivi elemento da cercare**, immettere un nome, selezionare **Cerca vicino** e selezionare una posizione.
- **6** Selezionare un punto di interesse dai risultati della ricerca.
- **7** Selezionare **Vai**.
	- Vengono visualizzate le informazioni sulla navigazione.
- **8** Premere **START** per avviare la navigazione.

# **Punti di Interesse**

Un punto di interesse è un luogo ritenuto utile o interessante per l'utente. I punti di interesse sono ordinati in base alla categoria e possono includere destinazioni di viaggio popolari, ad esempio stazioni di rifornimento, ristoranti, alberghi e luoghi di intrattenimento.

# **Come creare e seguire un percorso sul dispositivo**

- **1** Nel quadrante dell'orologio, premere **START**.
- **2** Selezionare un'attività.
- **3** Tenere premuto **MENU**.
- **4** Selezionare **Navigazione** > **Percorsi** > **Crea nuovo**.
- **5** Immettere un nome per il percorso, quindi selezionare il  $\checkmark$ .
- **6** Selezionare **Aggiungi posizione**.
- **7** Selezionare un'opzione.
- <span id="page-37-0"></span>**8** Se necessario, ripetere i passaggi 6 e 7.
- **9** Selezionare **Fatto** > **Segui percorso**.
- Vengono visualizzate le informazioni sulla navigazione.

**10**Premere il **START** per avviare la navigazione.

# **Creazione di un percorso Round-Trip**

Il dispositivo consente di creare un percorso round-trip in base a una distanza specificata e a una direzione di navigazione.

- **1** Nel quadrante dell'orologio, premere **START**.
- **2** Selezionare **Corsa** o **Bici**.
- **3** Tenere premuto **MENU**.
- **4** Selezionare **Navigazione** > **Percorso Round-Trip**.
- **5** Inserire la distanza totale del percorso.
- **6** Selezionare una direzione. Il dispositivo crea fino a tre percorsi. Premere **DOWN** per visualizzare i percorsi.
- **7** Premere **START** per selezionare un percorso.
- **8** Selezionare un'opzione:
	- Per avviare la navigazione, selezionare **Vai**.
	- Per visualizzare il percorso sulla mappa e scorrere o ingrandire/ridurre la mappa, selezionare **Mappa**.
	- Per visualizzare un elenco di svolte nel percorso, selezionare **Navigazione dettagliata**.
	- Per visualizzare un grafico elevazione del percorso, selezionare **Profilo altimetrico**.
	- Per salvare il percorso, selezionare **Salva**.
	- Per visualizzare un elenco di ascese nel percorso, selezionare **Visualizza salite/discese**.

# **Navigazione con Punta e Vai**

È possibile puntare il dispositivo su un oggetto distante, ad esempio una torre idrica, bloccare la direzione, quindi creare un percorso per raggiungerlo.

- **1** Nel quadrante dell'orologio, premere **START**.
- **2** Selezionare un'attività.
- **3** Tenere premuto **MENU**.
- **4** Selezionare **Navigazione** > **Punta e vai**.
- **5** Puntare la parte superiore dell'orologio su un oggetto e premere il **START**.
	- Vengono visualizzate le informazioni sulla navigazione.
- **6** Premere **START** per avviare la navigazione.

# **Navigazione verso il punto di partenza durante un'attività**

È possibile tornare al punto di partenza dell'attività corrente in linea retta o seguendo il percorso effettuato. Questa funzione è disponibile solo per le attività che utilizzano il GPS.

- **1** Durante un'attività, premere **STOP**.
- **2** Selezionare **Torna all'inizio** e selezionare un'opzione:
	- Per tornare al punto di partenza dell'attività tramite il percorso seguito, selezionare **TracBack**.
	- Se non si dispone di una mappa supportata o si utilizza un percorso diretto, selezionare **Percorso** per tornare al punto di partenza dell'attività in linea retta.
	- Se non si utilizza un percorso diretto, selezionare **Percorso** per tornare al punto di partenza dell'attività utilizzando le indicazioni delle svolte con pronuncia dei nomi delle strade.

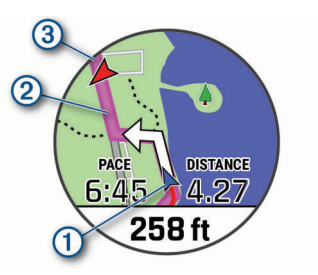

La posizione corrente  $(1)$ , la traccia da seguire  $(2)$  e la destinazione 3 vengono visualizzate sulla mappa.

# **Visualizzazione delle indicazioni sul percorso**

È possibile visualizzare un elenco delle indicazioni delle svolte con pronuncia dei nomi delle strade per il percorso.

- **1** Durante la navigazione di un percorso, tenere premuto **MENU**.
- **2** Selezionare **Navigazione dettagliata**.

Viene visualizzato un elenco delle svolte con pronuncia dei nomi delle strade.

**3** Premere **DOWN** per visualizzare altre indicazioni.

# **Navigazione verso il punto di partenza di un'attività salvata**

È possibile tornare al punto di partenza di un'attività salvata in linea retta o seguendo il percorso effettuato. Questa funzione è disponibile solo per le attività che utilizzano il GPS.

- **1** Nel quadrante dell'orologio, premere **START**.
- **2** Selezionare un'attività.
- **3** Tenere premuto **MENU**.
- **4** Selezionare **Navigazione** > **Attività**.
- **5** Selezionare un'attività.
- **6** Selezionare **Torna all'inizio** e selezionare un'opzione:
	- Per tornare al punto di partenza dell'attività tramite il percorso seguito, selezionare **TracBack**.
	- Se non si dispone di una mappa supportata o si utilizza un percorso diretto, selezionare **Percorso** per tornare al punto di partenza dell'attività in linea retta.
	- Se non si utilizza un percorso diretto, selezionare **Percorso** per tornare al punto di partenza dell'attività utilizzando le indicazioni delle svolte con pronuncia dei nomi delle strade.

Le indicazioni delle svolte con pronuncia dei nomi delle strade aiutano l'utente a navigare al punto di partenza dell'ultima attività salvata, se si dispone di una mappa supportata o si utilizza un percorso diretto. Se non si sta utilizzando un percorso diretto, sulla mappa viene visualizzata una linea dalla posizione corrente al punto di partenza dell'ultima attività salvata.

**NOTA:** è possibile avviare il timer per impedire che il dispositivo entri in modalità orologio.

**7** Premere **DOWN** per visualizzare la bussola (opzionale). La freccia punta nella direzione del punto di partenza.

# **Interruzione della navigazione**

- **1** Durante un'attività, tenere premuto **MENU**.
- **2** Selezionare **Arresta navigazione**.

# **Mappa**

Il dispositivo viene fornito con cartografie precaricate ed è in grado di visualizzare diversi tipi di dati mappa Garmin, inclusi profili topografici, punti di interesse nelle vicinanze, mappe degli impianti sciistici e campi da golf.

<span id="page-38-0"></span>Per acquistare ulteriori dati mappa e visualizzare informazioni sulla compatibilità, visitare il sito Web [garmin.com/maps.](http://garmin.com/maps)

 rappresenta la posizione sulla mappa. Durante la navigazione verso una destinazione, il percorso viene contrassegnato da una linea sulla mappa.

# **Visualizzazione della mappa**

- **1** Avviare un'attività all'aperto.
- **2** Premere **UP** o **DOWN** per scorrere la schermata della mappa.
- **3** Tenere premuto **MENU**, quindi selezionare un'opzione:
	- Per scorrere o eseguire lo zoom della mappa, selezionare **Zoom/Scorri**.

**SUGGERIMENTO:** premere **START** per alternare le funzioni di scorrimento verso l'alto e il basso, sinistra e destra o zoom. Tenere premuto **START** per selezionare il punto indicato dal mirino.

• Per visualizzare i punti di interesse e i waypoint nelle vicinanze, selezionare **Around me**.

#### **Salvataggio o navigazione verso una posizione sulla mappa**

È possibile selezionare una posizione sulla mappa. È possibile salvare la posizione o avviare la navigazione per raggiungerla.

**1** Nella mappa, tenere premuto **MENU**.

#### **2** Selezionare **Zoom/Scorri**.

Controlli e reticoli vengono visualizzati sulla mappa.

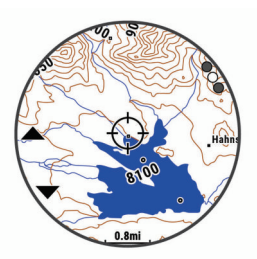

- **3** Spostare ed eseguire lo zoom della mappa per centrare la posizione nei reticoli.
- **4** Tenere premuto **START** per selezionare il punto indicato dal mirino.
- **5** Se necessario, selezionare un punto di interesse nelle vicinanze.
- **6** Selezionare un'opzione:
	- Per avviare la navigazione verso la posizione, selezionare **Vai**.
	- Per salvare la posizione, selezionare **Salva posizione**.
	- Per visualizzare ulteriori informazioni sulla posizione, selezionare **Controlla**.

# **Navigazione con la funzione Around Me**

È possibile utilizzare la funzione Around me per navigare verso punti di interesse e waypoint nelle vicinanze.

**NOTA:** i dati mappa installati nel dispositivo devono includere punti di interesse affinché sia possibile raggiungerli.

- **1** Nella mappa, tenere premuto **MENU**.
- **2** Selezionare **Around me**.

Le icone che indicano i punti di interesse e i waypoint vengono visualizzate sulla mappa.

- **3** Premere **UP** o **DOWN** per evidenziare un'area della mappa.
- **4** Premere **STOP**.

Viene visualizzato un elenco di punti di interesse e waypoint nell'area della mappa evidenziata.

- **5** Selezionare una posizione.
- **6** Selezionare un'opzione:
- Per avviare la navigazione verso la posizione, selezionare **Vai**.
- Per visualizzare la posizione sulla mappa, selezionare **Mappa**.
- Per salvare la posizione, selezionare **Salva posizione**.
- Per visualizzare ulteriori informazioni sulla posizione, selezionare **Controlla**.

# **Modificare il tema della mappa**

È possibile modificare il tema della cartografia per visualizzare dati mappa ottimizzati per il tipo di attività praticato. Ad esempio, i temi della mappa ad alto contrasto forniscono migliore visibilità negli ambienti difficili, ed i temi mappa specifici di un'attività visualizzano in un colpo d'occhio i dati mappa più importanti.

- **1** Avviare un'attività all'aperto.
- **2** Tenere premuto **MENU**.
- **3** Selezionare le impostazioni dell'attività.
- **4** Selezionare **Mappa** > **Tema mappa**.
- **5** Selezionare un'opzione.

# **Bussola**

Il dispositivo dispone di una bussola a 3 assi con calibrazione automatica. Le funzioni della bussola e il relativo aspetto cambiano in base all'attività in corso, alla disponibilità del GPS e alla navigazione verso una destinazione. È possibile modificare manualmente le impostazioni della bussola (*[Impostazioni](#page-45-0) bussola*[, pagina 40](#page-45-0)). Per aprire rapidamente le impostazioni della bussola, premere START dal widget della bussola.

# **Impostazione della direzione della bussola**

- **1** Dal widget della bussola, premere il **START**.
- **2** Selezionare **Blocca direzione**.
- **3** Puntare la parte superiore dell'orologio verso la direzione e premere il **START**.

Quando ci si allontana dalla direzione, la bussola visualizza la deviazione dalla direzione e il grado di deviazione.

# **Altimetro e barometro**

Il dispositivo è dotato di altimetro e barometro interni. Il dispositivo raccoglie continuamente il dati di quota e pressione, anche in modalità di risparmio energetico. L'altimetro visualizza la quota approssimativa in basandosi sui cambiamenti di pressione. Il barometro visualizza i dati della pressione ambientale basandosi sulla quota fissa in cui è l'altimetro è stato calibrato più di recente (*[Impostazioni dell'altimetro](#page-46-0)*, pagina 41). Premere START dai widget dell'altimetro o del barometro per aprire rapidamente le impostazioni dell'altimetro o del barometro.

# **Cronologia**

La cronologia include il tempo, la distanza, le calorie, il passo medio o la velocità, i dati Lap e le informazioni sul sensore opzionale.

**NOTA:** quando la memoria del dispositivo è piena, i dati meno recenti vengono sovrascritti.

# **Uso della cronologia**

La cronologia contiene le attività precedenti salvate sul dispositivo.

Il dispositivo include un widget della cronologia per un accesso rapido ai dati dell'attività (*Widget*[, pagina 38](#page-43-0)).

- **1** Nel quadrante dell'orologio, tenere premuto **MENU**.
- **2** Selezionare **Cronologia** > **Attività**.
- **3** Selezionare un'attività.

# <span id="page-39-0"></span>**4** Premere **START**.

- **5** Selezionare un'opzione:
	- Per visualizzare ulteriori informazioni sull'attività, selezionare **Tutte le stat.**.
	- Per visualizzare l'impatto dell'attività sul livello fitness aerobico e anaerobico, selezionare **Training Effect**  (*[Informazioni su Training Effect](#page-24-0)*, pagina 19).
	- Per visualizzare il tempo trascorso in ciascuna zona di intensità, selezionare **Frequenza cardiaca**  (*Visualizzazione del tempo in ciascuna zona di frequenza cardiaca*, pagina 34).
	- Per selezionare un Lap e visualizzare ulteriori informazioni su ciascun Lap, selezionare **Lap**.
	- Per selezionare una pista da sci o da snowboard e visualizzare ulteriori informazioni su ciascuna pista, selezionare **Piste**.
	- Per selezionare una serie di esercizi e visualizzare ulteriori informazioni su ciascuna serie, selezionare **Serie**.
	- Per visualizzare l'attività su una mappa, selezionare **Mappa**.
	- Per visualizzare un grafico elevazione dell'attività, selezionare **Profilo altimetrico**.
	- Per eliminare l'attività selezionata, selezionare **Elimina**.

# **Cronologia multisport**

Il dispositivo memorizza il riepilogo multisport generale dell'attività, inclusa la distanza totale, il tempo, le calorie e i dati degli accessori opzionali. Il dispositivo separa anche i dati dell'attività per ciascun segmento sportivo e transizione per confrontare attività di allenamento simili e rilevare il tempo trascorso tra una transizione e l'altra. La cronologia delle transizioni include la distanza, il tempo, la velocità media e le calorie.

# **Visualizzazione del tempo in ciascuna zona di frequenza cardiaca**

Visualizzare il tempo in ciascuna zona di frequenza cardiaca aiuta a regolare l'intensità dell'allenamento.

- **1** Nel quadrante dell'orologio, tenere premuto **MENU**.
- **2** Selezionare **Cronologia** > **Attività**.
- **3** Selezionare un'attività.
- **4** Selezionare **Frequenza cardiaca**.

# **Visualizzazione dei dati totali**

È possibile visualizzare la distanza accumulata e i dati sul tempo salvati sul dispositivo.

- **1** Nel quadrante dell'orologio, tenere premuto **MENU**.
- **2** Selezionare **Cronologia** > **Totali**.
- **3** Se necessario, selezionare un'attività.
- **4** Selezionare un'opzione per visualizzare i totali settimanali o mensili.

# **Uso del contachilometri**

Il contachilometri registra automaticamente la distanza totale percorsa, la quota raggiunta e il tempo delle attività.

- **1** Nel quadrante dell'orologio, tenere premuto **MENU**.
- **2** Selezionare **Cronologia** > **Totali** > **Contachilometri**.
- **3** Premere **UP** o **DOWN** per visualizzare i totali del contachilometri.

# **Eliminazione della cronologia**

- **1** Nel quadrante dell'orologio, tenere premuto **MENU**.
- **2** Selezionare **Cronologia** > **Opzioni**.
- **3** Selezionare un'opzione:
- Selezionare **Elimina tutte le attività** per eliminare tutte le attività dalla cronologia.
- Selezionare **Reimposta totali** per reimpostare tutti i totali sulla distanza e il tempo.

**NOTA:** in questo modo, non vengono eliminate le attività salvate.

# **Personalizzazione del dispositivo**

# **Impostazioni delle attività e delle app**

Queste impostazioni consentono di personalizzare ogni app precaricata in base alle proprie esigenze. Ad esempio, è possibile personalizzare le pagine dati e attivare gli avvisi e le funzioni di allenamento.Non tutte le impostazioni sono disponibili per tutti i tipi di attività.

Tenere premuto **MENU**, selezionare **Attività e app**, selezionare un'attività, quindi selezionare le impostazioni dell'attività.

- **Distanza 3D**: consente di calcolare la distanza percorsa utilizzando i cambiamenti di quota e i movimenti orizzontali sul terreno.
- **Velocità 3D**: consente di calcolare la velocità utilizzando i cambiamenti di quota e i movimenti orizzontali sul terreno (*[Distanza e velocità 3D](#page-42-0)*, pagina 37).
- **Tonalità colore**: imposta la tonalità colore di ogni attività per consentire di identificare quella attiva.
- **Avvisi**: consente di impostare gli avvisi di navigazione o allenamento per l'attività.
- **Auto Climb**: consente al dispositivo di rilevare automaticamente i cambiamenti di quota utilizzando l'altimetro integrato.
- **Auto Lap**: imposta le opzioni per la funzione Auto Lap (*[Auto](#page-42-0)  Lap*[, pagina 37](#page-42-0)).

**Auto Pause**: consente di interrompere la registrazione dei dati sul dispositivo quando ci si ferma o quando si scende al di sotto di una velocità stabilita (*[Attivazione di Auto Pause](#page-42-0)*, [pagina 37](#page-42-0)).

**Auto recupero**: consente al dispositivo di rilevare automaticamente quando si è in fase di recupero durante una sessione di nuoto in piscina e creare un intervallo di recupero (*[Recupero automatico](#page-11-0)*, pagina 6).

**Auto Lap Sci**: consente di impostare il rilevamento automatico della discesa delle piste da sci sul dispositivo tramite l'accelerometro integrato.

**Scorrimento auto**: consente di scorrere tutte le schermate dati dell'attività mentre il timer è in esecuzione (*[Uso di](#page-42-0)  [Scorrimento automatico](#page-42-0)*, pagina 37).

**Serie automatica**: consente al dispositivo di avviare e interrompere automaticamente le serie di esercizi durante un'attività di allenamento di Forza Funzionale.

- **Colore dello sfondo**: imposta il colore dello sfondo per ogni attività (bianco o nero).
- **Numeri grandi**: consente di modificare le dimensioni dei numeri sulla schermata delle informazioni sulle buche.
- **ClimbPro**: visualizza la pianificazione in salita e le schermate di monitoraggio durante la navigazione.

**Richiesta ferro**: visualizza una richiesta che consente di inserire il ferro utilizzato dopo ciascun colpo rilevato durante una partita di golf.

**Avvio conto alla rovescia**: avvia un conto alla rovescia per stabilire gli intervalli di nuoto in piscina.

**Pagine Dati**: consente di personalizzare le pagine dati e di aggiungerne di nuove per l'attività (*[Personalizzare le](#page-40-0)  [schermate dati](#page-40-0)*, pagina 35).

**Distanza driver**: consente di impostare la distanza media della pallina sul drive mentre si gioca a golf.

- <span id="page-40-0"></span>**Modifica percorsi**: consente di modificare il livello di difficoltà e lo stato del percorso durante un'attività di scalata.
- **Modifica peso**: consente di aggiungere il peso usato per una serie di esercizi durante un'attività di allenamento della forza funzionale o un'attività cardio.
- **Distanza Golf**: consente di impostare l'unità di misura utilizzata una partita di golf.
- **GPS**: consente di impostare la modalità per l'antenna GPS (*[Modifica dell'impostazione GPS](#page-43-0)*, pagina 38).
- **Sistema di classificazione**: imposta il sistema di classificazione per valutare la difficoltà del percorso per le attività di scalata.
- **Punteggio Handicap**: consente di attivare il punteggio handicap durante una partita di golf. L'opzione Handicap locale consente di immettere il numero di colpi da sottrarre dal punteggio totale. L'opzione Indice/Slope consente di immettere l'handicap e lo Slope Rating del campo affinché il dispositivo possa calcolare l'handicap del campo. Quando viene attiva l'opzione di punteggio handicap, è possibile regolare il valore del proprio handicap.
- **Numero corsia**: consente di impostare il numero di corsia per la corsa su pista.
- **Tasto Lap**: consente di registrare un Lap o un periodo di riposo durante l'attività.
- **Blocca tasti**: consente di bloccare i tasti durante le attività multisport per impedirne la pressione accidentale.
- **Mappa**: imposta le preferenze di visualizzazione della schermata dati della mappa per l'attività (*[Impostazioni mappa](#page-41-0) dell'attività*[, pagina 36](#page-41-0)).
- **Metronomo**: emette un suono a un ritmo regolare per consentire di migliorare le prestazioni allenandosi con una cadenza più veloce, più lenta o più coerente (*[Uso del](#page-10-0)  [metronomo](#page-10-0)*, pagina 5).
- **Dimensioni piscina**: consente di impostare la vasca per il nuoto in piscina.
- **Potenza media**: Consente di scegliere se includere il valore zero per i dati di potenza che vengono visualizzati quando non si pedala.
- **Modalità aliment.**: imposta la modalità di alimentazione predefinita per l'attività.
- **Timeout risparmio energetico**: imposta le opzioni di timeout di risparmio energetico per l'attività (*[Impostazioni di timeout](#page-43-0)  [risparmio energetico](#page-43-0)*, pagina 38).
- **Record Activity**: consente di attivare la registrazione dei file FIT per le attività di golf. I file FIT registrano le informazioni di fitness personalizzate per Garmin Connect.
- **Intervallo registrazione**: consente di impostare la frequenza di registrazione dei punti traccia durante una spedizione (*[Modifica dell'intervallo di registrazione dei punti traccia](#page-7-0)*, [pagina 2\)](#page-7-0).
- **Dopo il tramonto**: consente di impostare il dispositivo per la registrazione dei punti traccia dopo il tramonto durante una spedizione.
- **Rinomina**: consente di impostare il nome dell'attività.
- **Ripeti**: consente di attivare l'opzione Ripeti per attività multisport. Ad esempio, è possibile utilizzare questa opzione per includere più transizioni, ad esempio una swimrun.
- **Ripristina predefiniti**: consente di ripristinare le impostazioni dell'attività.
- **Statistiche percorso**: abilita il rilevamento delle statistiche del percorso per le attività di arrampicata indoor.
- **Calcolo percorso**: imposta le preferenze del calcolo dei percorsi per l'attività (*[Impostazioni di calcolo del percorso](#page-41-0)*, [pagina 36\)](#page-41-0).
- **Punteggio**: consente di attivare o disattivare automaticamente il segnapunti quando si inizia una partita di golf. L'opzione Chiedi sempre consente di visualizzare una richiesta quando si inizia un round.
- **Metodo di punteggio**: consente di impostare il metodo di punteggio su stroke play o Stableford durante la partita di golf.
- **Avvisi segmento**: attiva gli avvisi sulla presenza di segmenti nelle vicinanze.
- **Rilevamento statistiche**: consente di attivare il rilevamento delle statistiche dettagliate durante una partita di golf.
- **Rilevamento bracciata**: consente di attivare il rilevamento delle bracciate per l'attività in piscina.
- **Cambia sport Swimrun autom.**: consente di attivare la transizione automatica tra la sezione di nuoto e la sezione di corsa di un'attività multisport swimrun.
- **Modalità torneo**: disattiva le funzioni non consentite durante le gare.
- **Transizioni**: consente di attivare le transizioni per attività multisport.
- **Avvisi con vibrazione**: attiva gli avvisi che informano l'utente di inspirare o espirare durante un'attività di respirazione.
- **Video di allenamento**: attiva la visualizzazione di allenamenti animati per la forza funzionale, cardio, yoga o Pilates. Le animazioni sono disponibili per gli allenamenti preinstallati e gli allenamenti scaricati da Garmin Connect.

#### **Personalizzare le schermate dati**

È possibile visualizzare, nascondere e modificare il layout e i contenuti delle schermate dati per ciascuna attività.

- **1** Tenere premuto **MENU**.
- **2** Selezionare **Attività e app**.
- **3** Selezionare l'attività che si desidera personalizzare.
- **4** Selezionare le impostazioni dell'attività.
- **5** Selezionare **Pagine Dati**.
- **6** Selezionare una schermata dati da personalizzare.
- **7** Selezionare un'opzione:
	- Selezionare **Layout** per impostare il numero di campi dati nella schermata.
	- Selezionare **Campi dati**, quindi selezionare un campo per modificarne il contenuto.
	- Selezionare **Riordina** per modificare la posizione della pagina dati nella sequenza.
	- Selezionare **Rimuovi** per rimuovere la pagina dati dalla sequenza.
- **8** Se necessario, selezionare **Aggiungi nuovo** per aggiungere una pagina dati alla sequenza.

È possibile aggiungere una pagina dati personalizzata oppure selezionare una delle pagine dati predefinita.

# **Aggiungere una mappa a un'attività**

È possibile aggiungere la mappa alla sequenza delle schermate dati per un'attività.

- **1** Tenere premuto **MENU**.
- **2** Selezionare **Attività e app**.
- **3** Selezionare l'attività che si desidera personalizzare.
- **4** Selezionare le impostazioni dell'attività.
- **5** Selezionare **Pagine Dati** > **Aggiungi nuovo** > **Mappa**.

#### **Allarmi**

È possibile impostare gli avvisi per ogni attività, in modo da allenarsi in base a obiettivi specifici, aumentare la consapevolezza dell'ambiente circostante e navigare verso la destinazione desiderata. Alcuni avvisi sono disponibili solo per <span id="page-41-0"></span>attività specifiche. Sono disponibili tre tipi di avvisi: avvisi di eventi, avvisi di intervallo e avvisi ripetuti.

- **Avviso di eventi**: l'avviso di eventi effettua una sola notifica. L'evento consiste in un valore specifico. Ad esempio, è possibile impostare il dispositivo in modo che fornisca un avviso quando viene raggiunta una quota specifica.
- **Avviso di intervallo**: l'avviso di intervallo segnala ogni volta che il dispositivo si trova al di sopra o al di sotto di un intervallo di valori specifico. Ad esempio, è possibile impostare il dispositivo in modo che segnali quando la frequenza cardiaca scende al di sotto dei 60 bpm (battiti al minuto) e supera i 210 bpm.
- **Avviso ripetuto**: l'avviso ripetuto segnala tutte le occasioni in cui il dispositivo registra un valore o un intervallo specifico. Ad esempio, è possibile impostare il dispositivo in modo che fornisca un avviso ogni 30 minuti.

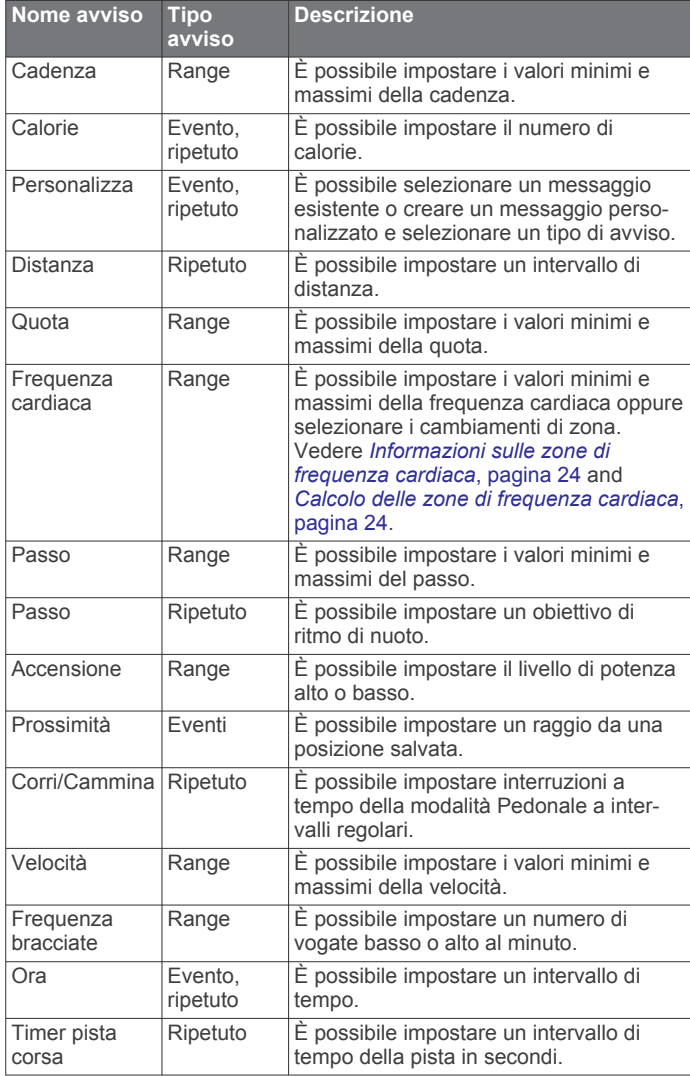

# *Impostazione di un avviso*

- **1** Tenere premuto **MENU**.
- **2** Selezionare **Attività e app**.
- **3** Selezionare un'attività.
- **NOTA:** questa funzione non è disponibile per tutte le attività.
- **4** Selezionare le impostazioni dell'attività.
- **5** Selezionare **Avvisi**.
- **6** Selezionare un'opzione:
	- Selezionare **Aggiungi nuovo** per aggiungere un nuovo avviso per l'attività.
- Selezionare il nome dell'avviso per modificare un avviso esistente.
- **7** Se necessario, selezionare il tipo di avviso.
- **8** Selezionare una zona, inserire i valori minimo e massimo oppure un valore personalizzato per l'avviso.
- **9** Se necessario, attivare l'avviso.

Per avvisi ripetuti e di eventi, viene visualizzato un messaggio ogni volta che si raggiunge il valore dell'avviso. Per gli avvisi di intervallo, viene visualizzato un messaggio ogni volta che si supera o si scende al di sotto dell'intervallo specificato (valori minimo e massimo).

#### **Impostazioni mappa dell'attività**

È possibile personalizzare l'aspetto della pagina dati della mappa per ciascuna attività.

Tenere premuto **MENU**, selezionare **Attività e app**, selezionare un'attività, quindi selezionare le impostazioni dell'attività e selezionare **Mappa**.

- **Configura mappe**: mostra o nasconde i dati dei prodotti mappa installati.
- **Tema mappa**: imposta la mappa per visualizzare i dati ottimizzati per il tipo di attività. L'opzione Sistema utilizza le preferenze dalle impostazioni delle mappe di sistema (*[Temi](#page-47-0)  Mappa*[, pagina 42\)](#page-47-0).
- **Usa impostazioni predefinite**: consente al dispositivo di utilizzare le preferenze dalle impostazioni mappa del sistema.
- **Orientamento**: imposta l'orientamento della mappa. L'opzione Nord in alto mostra il nord nella parte superiore della pagina. L'opzione Traccia in alto consente di visualizzare la direzione del viaggio corrente nella parte superiore della schermata.
- **Posizioni utente**: mostra o nasconde le posizioni salvate sulla mappa.
- **Zoom automatico**: consente di selezionare automaticamente il livello di zoom per un uso ottimale della mappa. Quando è disattivato, è necessario ingrandire o ridurre la visualizzazione manualmente.
- **Tieni su strada**: consente di bloccare l'icona della posizione, che rappresenta la propria posizione sulla mappa, sulla strada più vicina.
- **Track Log**: mostra o nasconde il registro tracce o il tragitto percorso, come una linea colorata sulla mappa.
- **Colore traccia**: consente di cambiare il colore del registro tracce.
- **Dettaglio**: consente di impostare il livello di dettaglio della mappa. Un livello di dettaglio elevato comporta un'elaborazione più lenta della mappa.
- **Nautica**: consente di impostare la mappa per visualizzare i dati in modalità Nautica (*[Impostazioni della carta nautica](#page-47-0)*, [pagina 42](#page-47-0)).
- **Traccia segmenti**: mostra o nasconde i segmenti con una linea colorata sulla mappa.
- **Disegna isolinee**: mostra o nasconde le linee di quota sulla mappa.

# **Impostazioni di calcolo del percorso**

È possibile modificare le impostazioni di calcolo del percorso per personalizzare il modo in cui il dispositivo calcola i percorsi per ciascuna attività.

Tenere premuto **MENU**, selezionare **Attività e app**, selezionare un'attività, quindi selezionare le impostazioni dell'attività e selezionare **Calcolo percorso**.

- **Attività**: consente di impostare un'attività per il calcolo del percorso. Il dispositivo calcola percorsi ottimizzati in base al tipo di attività che si sta eseguendo.
- **Popolarità percorsi**: calcola i percorsi in base alle corse a piedi e in bici più popolari di Garmin Connect.
- <span id="page-42-0"></span>**Percorsi**: consente di impostare le modalità di navigazione dei percorsi tramite il dispositivo. Utilizzare l'opzione Percorso da seguire per seguire un percorso nel modo esatto in cui compare, senza ricalcolo. Utilizzare l'opzione Usa mappa per seguire un percorso utilizzando mappe che supportano funzioni di percorso e ricalcolare il percorso in caso di deviazione dallo stesso.
- **Metodo di calcolo**: imposta il metodo di calcolo per ridurre al minimo il tempo, la distanza o l'ascesa nei percorsi.
- **Elementi da evitare**: imposta i tipi di strada o di trasporto da evitare nei percorsi.
- **Tipo**: consente di impostare il comportamento dell'indicatore visualizzato durante il calcolo del percorso diretto.

# **Auto Lap**

#### *Contrassegno dei giri in base alla distanza*

È possibile utilizzare Auto Lap per contrassegnare automaticamente un Lap a una distanza specifica. Questa funzione è utile per confrontare le prestazioni ottenute in differenti parti di un'attività (ad esempio, ogni miglio o 5 chilometri).

- **1** Tenere premuto **MENU**.
- **2** Selezionare **Attività e app**.
- **3** Selezionare un'attività.

**NOTA:** questa funzione non è disponibile per tutte le attività.

- **4** Selezionare le impostazioni dell'attività.
- **5** Selezionare **Auto Lap**.
- **6** Selezionare un'opzione:
	- Selezionare **Auto Lap** per attivare o disattivare Auto Lap.
	- Selezionare **Distanza automatica** per regolare la distanza tra i Lap.

Ogni volta che viene completato un Lap, viene visualizzato un messaggio che indica il tempo per tale Lap. Inoltre, il dispositivo emette un segnale acustico o una vibrazione se sono attivati i toni audio (*[Impostazioni del sistema](#page-48-0)*, pagina 43).

#### **Personalizzazione del messaggio Avviso Lap**

È possibile personalizzare uno o due campi dati visualizzati nel messaggio di avviso Lap.

- **1** Tenere premuto **MENU**.
- **2** Selezionare **Attività e app**.
- **3** Selezionare un'attività.
- **NOTA:** questa funzione non è disponibile per tutte le attività.
- **4** Selezionare le impostazioni dell'attività.
- **5** Selezionare **Auto Lap** > **Avviso Lap**.
- **6** Selezionare un campo dati per modificarlo.
- **7** Selezionare **Anteprima** (facoltativo).

# **Attivazione di Auto Pause**

È possibile utilizzare la funzione Auto Pause per mettere automaticamente in pausa il timer quando l'utente si ferma. Questa funzione è utile se l'attività include semafori o altri luoghi in cui è necessario fermarsi.

**NOTA:** la cronologia non viene registrata quando il timer non è attivo o è in pausa.

- **1** Tenere premuto **MENU**.
- **2** Selezionare **Attività e app**.
- **3** Selezionare un'attività.

**NOTA:** questa funzione non è disponibile per tutte le attività.

**4** Selezionare le impostazioni dell'attività.

- **5** Selezionare **Auto Pause**.
- **6** Selezionare un'opzione:
- Per mettere automaticamente in pausa il timer quando ci si ferma, selezionare **Quando in sosta**.
- Per mettere automaticamente in pausa il timer quando il passo o la velocità scende al di sotto di un valore specificato, selezionare **Personalizza**.

#### **Attivazione della funzione Auto Climb**

È possibile utilizzare questa funzione per rilevare automaticamente i cambiamenti di quota. Questa funzione può essere utilizzata durante diverse attività, quali arrampicata, escursioni, corsa o percorsi in bicicletta.

- **1** Tenere premuto **MENU**.
- **2** Selezionare **Attività e app**.
- **3** Selezionare un'attività.
	- **NOTA:** questa funzione non è disponibile per tutte le attività.
- **4** Selezionare le impostazioni dell'attività.
- **5** Selezionare **Auto Climb** > **Stato**.
- **6** Selezionare **Sempre** o **Quando non in navigaz.**.
- **7** Selezionare un'opzione:
	- Selezionare **Pagina corsa** per identificare quale pagina dati visualizzare durante la corsa.
	- Selezionare **Pagina scalata** per identificare quale pagina dati visualizzare durante la scalata.
	- Selezionare **Inverti colori** per invertire i colori visualizzati quando si cambia modalità.
	- Selezionare **Velocità verticale** per impostare la velocità di ascesa nel tempo.
	- Selezionare **Cambio modalità** per impostare la rapidità con cui il dispositivo cambia modalità.

**NOTA:** l'opzione Schermata corrente consente di passare automaticamente all'ultima schermata visualizzata prima della transizione ad Auto Climb.

# **Distanza e velocità 3D**

È possibile impostare la distanza e la velocità 3D in modo da calcolare i relativi parametri utilizzando sia la variazione di quota che il movimento orizzontale sul suolo. Questa funzione può essere utilizzata durante diverse attività, quali sci, arrampicata, navigazione, escursioni, corsa o percorsi in bicicletta.

# **Attivazione e disattivazione del tasto Lap**

È possibile attivare l'impostazione Tasto Lap per registrare un Lap o un periodo di riposo durante un'attività mediante LAP. È possibile disattivare l'impostazione Tasto Lap per evitare di registrare i Lap premendo accidentalmente il tasto durante un'attività.

- **1** Tenere premuto **MENU**.
- **2** Selezionare **Attività e app**.
- **3** Selezionare un'attività.
- **4** Selezionare le impostazioni dell'attività.
- **5** Selezionare **Tasto Lap**.

Lo stato del tasto Lap passa da Attivato o Disattivato e viceversa in base all'impostazione corrente.

# **Uso di Scorrimento automatico**

La funzione Scorrimento automatico consente di scorrere automaticamente tutte le schermate dati dell'attività mentre il timer è in esecuzione.

- **1** Tenere premuto **MENU**.
- **2** Selezionare **Attività e app**.
- **3** Selezionare un'attività.

**NOTA:** questa funzione non è disponibile per tutte le attività.

- **4** Selezionare le impostazioni dell'attività.
- **5** Selezionare **Scorrimento auto**.

<span id="page-43-0"></span>**6** Selezionare una velocità di visualizzazione.

# **Modifica dell'impostazione GPS**

Per ulteriori informazioni sul GPS, visitare il sito Web [www.garmin.com/aboutGPS](https://www.garmin.com/aboutGPS).

- **1** Tenere premuto **MENU**.
- **2** Selezionare **Attività e app**.
- **3** Selezionare l'attività che si desidera personalizzare.
- **4** Selezionare le impostazioni dell'attività.
- **5** Selezionare **GPS**.
- **6** Selezionare un'opzione:
	- Selezionare **Disattivato** per disattivare il GPS per l'attività.
	- Selezionare **Solo GPS** per attivare il sistema satellitare GPS.
	- Selezionare **GPS + GLONASS** (sistema satellitare russo) per informazioni sulla posizione più precise in condizioni di scarsa visibilità del cielo.
	- Selezionare **GPS + GALILEO** (sistema satellitare europeo) per informazioni sulla posizione più precise in condizioni di scarsa visibilità del cielo.
	- Selezionare **UltraTrac** per registrare i punti traccia e di dati dei sensori con meno frequenza (*UltraTrac*, pagina 38)

**NOTA:** l'uso del GPS e di un altro satellite in contemporanea può aumentare maggiormente il consumo della batteria rispetto al solo uso del GPS (*GPS e altri sistemi satellitari*, pagina 38).

# *GPS e altri sistemi satellitari*

Il GPS e un altro sistema satellitare offre prestazioni ottimizzate in ambienti difficili e acquisizione più rapida della posizione rispetto al solo uso del GPS. Tuttavia, l'utilizzo di più sistemi scarica più rapidamente la batteria rispetto al solo uso del GPS.

Il dispositivo in uso è in grado di utilizzare questi sistemi satellitari di navigazione globale.

**GPS**: una costellazione di satelliti realizzata dagli Stati Uniti.

- **GLONASS**: una costellazione di satelliti realizzata dalla Russia.
- **GALILEO**: una costellazione di satelliti realizzata dall'Agenzia spaziale europea.

# *UltraTrac*

La funzione UltraTrac è un'impostazione GPS che consente di registrare i dati del sensore e i punti traccia con una frequenza inferiore. L'attivazione della funzione UltraTrac aumenta la durata della batteria riducendo, tuttavia, la qualità delle attività registrate. Si consiglia di utilizzare la funzione UltraTrac per attività che richiedono una durata superiore della batteria e per le quali non sono richiesti aggiornamenti frequenti dei dati del sensore.

# **Impostazioni di timeout risparmio energetico**

Le impostazioni di timeout influiscono sul tempo in cui il dispositivo resta in modalità di allenamento, ad esempio, quando si è in attesa dell'inizio di una gara. Tenere premuto **MENU**, selezionare **Attività e app**, selezionare un'attività, quindi selezionare le impostazioni dell'attività. Selezionare **Timeout risparmio energetico** per regolare le impostazioni di timeout per l'attività.

- **Normale**: consente di impostare la modalità orologio a risparmio energetico dopo 5 minuti di inattività.
- **Prolungato**: consente di impostare la modalità orologio a risparmio energetico dopo 25 minuti di inattività. Il modo prolungato può ridurre la durata della batteria tra una ricarica e l'altra.

# **Cambiare l'ordine di un'attività nell'elenco delle app**

- **1** Tenere premuto **MENU**.
- **2** Selezionare **Attività e app**.
- **3** Selezionare un'attività.
- **4** Selezionare **Riordina**.
- **5** Selezionare **UP** o **DOWN** per regolare la posizione dell'attività nell'elenco delle app.

# **Widget**

Il dispositivo viene fornito con widget precaricati che forniscono informazioni al primo sguardo. Alcuni widget richiedono una connessione Bluetooth a uno smartphone compatibile.

Alcuni widget non sono visibili per impostazione predefinita. È possibile aggiungerli alla sequenza dei widget manualmente (*[Personalizzare la sequenza dei widget](#page-44-0)*, pagina 39).

**ABC**: visualizza le informazioni combinate di altimetro, barometro e bussola.

**Fusi orari alternativi**: visualizza l'ora del giorno corrente in altri fusi orari.

**Body Battery**: indossandolo tutto il giorno, visualizza il livello di Body Battery corrente e un grafico del livello delle ultime ore.

- **Calendario**: visualizza le riunioni future dal calendario dello smartphone.
- **Calorie**: visualizza le informazioni sulle calorie per il giorno corrente.

**Tracciamento cani**: visualizza le informazioni sulla posizione del cane quando al dispositivo MARQ è associato un dispositivo di tracciamento cani compatibile.

**Piani saliti**: rileva i piani saliti e i progressi rispetto all'obiettivo.

- **Garmin coach**: visualizza gli allenamenti pianificati quando si seleziona un piano di allenamento Garmin coach nell'account Garmin Connect.
- **Golf**: visualizza i punti e le statistiche relative al golf per l'ultimo round.

**Statistiche salute**: visualizza un riepilogo dinamico delle statistiche attuali sullo stato di salute. Le misurazioni includono la frequenza cardiaca, il livello Body Battery, lo stress e molto altro.

- **Frequenza cardiaca**: visualizza la frequenza cardiaca corrente in battiti al minuto (bpm) e un grafico della frequenza cardiaca media a riposo (RHR).
- **Cronologia**: visualizza la cronologia delle attività e un grafico delle attività registrate.

**Minuti di intensità**: traccia il tempo trascorso in attività da moderate a intense, l'obiettivo di minuti di intensità settimanali e i progressi fatti per raggiungere l'obiettivo.

**Comandi inReach®** : consente di inviare messaggi al dispositivo inReach associato.

- **Ultima attività**: viene visualizzato un breve riepilogo dell'ultima attività registrata, come l'ultima corsa a piedi, l'ultima corsa in bici o l'ultima sessione di nuoto.
- **Ultimo sport**: visualizza un breve riepilogo dell'ultimo sport registrato.
- **Comandi musicali**: fornisce i comandi del lettore musicale per lo smartphone o la musica sul dispositivo.
- **La mia giornata**: visualizza un riepilogo dinamico delle attività del giorno. Le metriche includono le attività a tempo, i minuti di intensità, i piani di scale saliti, i passi, le calorie bruciate e molto altro.
- **Notifiche**: consente di ricevere chiamate in arrivo, SMS, aggiornamenti dai social network e molto altro, in base alle impostazioni di notifica dello smartphone.
- <span id="page-44-0"></span>**Prestazioni**: visualizza le misurazioni delle prestazioni che consentono di tenere traccia e analizzare le attività di allenamento e le prestazioni nelle gare.
- **Pulsossimetro**: consente di eseguire una lettura manuale del pulsossimetro.
- **Respirazione**: La frequenza respiratoria corrente in respiri al minuto e la media di sette giorni. È possibile praticare un'attività di respirazione per rilassarsi.
- **Informazioni del sensore**: visualizza le informazioni di un sensore interno o di un sensore connesso.
- **Passi**: rileva il numero di passi giornaliero, l'obiettivo di passi e i dati dei giorni precedenti.
- **Stress**: visualizza il livello corrente di stress e un grafico del livello di stress. È possibile praticare un'attività di respirazione per rilassarsi.
- **Alba e tramonto**: visualizza gli orari di alba, tramonto e crepuscolo civile.
- **Training Status**: visualizza l'attuale stato e carico di allenamento, il quale mostra l'impatto dell'allenamento sul livello di fitness e sulle prestazioni.
- **Comandi VIRB**: fornisce i comandi della videocamera quando un dispositivo VIRB è associato al dispositivo MARQ.
- **Meteo**: visualizza la temperatura corrente e le previsioni meteo.
- **Dispositivo Xero®** : visualizza informazioni sulla posizione del laser se è stato associato un dispositivo Xero compatibile al dispositivo MARQ.

# **Personalizzare la sequenza dei widget**

È possibile modificare l'ordine dei widget nella sequenza dei widget, rimuovere widget e aggiungerne di nuovi.

- **1** Tenere premuto **MENU**.
- **2** Selezionare **Widget**.
- **3** Selezionare **Vista widget** per attivare o disattivare le viste rapide dei widget.

**NOTA:** le viste rapide dei widget visualizzano i dati riepilogativi di più widget su una singola schermata.

- **4** Selezionare **Modif.**.
- **5** Selezionare un widget.
- **6** Selezionare un'opzione:
	- Selezionare **UP** o **DOWN** per modificare la posizione del widget nella sequenza.
	- Selezionare  $\bar{w}$  per rimuovere il widget dalla sequenza.
- **7** Selezionare **Aggiungi**.
- **8** Selezionare un widget.

Il widget viene aggiunto alla sequenza dei widget.

# **Telecomando inReach**

La funzione telecomando inReach consente di controllare il dispositivo inReach medianteMARQ. Visitare il sito Web [buy.garmin.com](http://buy.garmin.com) per acquistare un dispositivo inReach compatibile.

# *Uso del telecomando inReach*

Prima di utilizzare la funzione telecomando inReach, è necessario aggiungere il widget inReach alla sequenza dei widget (*Personalizzare la sequenza dei widget*, pagina 39).

- **1** Accendere il dispositivo inReach.
- **2** Sull'orologio MARQ, selezionare **UP** o **DOWN** dal quadrante dell'orologio per visualizzare il widget inReach.
- **3** Premere il **START** per cercare il dispositivo inReach.
- **4** Premere il **START** per associare il dispositivo inReach.
- **5** Premere il **START** e selezionare un'opzione:
	- Per inviare un messaggio SOS, selezionare **Inizializza SOS**.

**NOTA:** la funzione SOS deve essere utilizzata esclusivamente in caso di reale emergenza.

- Per inviare un messaggio di testo, selezionare **Messaggi**  > **Nuovo messaggio**, selezionare i destinatari del messaggio e immettere il testo del messaggio o selezionare un'opzione di testo rapido.
- Per inviare un messaggio predefinito, selezionare **Invia predefinito**, quindi selezionare un messaggio dall'elenco.
- Per visualizzare il timer e la distanza percorsa durante un'attività, selezionare **Rilevamento**.

# **Telecomando VIRB**

La funzione telecomando VIRB consente di controllare la action cam VIRB utilizzando il dispositivo. Visitare il sito Web [www.garmin.com/VIRB](http://www.garmin.com/VIRB) per acquistare una action cam VIRB.

#### *Controllo di una action cam VIRB*

Prima di poter utilizzare la funzione telecomando VIRB, è necessario attivare l'impostazione del telecomando sulla action camera VIRB. Per ulteriori informazioni, consultare il *Manuale Utente delle serie VIRB*.

- **1** Accendere la fotocamera VIRB.
- **2** Associare la fotocamera VIRB all'orologio MARQ (*[Associare i](#page-49-0)  [sensori wireless](#page-49-0)*, pagina 44).

Il widget VIRB viene aggiunto automaticamente alla sequenza dei widget.

- **3** Premere **UP** o **DOWN** dal quadrante per visualizzare il widget VIRB.
- **4** Se necessario, attendere che l'orologio si colleghi alla fotocamera.
- **5** Selezionare un'opzione:
	- Per registrare un video, selezionare **Avvia registrazione**. Viene visualizzato il contatore video sulla schermata MARQ.
	- Per scattare una foto mentre si registra un video, premere **DOWN**.
	- Per interrompere la registrazione di un video, selezionare **STOP**.
	- Per scattare una foto, selezionare **Scatta foto**.
	- Per scattare più foto in sequenza, selezionare **Esegui scatti in sequenza**.
	- Per impostare la modalità di risparmio energetico, selezionare **Standby videocamera**.
	- Per riattivare la videocamera dalla modalità di risparmio energetico, selezionare **Riattiva videocamera**.
	- Per modificare le impostazioni di video e foto, selezionare **Impostazioni**.

# *Controllo di una action cam VIRB durante un'attività*

Prima di poter utilizzare la funzione telecomando VIRB, è necessario attivare l'impostazione del telecomando sulla action camera VIRB. Per ulteriori informazioni, consultare il *Manuale Utente delle serie VIRB*.

- **1** Accendere la fotocamera VIRB.
- **2** Associare la fotocamera VIRB all'orologio MARQ (*[Associare i](#page-49-0)  [sensori wireless](#page-49-0)*, pagina 44).

Quando la videocamera è associata, viene aggiunta automaticamente una pagina dati VIRB alle attività.

- **3** Durante un'attività, premere **UP** o **DOWN** per visualizzare la pagina dati VIRB.
- **4** Se necessario, attendere che l'orologio si colleghi alla fotocamera.
- **5** Tenere premuto **MENU**.
- **6** Selezionare **VIRB**.
- <span id="page-45-0"></span>**7** Selezionare un'opzione:
	- Per controllare la videocamera utilizzando il timer dell'attività, selezionare **Impostazioni** > **Modo registra zione** > **Avvio/interr. timer**.

**NOTA:** la registrazione del video si avvia e si interrompe automaticamente quando viene avviata o interrotta un'attività.

- Per controllare la videocamera utilizzando le opzioni del menu, selezionare **Impostazioni** > **Modo registrazione** > **Manuale**.
- Per registrare manualmente un video, selezionare **Avvia registrazione**.

Viene visualizzato il contatore video sulla schermata **MARQ** 

- Per scattare una foto mentre si registra un video, premere **DOWN**.
- Per interrompere manualmente la registrazione di un video, selezionare **STOP**.
- Per scattare più foto in sequenza, selezionare **Esegui scatti in sequenza**.
- Per impostare la modalità di risparmio energetico, selezionare **Standby videocamera**.
- Per riattivare la videocamera dalla modalità di risparmio energetico, selezionare **Riattiva videocamera**.

# **Utilizzo del widget Livello di stress**

Il widget Livello di stress mostra il livello di stress attuale e un grafico del livello di stress delle ultime ore. Può anche guidare l'utente nella respirazione per aiutarlo a rilassarsi.

**1** Mentre sei seduto o inattivo, premi **UP** o **DOWN** dal quadrante orologio per vedere il widget del livello di stress. Viene visualizzato il livello di stress corrente.

**SUGGERIMENTO:** se si è troppo attivi affinché l'orologio determini il livello di stress, viene mostrato un messaggio anziché il numero del livello di stress. È possibile controllare di nuovo il proprio livello di stress dopo alcuni minuti di inattività.

**2** Premere **START** per visualizzare un grafico del livello di stress delle ultime quattro ore.

Le barre blu indicano periodi di riposo. Le barre gialle indicano periodo di stress. Le barre grigie indicano le ore in cui l'attività è stata troppo intensa da determinare il livello di stress.

- **3** Premere **DOWN** per visualizzare ulteriori dettagli sul livello di stress e un grafico del livello di stress medio degli ultimi sette giorni.
- **4** Per avviare un'attività di respirazione, premere **START** e seguire le istruzioni visualizzate.

# **Personalizzazione del widget La mia giornata**

È possibile personalizzare l'elenco delle metriche visualizzate nel widget La mia giornata.

- **1** Dal quadrante, premere **UP** o **DOWN** per visualizzare il widget **La mia giornata**.
- **2** Tenere premuto **MENU**.
- **3** Selezionare **Opzioni**.
- **4** Selezionare gli interruttori di attivazione/disattivazione per mostrare o nascondere ciascuna metrica.

# **Personalizzazione del menu dei comandi**

È possibile aggiungere, rimuovere e modificare l'ordine delle opzioni di menu dei collegamenti rapidi nel menu dei comandi (*[Visualizzazione del menu dei comandi](#page-6-0)*, pagina 1).

- **1** Tenere premuto **MENU**.
- **2** Selezionare **Comandi**.
- **3** Selezionare un collegamento rapido da personalizzare.
- **4** Selezionare un'opzione:
	- Selezionare **Riordina** per modificare la posizione del collegamento rapido nel menu dei comandi.
	- Selezionare **Rimuovi** per rimuovere un collegamento rapido dal menu dei comandi.
- **5** Se necessario, selezionare **Aggiungi nuovo** per aggiungere un altro collegamento rapido al menu dei comandi.

# **Impostazioni del quadrante dell'orologio**

È possibile personalizzare l'aspetto del quadrante dell'orologio selezionando layout, colori e dati aggiuntivi. È inoltre possibile scaricare quadranti orologio personalizzati da Connect IQ Store.

#### **Personalizzare il quadrante dell'orologio**

Prima di poter attivare un quadrante dell'orologio Connect IQ, è necessario installarne uno dallo store Connect IQ (*[Funzioni](#page-18-0)  [Connect IQ](#page-18-0)*, pagina 13).

È possibile personalizzare le informazioni e l'aspetto del quadrante dell'orologio oppure attivare un quadrante dell'orologio Connect IQ installato.

- **1** Nel quadrante dell'orologio, tenere premuto **MENU**.
- **2** Selezionare **Quadrante orologio**.
- **3** Selezionare **UP** o **DOWN** per visualizzare l'anteprima delle opzioni del quadrante dell'orologio.
- **4** Selezionare **Aggiungi nuovo** per scorrere i quadranti aggiuntivi dell'orologio precaricati.
- **5** Selezionare **START** > **Applica** per attivare un quadrante dell'orologio precaricato o un quadrante dell'orologio Connect IQ installato.
- **6** Se si utilizza un quadrante precaricato, selezionare **START** > **Personal.**.
- **7** Selezionare un'opzione:
	- Per modificare lo stile dei numeri per il quadrante dell'orologio analogico, selezionare **Quadrante**.
	- Per modificare lo sport per gli indicatori sul quadrante delle prestazioni, selezionare **Seleziona sport**.
	- Per modificare lo stile delle lancette per il quadrante dell'orologio analogico, selezionare **Lancette**.
	- Per modificare lo stile dei numeri per il quadrante dell'orologio digitale, selezionare **Layout**.
	- Per modificare lo stile dei secondi per il quadrante dell'orologio digitale, selezionare **Secondi**.
	- Per modificare i dati visualizzati sul quadrante dell'orologio, selezionare **Dati**.
	- Per aggiungere o modificare un colore predominante per il quadrante dell'orologio, selezionare **Tonalità colore**.
	- Per modificare il colore dello sfondo, selezionare **Colore sfondo**.
	- Per salvare le modifiche, selezionare **Fatto**.

# **Impostazioni dei sensori**

# **Impostazioni bussola**

Tenere premuto **MENU** e selezionare **Sensori e accessori** > **Bussola**.

- **Calibra**: consente di calibrare manualmente il sensore della bussola (*[Calibrazione manuale della bussola](#page-46-0)*, pagina 41).
- **Schermo**: consente di impostare l'intestazione di direzione sulla bussola in lettere, gradi o milliradianti.
- **Riferimento nord**: consente di impostare il riferimento nord della bussola (*[Impostazione del riferimento nord](#page-46-0)*, [pagina 41](#page-46-0)).

<span id="page-46-0"></span>**Modo**: consente di impostare la bussola per l'uso dei soli dati del sensore elettronico (Attivato), di una combinazione di dati GPS e del sensore elettronico durante gli spostamenti (Auto) oppure dei soli dati GPS (Disattivato).

#### *Calibrazione manuale della bussola*

# *AVVISO*

Calibrare la bussola elettronica all'esterno. Per migliorare la precisione della direzione, non sostare nelle vicinanze di oggetti che potrebbero influenzarne i campi magnetici, ad esempio veicoli, edifici o cavi elettrici posizionati ad altezza uomo.

Il dispositivo è già stato calibrato in fabbrica e utilizza, per impostazione predefinita, la calibrazione automatica. Se la bussola presenta un funzionamento irregolare, ad esempio in seguito a spostamenti su lunghe distanze o sbalzi di temperatura, è possibile calibrare la bussola manualmente.

- **1** Tenere premuto **MENU**.
- **2** Selezionare **Sensori e accessori** > **Bussola** > **Calibra** > **Avvia**.
- **3** Seguire le istruzioni visualizzate sullo schermo. **SUGGERIMENTO:** muovere il polso formando un otto fino a visualizzare un messaggio.

#### *Impostazione del riferimento nord*

È possibile impostare il riferimento direzionale usato per calcolare i dati di direzione.

- **1** Tenere premuto **MENU**.
- **2** Selezionare **Sensori e accessori** > **Bussola** > **Riferimento nord**.
- **3** Selezionare un'opzione:
	- Per impostare il nord geografico come riferimento per la direzione, selezionare **Vero**.
	- Per impostare automaticamente la declinazione magnetica in base alla posizione, selezionare **Magnetico**.
	- Per impostare la direzione nord utilizzando il reticolo (000º) come riferimento per la direzione, selezionare **Griglia**.
	- Per impostare manualmente il valore della variazione magnetica, selezionare **Utente**, inserire la variazione magnetica, quindi selezionare **Fatto**.

# **Impostazioni dell'altimetro**

Tenere premuto **MENU** e selezionare **Sensori e accessori** > **Altimetro**.

- **Calibra**: consente di calibrare manualmente il sensore dell'altimetro.
- **Calibrazione automatica**: consente all'altimetro di effettuare una calibrazione automatica ogni volta che viene attivata la funzione di rilevamento GPS.

**Quota**: consente di impostare le unità di misura per la quota.

#### *Calibrazione dell'altimetro barometrico*

Il dispositivo in uso è stato calibrato in fabbrica e per impostazione predefinita utilizza la calibrazione automatica nella posizione di partenza GPS. È possibile calibrare manualmente l'altimetro barometrico se si conosce la quota corretta.

- **1** Tenere premuto **MENU**.
- **2** Selezionare **Sensori e accessori** > **Altimetro**.
- **3** Selezionare un'opzione:
	- Per eseguire la calibrazione automatica dal punto GPS iniziale, selezionare **Calibrazione automatica**, quindi selezionare un'opzione.
	- Per inserire manualmente la quota corrente, selezionare **Calibra** > **Sì**.
	- Per inserire la quota corrente dal modello di quota digitale, selezionare **Calibra** > **Usa DEM**.

• Per inserire la quota corrente dal punto di partenza GPS, selezionare **Calibra** > **Usa GPS**.

#### **Impostazioni del barometro**

Tenere premuto **MENU** e selezionare **Sensori e accessori** > **Barometro**.

- **Calibra**: consente di calibrare manualmente il sensore del barometro.
- **Grafico**: imposta la scala temporale per il grafico nel widget del barometro.
- **Avv. temporale**: imposta la velocità di cambiamento della pressione barometrica che attiva un avviso di temporale.
- **Modo orologio**: consente di impostare il sensore utilizzato in modalità orologio. L'opzione Auto utilizza sia l'altimetro sia il barometro in base al movimento. È possibile utilizzare l'opzione Altimetro quando l'attività prevede variazioni della quota oppure l'opzione Barometro quando l'attività non prevede variazioni della quota.
- **Pressione**: consente di impostare la modalità con cui il dispositivo mostra i dati di pressione.

# *Calibrazione del barometro*

Il dispositivo in uso è stato calibrato in fabbrica e per impostazione predefinita utilizza la calibrazione automatica nella posizione di partenza GPS. È possibile calibrare manualmente il barometro se si conosce la quota o la pressione al livello del mare corretta.

- **1** Tenere premuto **MENU**.
- **2** Selezionare **Sensori e accessori** > **Barometro** > **Calibra**.
- **3** Selezionare un'opzione:
	- Per inserire la quota corrente o la pressione al livello del mare, selezionare **Sì**.
	- Per eseguire la calibrazione automatica del modello di quota digitale, selezionare **Usa DEM**.
	- Per eseguire la calibrazione automatica dal punto di partenza GPS, selezionare **Usa GPS**.

# **Impostazioni delle posizioni laser Xero**

Prima di personalizzare le impostazioni delle posizioni laser, è necessario associare un dispositivo Xero compatibile (*[Associare](#page-49-0)  [i sensori wireless](#page-49-0)*, pagina 44).

# Tenere premuto **MENU**, quindi selezionare **Sensori e accessori** > **Posizioni XERO** > **Posizioni laser**.

- **Durante l'attività**: consente di visualizzare informazioni sulla posizione del laser da un dispositivo Xero associato compatibile.
- **Modalità di condivisione**: consente di condividere le informazioni sulla posizione del laser pubblicamente o di trasmetterle in privato.

# **Impostazioni della mappa**

È possibile personalizzare l'aspetto della mappa nell'app della mappa e nelle pagine dati.

Tenere premuto **MENU**, quindi selezionare **Mappa**.

- **Tema mappa**: imposta la mappa da visualizzare per il tuo tipo di attività (*[Temi Mappa](#page-47-0)*, pagina 42).
- **Orientamento**: imposta l'orientamento della mappa. L'opzione Nord in alto mostra il nord nella parte superiore della pagina. L'opzione Traccia in alto consente di visualizzare la direzione del viaggio corrente nella parte superiore della schermata.
- **Posizioni utente**: mostra o nasconde le posizioni salvate sulla mappa.
- **Zoom automatico**: consente di selezionare automaticamente il livello di zoom per un uso ottimale della mappa. Quando è disattivato, è necessario ingrandire o ridurre la visualizzazione manualmente.
- <span id="page-47-0"></span>**Tieni su strada**: consente di bloccare l'icona della posizione, che rappresenta la propria posizione sulla mappa, sulla strada più vicina.
- **Track Log**: mostra o nasconde il registro tracce o il tragitto percorso, come una linea colorata sulla mappa.
- **Colore traccia**: consente di cambiare il colore del registro tracce.
- **Dettaglio**: consente di impostare il livello di dettaglio della mappa. Un livello di dettaglio elevato comporta un'elaborazione più lenta della mappa.
- **Nautica**: consente di impostare la mappa per visualizzare i dati in modalità Nautica (*Impostazioni della carta nautica*, pagina 42).
- **Traccia segmenti**: mostra o nasconde i segmenti con una linea colorata sulla mappa.
- **Disegna isolinee**: mostra o nasconde le linee di quota sulla mappa.

# **Temi Mappa**

È possibile modificare il tema della mappa per visualizzare dati ottimizzati per il tipo di attività praticato.

- Tenere premuto **MENU** e selezionare **Mappa** > **Tema mappa**.
- **Nessuno**: utilizza le preferenze dalle impostazioni della mappa di sistema, senza alcun tema aggiuntivo applicato.
- **Nautica**: seleziona la mappa per mostrare i dati in modalità nautica.
- **Contrasto elevato**: imposta la mappa per visualizzare i dati con un contrasto più elevato, per una migliore visibilità in ambienti difficili.
- **Scuro**: imposta la mappa per visualizzare i dati con uno sfondo scuro, per una migliore visibilità di notte.
- **Popolarità**: mette in evidenza le strade o i sentieri più popolari sulla mappa.
- **Stazione sciistica**: consente di impostare la mappa per visualizzare immediatamente i dati più importanti sulle piste.
- **Reimposta tema**: consente di ripristinare i temi della mappa che sono stati eliminati dal dispositivo.

# **Impostazioni della carta nautica**

È possibile personalizzare il modo in cui viene visualizzata la mappa in modalità Nautica.

#### Tenere premuto **MENU**, quindi selezionare **Mappa** > **Nautica**.

- **Punti di scandaglio**: consente di attivare le misurazioni di profondità sulla mappa.
- **Fari settoriali**: mostra e consente di configurare l'aspetto dei settori luce sulla carta.
- **Set simboli**: consente di impostare i simboli della mappa in modalità nautica. L'opzione NOAA visualizza i simboli della carta National Oceanic and Atmospheric Administration. L'opzione Internazionale visualizza i simboli della carta dell'International Association of Lighthouse Authorities.

#### **Mostrare e nascondere i dati mappa**

Se sul dispositivo sono state installate più mappe, è possibile scegliere i dati mappa da visualizzare sulla mappa.

- **1** Nel quadrante dell'orologio, premere **START**.
- **2** Selezionare **Mappa**.
- **3** Tenere premuto **MENU**.
- **4** Selezionare le impostazioni della mappa.
- **5** Selezionare **Mappa** > **Configura mappe**.
- **6** Selezionare una mappa per attivare l'interruttore di attivazione/disattivazione, che mostra o nasconde i dati mappa.

# **Impostazioni di navigazione**

È possibile personalizzare gli elementi mappa e l'aspetto della mappa durante la navigazione verso una destinazione.

#### **Personalizzare gli elementi mappa**

- **1** Tenere premuto **MENU**.
- **2** Selezionare **Navigazione** > **Pagine Dati**.
- **3** Selezionare un'opzione:
	- Selezionare **Mappa** per attivare o disattivare la mappa.
	- Selezionare **Guida** per attivare o disattivare una pagina di riferimento che mostra la direzione che la bussola segue o deve seguire durante la navigazione.
	- Selezionare **Profilo altimetrico** per attivare o disattivare il grafico di elevazione.
	- Selezionare una pagina da aggiungere, rimuovere o personalizzare.

#### **Impostazione di un indicatore di direzione**

È possibile configurare un indicatore di direzione da visualizzare sulle pagine dati durante la navigazione. L'indicatore punta sulla direzione della destinazione.

- **1** Tenere premuto **MENU**.
- **2** Selezionare **Navigazione** > **Indicatore direzione**.

#### **Impostazione degli avvisi di navigazione**

È possibile impostare avvisi come ausilio alla navigazione verso la destinazione.

- **1** Tenere premuto **MENU**.
- **2** Selezionare **Navigazione** > **Avvisi**.
- **3** Selezionare un'opzione:
	- Per impostare un avviso per una distanza specificata dalla destinazione finale, selezionare **Distanza finale**.
	- Per impostare un avviso per il tempo previsto che rimane per raggiungere la destinazione finale, selezionare**ETE finale**.
	- Per impostare un avviso quando si devia dal percorso, selezionare **Fuori perc.**.
	- Per attivare i comandi di navigazione dettagliata, selezionare **Istruz. dett. sul perc.**.
- **4** Se necessario, selezionare **Stato** per attivare l'avviso.
- **5** Se necessario, immettere una distanza o un valore per l'intervallo di tempo, quindi selezionare  $\checkmark$ .

# **Impostazioni di gestione della batteria**

Tenere premuto **MENU** e selezionare **Power Manager**.

- **Risp. batteria**: consente di personalizzare le impostazioni del sistema per prolungare la durata della batteria in modalità orologio (*Personalizzazione della funzione di risparmio energetico*, pagina 42).
- **Modalità aliment.**: consente di personalizzare le impostazioni del sistema, le impostazioni dell'attività e le impostazioni GPS per prolungare la durata della batteria durante un'attività (*[Personalizzazione della modalità Power Manager](#page-48-0)*, [pagina 43](#page-48-0)).
- **Percentuale batteria**: visualizza la durata residua della batteria in percentuale.
- **Stime batteria**: visualizza la durata residua della batteria con il numero previsto di giorni od ore.

#### **Personalizzazione della funzione di risparmio energetico**

La funzione di risparmio energetico consente di regolare rapidamente le impostazioni di sistema per prolungare la durata della batteria in modalità orologio.

<span id="page-48-0"></span>È possibile attivare la funzione di risparmio energetico dal menu dei comandi (*[Visualizzazione del menu dei comandi](#page-6-0)*, pagina 1).

**1** Tenere premuto **MENU**.

- **2** Selezionare **Power Manager** > **Risp. batteria**.
- **3** Selezionare **Stato** per attivare la funzione di risparmio energetico.
- **4** Selezionare **Modif.**, quindi selezionare un'opzione:
	- Selezionare **Quadrante orologio** per attivare un quadrante a consumo energetico ridotto che si aggiorna una volta al minuto.
	- Selezionare **Musica** per disattivare l'ascolto di musica dall'orologio.
	- Selezionare **Telefono** per scollegare lo smartphone associato.
	- Selezionare **Wi-Fi** per disconnettersi da una rete Wi‑Fi.
	- Selezionare **Rilevam. attività** per disattivare il monitoraggio dell'attività per tutto il giorno, inclusi i passi, i piani saliti, i minuti di intensità, il rilevamento del sonno e gli eventi Move IQ.
	- Selezionare **Cardio da polso** per disattivare il monitoraggio della frequenza cardiaca al polso.
	- Selezionare **Retroilluminazione** per disattivare la retroilluminazione.

L'orologio mostra le ore di autonomia della batteria ottenute dalla modifica di ciascuna impostazione.

- **5** Selezionare **Durante il sonno** per attivare la funzione di risparmio energetico durante le normali ore di sonno. **SUGGERIMENTO:** è possibile impostare le ore di sonno normali nelle impostazioni utente sull'account Garmin Connect.
- **6** Selezionare **Avviso di batteria scarica** per ricevere un avviso quando la batteria è scarica.

# **Personalizzazione della modalità Power Manager**

Il dispositivo è precaricato con diverse modalità di gestione della carica, che consentono di regolare rapidamente le impostazioni di sistema, le impostazioni dell'attività e le impostazioni GPS per prolungare la durata della batteria durante un'attività. Puoi personalizzare le modalità di gestione della batteria esistenti e creare nuove modalità personalizzate.

- **1** Tenere premuto **MENU**.
- **2** Selezionare **Power Manager** > **Modalità aliment.**.
- **3** Selezionare un'opzione:
	- Seleziona una power mode da personalizzare.
	- Selezionare **Aggiungi nuovo** per creare una power mode personalizzata.
- **4** Se necessario, immettere un nome personalizzato.
- **5** Selezionare un'opzione per personalizzare le impostazioni di una power mode specifica.

Per esempio, è possibile modificare le impostazioni GPS o disconnettere il telefono associato.

L'orologio mostra le ore di durata della batteria risparmiate con la modifica di ogni impostazione.

**6** Se necessario, selezionare **Fatto** per salvare ed usare la power mode personalizzata.

# **Ripristino della Power mode**

È possibile ripristinare una Power Mode precaricata ai valori predefiniti.

- **1** Tenere premuto **MENU**.
- **2** Selezionare **Power Manager** > **Modalità aliment.**.
- **3** Selezionare una power mode precaricata.
- **4** Selezionare **Ripristina** > **Sì**.

# **Impostazioni del sistema**

Tenere premuto **MENU**, quindi selezionare **Sistema**.

**Lingua**: imposta la lingua visualizzata sul dispositivo.

- **Ora**: regola le impostazioni dell'orario (*Impostazioni dell'ora*, pagina 43).
- **Retroilluminazione**: regola le impostazioni di retroilluminazione (*[Modifica delle impostazioni di retroilluminazione](#page-49-0)*, [pagina 44](#page-49-0)).
- **Toni**: imposta i suoni del dispositivo, come i toni dei tasti, gli avvisi e le vibrazioni.
- **Non disturbare**: consente di attivare o disattivare la modalità Non disturbare. Utilizzare l'opzione Durante il sonno per attivare automaticamente la modalità Non disturbare durante le normali ore di sonno. È possibile impostare le ore di sonno normali sull'account Garmin Connect.
- **Tasti scelta rapida**: consente di assegnare scelte rapide ai tasti del dispositivo (*[Personalizzazione dei Tasti Funzione](#page-49-0)*, [pagina 44](#page-49-0)).
- **Blocco automatico**: consente di bloccare i tasti automaticamente per impedire che vengano premuti inavvertitamente. Utilizzare l'opzione Durante l'attività per bloccare i tasti durante un'attività a tempo. Utilizzare l'opzione Non durante l'attività per bloccare i tasti quando non si registra un'attività a tempo.
- **Unità**: imposta le unità di misura utilizzate nel dispositivo (*[Modifica delle unità di misura](#page-49-0)*, pagina 44).
- **Formato**: consente di impostare le preferenze di formato generali, ad esempio il passo e la velocità mostrati durante le attività, l'inizio della settimana, il formato della posizione geografica e le opzioni relative al datum.
- **Registrazione dei dati**: consente di impostare la modalità con cui il dispositivo registra i dati delle attività. L'opzione di registrazione Smart (predefinita) consente registrazioni delle attività di maggiore durata. L'opzione di registrazione Ogni secondo fornisce registrazioni più dettagliate delle attività, ma potrebbe non registrare completamente le attività di durata prolungata.
- **Modo USB**: consente di impostare il dispositivo per utilizzare MTP (media transfer protocol) o la modalità Garmin quando è collegato al computer.
- **Reimposta**: consente di reimpostare i dati utente e le impostazioni (*[Ripristino di tutte le impostazioni predefinite](#page-52-0)*, [pagina 47](#page-52-0)).
- **Aggiornamento software**: consente di installare gli aggiornamenti software scaricati utilizzando Garmin Express. Utilizzare l'opzione Aggiornamento automatico per consentire al dispositivo di scaricare l'aggiornamento software più recente quando è disponibile una connessione Wi‑Fi.
- **Info**: consente di visualizzare le informazioni legali e su dispositivo, software e licenza.

# **Impostazioni dell'ora**

Tenere premuto **MENU**, quindi selezionare **Sistema** > **Ora**.

- **Formato orario**: consente di impostare il dispositivo per visualizzare l'ora in formato 12 ore, 24 ore o militare.
- **Imposta ora**: consente di impostare il fuso orario del dispositivo. L'opzione Auto consente di impostare automaticamente il fuso orario in base alla posizione GPS.
- **Ora**: consente di regolare l'orario se è impostato sull'opzione Manuale.
- **Avvisi**: consente di impostare gli avvisi orari, gli avvisi di alba e tramonto per ricevere un tono alcuni minuti oppure ore prima del sorgere o del tramontare del sole (*[Impostazione degli](#page-49-0)  avvisi orari*[, pagina 44](#page-49-0)).

<span id="page-49-0"></span>**Sinc. orario**: consente di sincronizzare manualmente l'ora quando si cambia fuso orario e per impostare l'ora legale (*Sincronizzazione dell'ora*, pagina 44).

#### *Impostazione degli avvisi orari*

- **1** Tenere premuto **MENU**.
- **2** Selezionare **Sistema** > **Ora** > **Avvisi**.
- **3** Selezionare un'opzione:
	- Per impostare un avviso da attivare un numero di minuti od ore prima del tramonto, selezionare **Fino al tramonto**  > **Stato** > **Attivato**, selezionare **Ora** e inserire l'orario.
	- Per impostare un avviso da attivare un numero di minuti od ore prima dell'alba, selezionare **Fino all'alba** > **Stato** > **Attivato**, selezionare **Ora** e inserire l'orario.
	- Per impostare un avviso da attivare ogni ora, selezionare **Orario** > **Attivato**.

#### *Sincronizzazione dell'ora*

Ogni volta che si accende il dispositivo e si acquisisce il segnale satellitare o si apre l'app Garmin Connect sullo smartphone associato, il fuso orario e l'ora del giorno corrente vengono rilevati automaticamente. È anche possibile sincronizzare manualmente l'ora quando si cambia fuso orario e per impostare l'ora legale.

- **1** Tenere premuto **MENU**.
- **2** Selezionare **Sistema** > **Ora** > **Sinc. orario**.
- **3** Attendere che il dispositivo si colleghi allo smartphone associato o localizzi i satelliti (*[Acquisizione del segnale](#page-53-0)  satellitare*[, pagina 48](#page-53-0)).

**SUGGERIMENTO:** premere DOWN per cambiare sorgente.

#### **Modifica delle impostazioni di retroilluminazione 1** Tenere premuto **MENU**.

- **2** Selezionare **Sistema** > **Retroilluminazione**.
- **3** Selezionare un'opzione:
	- Selezionare **Durante l'attività**.
	- Selezionare **Non durante l'attività**.
	- Selezionare **Durante il sonno**.
- **4** Selezionare un'opzione:
	- Selezionare **Tasti** per attivare la retroilluminazione per la pressione dei tasti.
	- Selezionare **Avvisi** per attivare la retroilluminazione per gli avvisi.
	- Selezionare **Gesto** per attivare la retroilluminazione sollevando e ruotando il braccio in modo a guardare il proprio polso.
	- Selezionare **Timeout** per impostare l'intervallo di tempo prima che la retroilluminazione venga disattivata.
	- Selezionare **Luminosità** per impostare il livello si luminosità della retroilluminazione.

# **Personalizzazione dei Tasti Funzione**

È possibile personalizzare la funzione dei tasti con una pressione prolungata dei pulsanti sia singolarmente che in combinazione.

- **1** Tenere premuto **MENU**.
- **2** Selezionare **Sistema** > **Tasti scelta rapida**.
- **3** Selezionare un tasto o una combinazione di tasti da personalizzare.
- **4** Selezionare una funzione.

# **Modifica delle unità di misura**

È possibile personalizzare le unità di misura relative a distanza, passo e velocità, quota, peso, altezza e temperatura.

**1** Tenere premuto **MENU**.

- **2** Selezionare **Sistema** > **Unità**.
- **3** Selezionare un tipo di misurazione.
- **4** Selezionare un'unità di misura.

# **Visualizzazione delle informazioni sul dispositivo**

Si possono visualizzare le informazioni sul dispositivo, come ad esempio l'ID unità, la versione software, informazioni sulla regolamentazione e la licenza d'uso.

- **1** Tenere premuto **MENU**.
- **2** Selezionare **Sistema** > **Info**.

# **Visualizzare le informazioni su normative e conformità**

Le informazioni per questo dispositivo vengono fornite elettronicamente. Sono fornite informazioni sulle normative, ad esempio i numeri di identificazione forniti dall'FCC o dai marchi di conformità regionali, nonché informazioni sul prodotto e la licenza.

- **1** Tenere premuto **MENU**.
- **2** Nel menu del sistema, selezionare **Info**.

# **Sensori wireless**

Il dispositivo può essere utilizzato con i sensori ANT+ o Bluetooth wireless. Per ulteriori informazioni sulla compatibilità e l'acquisto dei sensori opzionali, accedere a [buy.garmin.com](http://buy.garmin.com).

# **Associare i sensori wireless**

La prima volta che si collega un sensore wireless al dispositivo utilizzando la tecnologia ANT+ o Bluetooth, è necessario associare il dispositivo al sensore. Una volta associati, il dispositivo si connette automaticamente al sensore quando si avvia un'attività e il sensore è attivo e nell'area di copertura.

**1** Durante l'associazione di una fascia cardio, indossarla.

La fascia cardio non invia né riceve dati finché non viene indossata.

**2** Posizionare il dispositivo entro la portata di 3 m (10 piedi) dal sensore.

**NOTA:** mantenersi a 10 m (33 piedi) da altri sensori wireless durante l'associazione.

- **3** Tenere premuto **MENU**.
- **4** Selezionare **Sensori e accessori** > **Aggiungi nuovo**.
- **5** Selezionare un'opzione:
	- Selezionare **Cerca tutti i sensori**.
	- Selezionare il tipo di sensore in uso.

Una volta associato il sensore al dispositivo, lo stato del sensore passa da Ricerca in corso a Connesso. I dati del sensore vengono visualizzati nella sequenza delle pagine dati o in un campo dati personalizzato.

# **HRM-Pro**

Il dispositivo è compatibile con l'accessorio HRM-Pro. L'accessorio HRM-Pro è una fascia cardio da associare ai dispositivi compatibili che utilizzano la tecnologia ANT+ e Bluetooth. È possibile indossare la fascia cardio per registrare i dati sulla frequenza cardiaca e ricevere un feedback in tempo reale sulla qualità della corsa (*[Dinamiche di corsa](#page-21-0)*, pagina 16). La funzione di monitoraggio dell'attività della fascia cardio registra il numero dei passi, le calorie, i minuti di intensità e la frequenza cardiaca per tutto il giorno. È necessario associare la fascia cardio al dispositivo per visualizzare i dati sulla frequenza cardiaca. Leggere le istruzioni dell'accessorio HRM-Pro per ulteriori informazioni ([garmin.com/manuals/hrm-pro](http://garmin.com/manuals/hrm-pro)).

# <span id="page-50-0"></span>**Modalità di visualizzazione estesa**

È possibile utilizzare la modalità di visualizzazione estesa per visualizzare le schermate dati del dispositivo MARQ su un altro dispositivo Edge compatibile durante una corsa in bici o attività di triathlon. Per ulteriori informazioni, consultare il Manuale Utente di Edge.

# **Uso di un sensore di velocità o cadenza per la bici**

È possibile utilizzare un sensore di cadenza o velocità per la bici compatibile per inviare dati al dispositivo.

- Associare il sensore al dispositivo (*[Associare i sensori](#page-49-0)  wireless*[, pagina 44](#page-49-0)).
- Impostare le dimensioni della ruota (*[Dimensioni e](#page-59-0) [circonferenza delle ruote](#page-59-0)*, pagina 54).
- Iniziare una corsa (*[Avvio di un'attività](#page-7-0)*, pagina 2).

# **Allenarsi con i sensori di potenza**

- Visitare il sito Web [www.garmin.com/intosports](http://www.garmin.com/intosports) per un elenco di sensori ANT+ compatibili con il dispositivo (ad esempio Vector™).
- Per ulteriori informazioni, vedere il Manuale Utente del sensore di potenza.
- Regolare le zone di potenza in modo che corrispondano ai propri obiettivi e capacità (*[Impostazione delle zone di](#page-29-0)  potenza*[, pagina 24\)](#page-29-0).
- Utilizzare gli avvisi di intervallo per ricevere una notifica quando si raggiunge una zona di potenza specifica (*[Impostazione di un avviso](#page-41-0)*, pagina 36).
- Personalizzare i campi dei dati di potenza (*[Personalizzare le](#page-40-0)  [schermate dati](#page-40-0)*, pagina 35).

# **Uso dei cambi elettronici**

Prima di poter utilizzare i cambi elettronici compatibili, come i cambi Shimano® Di2™ è necessario associarli al dispositivo (*[Associare i sensori wireless](#page-49-0)*, pagina 44). È possibile personalizzare i campi dati opzionali (*[Personalizzare le](#page-40-0) [schermate dati](#page-40-0)*, pagina 35). Il dispositivo MARQ visualizza i valori di regolazione correnti quando il sensore è in modalità di regolazione.

# **Consapevolezza dell'ambiente circostante**

Il dispositivo MARQ può essere utilizzato con il dispositivo Varia™, le luci per bici intelligenti e con un radar per vista posteriore per una maggiore consapevolezza dell'ambiente circostante. Per ulteriori informazioni, consultare il Manuale Utente del dispositivo Varia.

**NOTA:** potrebbe essere necessario aggiornare il MARQ software prima di associare dispositivi Varia (*[Aggiornamento del](#page-16-0)  [software utilizzando la app Garmin Connect](#page-16-0)*, pagina 11).

# **Foot Pod**

L'unità è compatibile con il foot pod. È possibile utilizzare il foot pod invece del GPS per registrare il passo e la distanza se ci allena al chiuso o il segnale GPS è debole. Il foot pod è in standby e pronto a inviare dati (come la fascia cardio).

Dopo 30 minuti di inattività, il foot pod si spegne automaticamente per ridurre il consumo della batteria. Se la batteria è scarica, sul dispositivo viene visualizzato un messaggio. Ciò indica che la durata residua della batteria è di circa cinque ore.

# **Migliorare la calibrazione del foot pod**

Prima di poter calibrare il dispositivo, è necessario acquisire segnali GPS e associare il dispositivo al foot pod (*[Associare i](#page-49-0)  [sensori wireless](#page-49-0)*, pagina 44).

Il foot pod si calibra automaticamente, ma è possibile migliorare la precisione dei dati sulla velocità e la distanza con alcune corse all'aperto utilizzando il GPS.

- **1** Recarsi all'aperto per 5 minuti con una visuale libera del cielo.
- **2** Avviare un'attività di corsa.
- **3** Correre su una traccia senza fermarsi per 10 minuti.
- **4** Interrompere l'attività e salvarla.

In base ai dati registrati, il valore di calibrazione del foot pod cambia, se necessario. Non è necessario calibrare nuovamente il foot pod a meno che non venga modificato lo stile della corsa.

# **Calibrazione manuale del Foot Pod**

Prima di poter calibrare il dispositivo, è necessario associarlo al sensore del foot pod (*[Associare i sensori wireless](#page-49-0)*, pagina 44).

Si consiglia la calibrazione manuale se si conosce il fattore di calibrazione. Se è stato calibrato un foot pod con un altro prodotto Garmin, il fattore di calibrazione dovrebbe essere noto.

- **1** Tenere premuto **MENU**.
- **2** Selezionare **Sensori e accessori**.
- **3** Selezionare il foot pod.
- **4** Selezionare **Fattore di calibrazione** > **Imposta valore**.
- **5** Regolare il fattore di calibrazione:
	- Aumentare il fattore di calibrazione se la distanza è troppo breve.
	- Ridurlo se la distanza è troppo elevata.

# **Impostazione della velocità e della distanza del foot pod**

Prima di poter personalizzare la velocità e la distanza del foot pod, è necessario associare il dispositivo al sensore del foot pod (*[Associare i sensori wireless](#page-49-0)*, pagina 44).

È possibile impostare il dispositivo per calcolare la velocità e la distanza utilizzando il foot pod invece dei dati GPS.

- **1** Tenere premuto **MENU**.
- **2** Selezionare **Sensori e accessori**.
- **3** Selezionare il foot pod.
- **4** Selezionare **VELOCITÀ** o **Distanza**.
- **5** Selezionare un'opzione:
	- Selezionare **Indoor** quando ci si allena con il GPS disattivato, generalmente al chiuso.
	- Selezionare **Sempre** per utilizzare il dati del foot pod indipendentemente dall'impostazione GPS.

# **tempe™**

Il dispositivo è compatibile con il sensore della temperatura tempe. Il sensore può essere fissato a un cinturino o a un passante in modo che sia a contatto con l'aria aperta e, pertanto, fornisca dati sulla temperatura costanti e precisi. È necessario associare il sensore tempe al dispositivo per visualizzare i dati sulla temperatura dello schermo. Visualizzare le istruzioni del sensore tempe per ulteriori informazioni ([garmin.com/manuals/tempe\)](http://garmin.com/manuals/tempe).

# **Sensori ferro**

Il dispositivo è compatibile con i sensori dei ferri Approach CT10. È possibile utilizzare i sensori associati dei ferri per il monitoraggio automatico dei colpi che include posizione, distanza e tipo di ferro. Per ulteriori informazioni, consultare il Manuale Utente dei sensori dei ferri [\(garmin.com/manuals](http://garmin.com/manuals/approachct10) [/ApproachCT10\)](http://garmin.com/manuals/approachct10).

# **Info sul dispositivo**

# <span id="page-51-0"></span>**Specifiche**

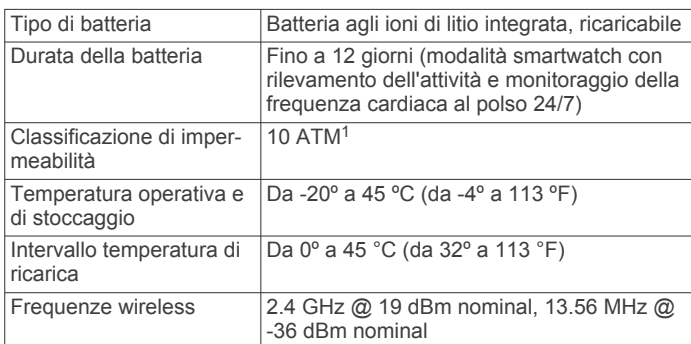

# **Informazioni sulla batteria**

La durata effettiva della batteria dipende dalle funzioni attivate sul dispositivo, come rilevamento delle attività, frequenza cardiaca basata sul polso, notifiche dello smartphone, GPS, sensori interni e sensori connessi.

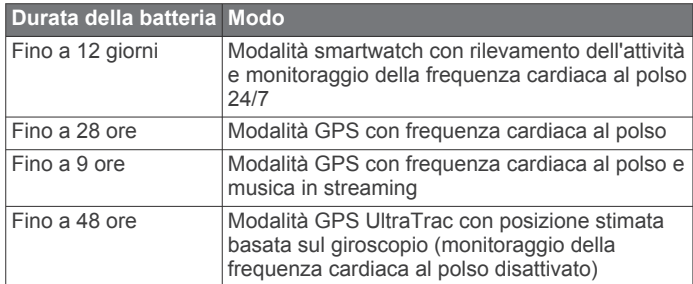

# **Gestione dei dati**

**NOTA:** il dispositivo non è compatibile con Windows 95, 98, Me, Windows NT® e Mac® OS 10.3 e versioni precedenti.

# **Eliminazione dei file**

# *AVVISO*

Se non si è certi della funzione di un file, non eliminarlo. La memoria del dispositivo contiene file di sistema importanti che non devono essere eliminati.

- **1** Aprire l'unità o il volume **Garmin**.
- **2** Se necessario, aprire una cartella o un volume.
- **3** Selezionare un file.
- **4** Premere il tasto **Canc** sulla tastiera.

**NOTA:** i sistemi operativi Mac forniscono supporto limitato per la modalità di trasferimento file MTP. È necessario aprire l'unità Garmin su un sistema operativo Windows. È necessario utilizzare l'applicazione Garmin Express per rimuovere i file musicali dal dispositivo.

# **Manutenzione del dispositivo**

# **Manutenzione del dispositivo**

#### *AVVISO*

Non utilizzare oggetti acuminati per pulire il dispositivo. Evitare l'uso di detergenti chimici, solventi e insettifughi che possono danneggiare i componenti e le rifiniture in plastica.

Sciacquare accuratamente il dispositivo con acqua dolce dopo l'esposizione a cloro, acqua salata, creme solari, cosmetici,

<sup>1</sup> Il dispositivo resiste a una pressione equivalente a un profondità di 100 m. Per ulteriori informazioni, visitare il sito Web [www.garmin.com/waterrating](http://www.garmin.com/waterrating).

alcool o altri prodotti chimici corrosivi. L'esposizione prolungata a queste sostanze può danneggiare il corpo del dispositivo.

#### Evitare di premere i tasti sott'acqua.

Mantenere il cinturino di pelle asciutto e pulito. Evitare di nuotare o di fare la doccia indossando il cinturino in pelle. L'esposizione all'acqua o al sudore può danneggiare o scolorire il cinturino di pelle. In alternativa, utilizzare cinturini di silicone.

Evitare urti eccessivi e utilizzare il prodotto con cura per non ridurne la durata.

Non conservare il dispositivo in ambienti in cui potrebbe essere esposto a temperature estreme per un periodo prolungato, al fine di evitare danni permanenti.

# **Pulizia del dispositivo**

#### *AVVISO*

Anche piccole quantità di sudore o umidità possono provocare la corrosione dei contatti elettrici quando il dispositivo è connesso a un caricabatterie. La corrosione può impedire la ricarica e il trasferimento dei dati.

**1** Pulire il dispositivo con un panno imbevuto di una soluzione detergente non aggressiva.

# **2** Asciugarlo.

Dopo la pulizia, lasciare asciugare completamente il dispositivo. **SUGGERIMENTO:** per ulteriori informazioni, visitare il sito Web [www.garmin.com/fitandcare.](http://www.garmin.com/fitandcare)

# **Pulizia dei cinturini in pelle**

- **1** Pulire i cinturini in pelle un panno asciutto.
- **2** Utilizzare un detergente apposito per pulire i cinturini in pelle.

# **Cambiare gli accessori QuickFit® dotati di perni**

**1** Far scorrere il fermo sul cinturino QuickFit dotato di perni per rimuoverlo dall'orologio.

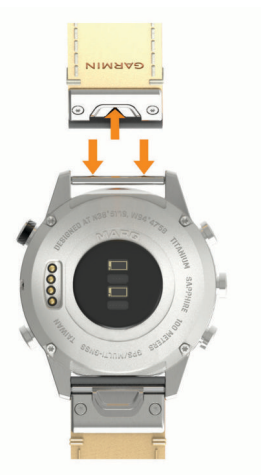

- **2** Allineare il nuovo cinturino dotato di perni all'orologio.
- **3** Premere il cinturino in posizione.

**NOTA:** verificare che il cinturino sia fissato. Il fermo dovrà essere fissato al perno dell'orologio.

# **Cambiare gli accessori QuickFit integrati**

**1** Tirare per aprire il dispositivo di chiusura e rimuovere il cinturino o il bracciale QuickFit integrato dall'orologio.

<span id="page-52-0"></span>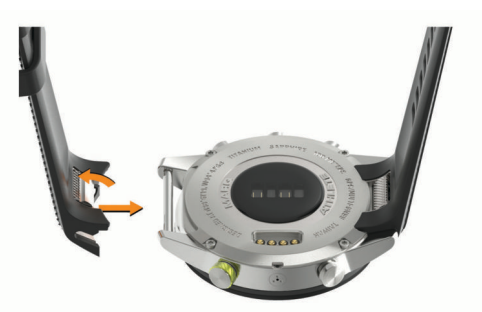

- **2** Tirare per aprire il dispositivo di chiusura sul cinturino o bracciale integrato e allinearlo all'orologio.
- **3** Chiudere il dispositivo di chiusura sopra al perno dell'orologio.

**NOTA:** verificare che il cinturino o il bracciale sia fissato. Dovrebbe risultare un piccolo spazio ① tra il meccanismo di chiusura e il cinturino o il bracciale.

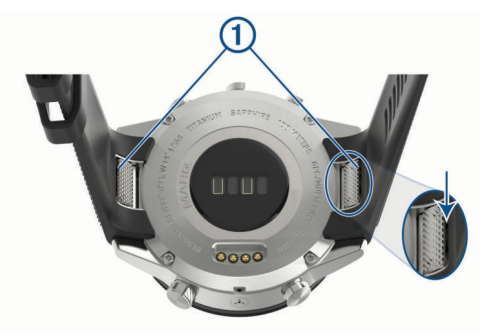

# **Risoluzione dei problemi**

# **Il dispositivo visualizza la lingua errata**

È possibile cambiare la selezione della lingua del dispositivo nel caso in cui sia stata selezionata accidentalmente la lingua errata.

- **1** Tenere premuto **MENU**.
- **2** Scorrere verso il basso fino all'ultima voce nell'elenco e premere **START**.
- **3** Premere **START**.
- **4** Selezionare la lingua.

# **Lo smartphone è compatibile con il dispositivo?**

Il dispositivo MARQ è compatibile con gli smartphone utilizzando la tecnologia Bluetooth.

Per informazioni sulla compatibilità, visitare il sito Web [www.garmin.com/ble](http://www.garmin.com/ble)

# **Il telefono non si connette al dispositivo**

Se il telefono non si connette al dispositivo, è possibile provare a seguire questi suggerimenti.

- Spegnere e riaccendere lo smartphone e il dispositivo.
- Attivare la tecnologia Bluetooth sullo smartphone.
- Aggiornare la app Garmin Connect alla versione più recente.
- Rimuovere il dispositivo dall'app Garmin Connect e le impostazioni Bluetooth sullo smartphone per ritentare il processo di associazione.
- Se è stato acquistato un nuovo smartphone, rimuovere il dispositivo dalla app Garmin Connect sullo smartphone non più utilizzato.
- Mantenere lo smartphone a una distanza massima di 10 m (33 piedi) dal dispositivo.
- Sullo smartphone aprire l'app Garmin Connect, selezionare  $\blacksquare$  o •••, quindi selezionare **Dispositivi Garmin > Aggiungi dispositivo** per accedere alla modalità di associazione.
- From the watch face, hold **MENU**, and select **Telefono** > **Associa telefono**.

# **È possibile utilizzare il sensore Bluetooth con l'orologio?**

Il dispositivo è compatibile con alcuni sensori Bluetooth. La prima volta che si collega un sensore al dispositivo Garmin, è necessario associare il dispositivo al sensore. Una volta associati, il dispositivo si connette automaticamente al sensore quando si avvia un'attività e il sensore è attivo e nell'area di copertura.

- **1** Tenere premuto **MENU**.
- **2** Selezionare **Sensori e accessori** > **Aggiungi nuovo**.
- **3** Selezionare un'opzione:
	- Selezionare **Cerca tutti i sensori**.
	- Selezionare il tipo di sensore in uso.
	- È possibile personalizzare i campi dati opzionali
	- (*[Personalizzare le schermate dati](#page-40-0)*, pagina 35).

# **Gli auricolari non si connettono al dispositivo**

Se gli auricolari sono stati in precedenza connessi allo smartphone mediante la tecnologia Bluetooth, potrebbero connettersi allo smartphone prima di connettersi al dispositivo. Puoi mettere in atto questi suggerimenti.

- Disattiva la tecnologia Bluetooth sullo smartphone. Per ulteriori informazioni, consultare il Manuale Utente per lo smartphone.
- Allontanarsi a 10 m (33 piedi) dallo smartphone durante la connessione degli auricolari al dispositivo.
- Associare gli auricolari al dispositivo (*[Collegamento di](#page-20-0) [auricolari Bluetooth](#page-20-0)*, pagina 15).

# **La riproduzione della musica si interrompe o gli auricolari non rimangono collegati**

Con un dispositivo MARQ collegato agli auricolari mediante la tecnologia Bluetooth, il segnale è più potente se la linea di visibilità è diretta tra il dispositivo e l'antenna sugli auricolari.

- Se il segnale passa attraverso il corpo è possibile che il segnale venga perso o gli auricolari si scolleghino.
- Si consiglia di indossare gli auricolari con l'antenna sullo stesso lato del corpo in cui si trova il dispositivo MARQ.
- Poiché gli auricolari variano a seconda del modello, puoi provare a spostare l'orologio sull'altro polso.

# **Riavvio del dispositivo**

- **1** Tenere premuto **LIGHT** fino a quando il dispositivo non si spegne.
- **2** Tenere premuto **LIGHT** per accendere il dispositivo.

# **Ripristino di tutte le impostazioni predefinite**

È possibile ripristinare tutte le impostazioni del dispositivo ai valori predefiniti.

- **1** Tenere premuto **MENU**.
- **2** Selezionare **Sistema** > **Reimposta**.
- **3** Selezionare un'opzione:
	- Per ripristinare tutte le impostazioni del dispositivo ai valori predefiniti e salvare tutte le informazioni e la cronologia delle attività inserite dall'utente, selezionare **Ripristina impost. predefinite**.
- <span id="page-53-0"></span>• Per eliminare tutte le attività dalla cronologia, selezionare **Elimina tutte le attività**.
- Per reimpostare la distanza e il tempo totali, selezionare **Reimposta totali**.
- Per ripristinare tutte le impostazioni del dispositivo ai valori predefiniti ed eliminare tutte le informazioni e la cronologia delle attività inserite dall'utente, selezionare **Elimina dati e ripristina impostaz.**.

**NOTA:** se è stato configurato un wallet Garmin Pay, questa opzione elimina il wallet dal dispositivo. Se è stata memorizzata della musica sul dispositivo, questa opzione elimina la musica archiviata.

# **Acquisizione del segnale satellitare**

Il dispositivo potrebbe aver bisogno di una visuale completamente libera del cielo per acquisire il segnale satellitare. La data e l'ora vengono impostate automaticamente in base alla posizione GPS.

**SUGGERIMENTO:** per ulteriori informazioni sul GPS, visitare il sito Web [www.garmin.com/aboutGPS.](https://www.garmin.com/aboutGPS)

**1** Recarsi in un'area all'aperto.

60 secondi.

L'orologio dovrebbe essere orientato con le ore 6 rivolte verso il cielo.

**2** Attendere che il rilevamento dei satelliti sia completato. L'acquisizione dei segnali satellitari potrebbe richiedere 30–

# **Miglioramento della ricezione dei satelliti GPS**

- Sincronizzare di frequente il dispositivo sull'account Garmin Connect:
	- Collegare il dispositivo a un computer tramite il cavo USB e all'applicazione Garmin Express.
	- Sincronizzare il dispositivo sull'app Garmin Connect mediante lo smartphone Bluetooth.
	- Connettere il dispositivo all'account Garmin Connect tramite una rete wireless Wi‑Fi.

Mentre è connesso all'account Garmin Connect, il dispositivo scarica diversi giorni di dati satellitari, consentendo la localizzazione rapida dei segnali satellitari.

- Recarsi con il dispositivo in un'area all'aperto, lontano da edifici o alberi alti.
- Rimanere immobili per alcuni minuti.

# **La lettura della temperatura è imprecisa**

La temperatura corporea influisce sulla lettura della temperatura da parte del relativo sensore interno. Per ottenere la lettura della temperatura più precisa, rimuovere l'orologio dal polso e attendere 20-30 minuti.

È anche possibile utilizzare un sensore della temperatura esterno tempe opzionale per visualizzare le letture precise della temperatura ambientale mentre si indossa l'orologio.

# **Come ottimizzare la durata della batteria**

È possibile aumentare la durata della batteria in vari modi.

- Modificare la modalità di alimentazione durante un'attività (*[Modifica della modalità di alimentazione](#page-7-0)*, pagina 2).
- Attivare la funzione di risparmio energetico dal menu dei comandi (*[Visualizzazione del menu dei comandi](#page-6-0)*, pagina 1).
- Ridurre il timeout della retroilluminazione (*[Modifica delle](#page-49-0) [impostazioni di retroilluminazione](#page-49-0)*, pagina 44).
- Ridurre l'intensità della retroilluminazione.
- Utilizzare la modalità GPS UltraTrac per l'attività (*[UltraTrac](#page-43-0)*, [pagina 38\)](#page-43-0).
- Disattivare la tecnologia Bluetooth quando non si utilizzano le funzioni connesse (*[Funzioni di connettività](#page-14-0)*, pagina 9).
- Quando si sospende l'attività per un periodo di tempo prolungato, utilizzare l'opzione Riprendi in un secondo momento (*[Interrompere un'attività](#page-7-0)*, pagina 2).
- Disattivare il rilevamento dell'attività (*[Disattivazione del](#page-30-0)  [rilevamento dell'attività](#page-30-0)*, pagina 25).
- Utilizzare un quadrante dell'orologio che non si aggiorni ogni secondo.

Ad esempio, usare un quadrante orologio senza lancetta dei secondi (*[Personalizzare il quadrante dell'orologio](#page-45-0)*, [pagina 40](#page-45-0)).

- Limitare le notifiche dello smartphone visualizzate dal dispositivo (*[Gestione delle notifiche](#page-15-0)*, pagina 10).
- Interrompere la trasmissione dei dati sulla frequenza cardiaca ai dispositivi Garmin associati (*[Trasmissione dati](#page-20-0) [della frequenza cardiaca ai dispositivi Garmin](#page-20-0)*, pagina 15).
- Disattivare il monitoraggio della frequenza cardiaca basata sul polso (*[Disattivazione della frequenza cardiaca al polso](#page-21-0)*, [pagina 16](#page-21-0)).

**NOTA:** il monitoraggio della frequenza cardiaca dal polso viene utilizzato per calcolare i minuti di attività intensa e le calorie bruciate.

• Attivare le letture del pulsossimetro manuale (*[Disattivazione](#page-28-0) [delle letture automatiche del pulsossimetro](#page-28-0)*, pagina 23).

# **Rilevamento delle attività**

Per ulteriori informazioni sulla precisione del rilevamento dell'attività, visitare il sito Web [garmin.com/ataccuracy](http://garmin.com/ataccuracy).

# **Il numero di passi giornalieri non viene visualizzato**

Il numero di passi giornalieri viene reimpostato ogni notte a mezzanotte.

Se vengono visualizzati dei trattini al posto del numero di passi, consentire al dispositivo di acquisire segnali satellitari e di impostare l'ora automaticamente.

# **Il conteggio dei passi è impreciso**

Seguire questi suggerimenti se il conteggio dei passi è impreciso.

- Indossare il dispositivo sul polso non preferito.
- Riporre il dispositivo in tasca quando si spinge un passeggino o un tagliaerba.
- Riporre il dispositivo in tasca quando si utilizzano attivamente solo le mani o le braccia.

**NOTA:** il dispositivo potrebbe interpretare alcuni movimenti ripetitivi, come lavare i piatti, piegare la biancheria o applaudire, come passi.

#### **I passi sul dispositivo e sull'account Garmin Connect non corrispondono**

Il numero di passi sull'account Garmin Connect viene aggiornato quando si sincronizza il dispositivo.

- **1** Selezionare un'opzione:
	- Sincronizzare il numero di passi con l'applicazione Garmin Connect (*[Uso di Garmin Connect sul computer](#page-16-0)*, [pagina 11](#page-16-0)).
	- Sincronizzare il numero di passi con l'app Garmin Connect (*[Sincronizzazione manuale dei dati con Garmin Connect](#page-16-0)*, [pagina 11](#page-16-0)).
- **2** Attendere la sincronizzazione dei dati da parte del dispositivo.

La sincronizzazione può richiedere alcuni minuti.

**NOTA:** l'aggiornamento dell'app Garmin Connect o dell'applicazione Garmin Connect non sincronizza i dati né aggiorna il numero di passi.

# <span id="page-54-0"></span>**Il numero di piani saliti non è preciso**

Il dispositivo utilizza un barometro interno per misurare le variazioni di quota mentre si salgono le scale. Un piano equivale a salire di 3 m (10 piedi).

- Non appoggiarsi ai corrimano né saltare gli scalini mentre si salgono le scale.
- In ambienti ventosi, coprire il dispositivo con la manica o la giacca, poiché le raffiche di vento possono causare letture errate.

# **Ulteriori informazioni**

È possibile reperire ulteriori informazioni su questo prodotto nel sito WebGarmin.

- Visitare il sito Web [support.garmin.com](http://support.garmin.com) per ulteriori manuali, articoli e aggiornamenti software.
- Visitare il sito Web [buy.garmin.com](http://buy.garmin.com) oppure contattare il proprio rivenditore Garmin per informazioni sugli accessori opzionali e sulle parti di ricambio.
- Visitare il sito Web [www.garmin.com/ataccuracy](http://www.garmin.com/ataccuracy) per informazioni sulla precisione della funzione. Questo non è un dispositivo medico.

# **Appendice**

# **Campi dati**

**NOTA:** alcuni campi dati richiedono accessori ANT+ o Bluetooth per la visualizzazione dei dati.

- **%FCR massima ripetuta**: la percentuale massima della frequenza cardiaca di riserva (frequenza cardiaca massima meno frequenza cardiaca a riposo) per la ripetuta corrente.
- **%FCR ultimo Lap**: la percentuale media della frequenza cardiaca di riserva (frequenza cardiaca massima meno frequenza cardiaca a riposo) per l'ultimo Lap completato.
- **%Max. frequenza cardiaca**: la percentuale della frequenza cardiaca massima.
- **%Max. frequenza cardiaca Lap**: la percentuale media della frequenza cardiaca calcolata sulla massima per il Lap corrente.
- **%Max. frequenza cardiaca media**: la percentuale media della frequenza cardiaca massima calcolata per l'attività corrente.
- **%Max. massima ripetuta**: la percentuale massima della frequenza cardiaca massima calcolata per la ripetuta corrente.
- **%Max FC ultimo lap**: la percentuale media della frequenza cardiaca massima calcolata per l'ultimo Lap completato.
- **% media ris. fr. card.**: la percentuale media della frequenza cardiaca di riserva (frequenza cardiaca massima meno frequenza cardiaca a riposo) per l'attività corrente.
- **% riserva di frequenza cardiaca**: la percentuale della frequenza cardiaca di riserva (frequenza cardiaca massima meno frequenza cardiaca a riposo).
- **% riserva freq. card. Lap**: la percentuale media della frequenza cardiaca di riserva (frequenza cardiaca massima meno frequenza cardiaca a riposo) per il Lap corrente.
- **% saturazione O2 nei muscoli**: la percentuale stimata di saturazione di ossigeno nei muscoli per l'attività corrente.
- **% soglia di potenza**: la potenza corrente espressa come percentuale della potenza di soglia.

**Alba**: l'ora dell'alba in base alla tua posizione GPS.

**Anteriore**: il rapporto anteriore della bici rilevato da un sensore di posizione del cambio.

**Ascesa Lap**: la distanza verticale di ascesa per il Lap corrente.

- **Ascesa massima**: il rateo di ascesa massimo espresso in piedi o metri al minuto dall'ultima reimpostazione.
- **Ascesa media**: la distanza verticale media di ascesa dall'ultima reimpostazione.
- **Ascesa totale**: l' ascesa di quota totale dall'ultima reimpostazione.
- **Ascesa ultimo Lap**: la distanza verticale ascesa per l'ultimo Lap completato.
- **Avanti/dietro totale**: corsa. Il tempo complessivo superiore o inferiore all'andatura obiettivo.
- **Batteria Di2**: la carica rimanente della batteria di un sensore Di2.
- **Batteria sensore rapporti**: lo stato della batteria di un sensore di posizione del cambio.
- **Bilanciamento**: l'attuale bilanciamento di potenza tra gamba sinistra e destra.
- **Bilanciamento 10s**: media mobile calcolata su 10 secondi del bilanciamento di potenza tra gamba sinistra/destra.
- **Bilanciamento 30s**: media mobile calcolata su 30 secondi del bilanciamento di potenza tra gamba sinistra/destra.
- **Bilanciamento 3s**: media mobile calcolata su tre secondi del bilanciamento di potenza tra gamba sinistra/destra.
- **Bilanciamento Lap**: il bilanciamento di potenza medio tra la gamba sinistra/destra per il Lap corrente.
- **Bilanciamento medio**: il bilanciamento di potenza medio tra la gamba sinistra/destra per l'attività corrente.
- **Bilanciamento TCS**: il bilanciamento del tempo di contatto con il suolo tra gamba destra e sinistra durante la corsa.
- **Bilanciamento TCS Lap**: il bilanciamento medio di tempo di contatto con il suolo per il Lap corrente.
- **Bracciate**: nuoto. Il numero totale di vogate per l'attività corrente.
- **Bracciate Lap**: nuoto. Il numero totale di vogate per il Lap corrente.
- **Bracciate per vasca in ripetuta**: il numero medio di bracciate per vasca per la ripetuta corrente.
- **Bracciate ultima vasca**: il numero totale di bracciate per l'ultima vasca completata.
- **Bracciate ultimo Lap**: nuoto. Il numero totale di vogate per l'ultimo Lap completato.

**Cadenza**: ciclismo. Il numero di rotazioni complete della pedivella. Perché vengano visualizzati questi dati, il dispositivo deve essere collegato a un accessorio di rilevazione della cadenza.

**Cadenza**: corsa. I passi al minuto (destro e sinistro).

**Cadenza Lap**: ciclismo. La cadenza media per il Lap corrente.

**Cadenza Lap**: corsa. La cadenza media per il Lap corrente.

- **Cadenza media**: ciclismo. La cadenza media per l'attività corrente.
- **Cadenza media**: corsa. La cadenza media per l'attività corrente.
- **Cadenza ultimo Lap**: ciclismo. La cadenza media per l'ultimo Lap completato.
- **Cadenza ultimo Lap**: corsa. La cadenza media per l'ultimo Lap completato.
- **Calorie**: la quantità di calorie totali bruciate.

**COG**: la direzione effettiva di movimento, indipendente dalla rotta impostata e dalle variazioni temporanee di direzione.

- **Combinazione Rapporti**: La combinazione dei rapporti corrente rilevata da un sensore di posizione del cambio.
- **Direzione**: la direzione verso cui ci si sta muovendo.
- **Direzione bussola**: la direzione verso la quale ci si dirige basata sulla bussola.
- **Direzione GPS**: la direzione verso la quale ci si dirige basata sul GPS.
- **Discesa Lap**: la distanza verticale discesa per il Lap corrente.
- **Discesa massima**: il rateo di discesa massimo espresso in piedi o metri al minuto dall'ultima reimpostazione.
- **Discesa media**: la distanza verticale media della discesa dall'ultima reimpostazione.
- **Discesa totale**: la quota totale di discesa dall'ultima reimpostazione.
- **Discesa ultimo Lap**: la distanza verticale discesa per l'ultimo Lap completato.
- **Dist./bracc. ultimo Lap**: nuoto. La distanza media percorsa per vogata durante l'ultimo Lap completato.
- **Distanza**: la distanza percorsa durante la traccia o l'attività corrente.
- **Distanza al successivo**: la distanza rimanente al waypoint successivo del percorso. È necessario avviare la navigazione per visualizzare questi dati.
- **Distanza Lap**: la distanza percorsa durante il Lap corrente.
- **Distanza media per bracciata**: nuoto. La distanza media percorsa per vogata durante l'attività corrente.
- **Distanza media per vogata**: sport con pagaia. La distanza media percorsa per bracciata durante l'attività corrente.
- **Distanza nautica**: la distanza percorsa in metri o piedi nautici.
- **Distanza per bracciata in Lap**: nuoto. La distanza media per vogata durante il Lap corrente.
- **Distanza per vogata**: sport con pagaia. La distanza percorsa per bracciata.
- **Distanza per vogata in Lap**: sport con pagaia. La distanza media per bracciata durante il Lap corrente.
- **Distanza per vogata ultimo Lap**: sport con pagaia. La distanza media percorsa per bracciata durante l'ultimo Lap completato.
- **Distanza rimanente**: la distanza rimanente alla destinazione finale. È necessario avviare la navigazione per visualizzare questi dati.
- **Distanza ripetuta**: la distanza percorsa per la ripetuta corrente.
- **Distanza split**: corsa. La distanza totale dello split corrente.
- **Distanza split rimanente**: corsa. La distanza rimanente dello split corrente.
- **Distanza split successivo**: corsa. La distanza totale dello split successivo.
- **Distanza totale prevista**: la distanza prevista dalla partenza alla destinazione finale. È necessario avviare la navigazione per visualizzare questi dati.
- **Distanza ultimo Lap**: la distanza percorsa durante l'ultimo Lap completato.
- **Dis ver. a des.**: la differenza di quota tra la posizione corrente e la destinazione finale. È necessario avviare la navigazione per visualizzare questi dati.
- **Efficienza coppia**: la misurazione dell'efficienza della pedalata.
- **Emoglobina totale**: la stima della concentrazione di emoglobina totale nei muscoli.
- **ETA**: l'ora del giorno in cui si prevede di raggiungere la destinazione finale (regolata in base all'ora locale della destinazione). È necessario avviare la navigazione per visualizzare questi dati.
- **ETE**: il tempo rimanente previsto per il raggiungimento della destinazione finale. È necessario avviare la navigazione per visualizzare questi dati.
- **Flow**: la misurazione della costanza di velocità e fluidità nelle curve per l'attività corrente.

**Flow Lap**: il punteggio Flow complessivo per il Lap corrente.

- **Fr. card. uL**: la frequenza cardiaca media per l'ultimo Lap completato.
- **Freq. br. ult. Lap**: nuoto. Il numero medio di vogate al minuto (vpm) per l'ultimo Lap completato.
- **Freq. bracciate ultima vasca**: il numero di bracciate medie al minuto (bpm) per l'ultima vasca completata.
- **Freq. card. max ripetuta**: la frequenza cardiaca media per la ripetuta di nuoto corrente.
- **Freq. card. media ripetuta**: la frequenza cardiaca media per la ripetuta corrente.
- **Freq. vogate**: sport con pagaia. Il numero di vogate al minuto (vpm).
- **Frequenza bracciate**: nuoto. Il numero di vogate al minuto (vpm).
- **Frequenza bracciate in Lap**: nuoto. Il numero medio di vogate al minuto (vpm) per il Lap corrente.
- **Frequenza bracciate in ripetuta**: il numero di bracciate medie al minuto (bpm) per la ripetuta corrente.
- **FREQUENZA CARDIACA**: la frequenza cardiaca in battiti al minuto (bpm). Il dispositivo deve poter misurare la frequenza cardiaca al polso o essere connesso a una fascia cardio compatibile.
- **Frequenza cardiaca Lap**: la frequenza cardiaca media per il Lap corrente.
- **Frequenza cardiaca media**: la frequenza cardiaca media per l'attività corrente.
- **Frequenza media vogate**: sport con pagaia. Il numero medio di bracciate al minuto (bpm) per l'attività corrente.
- **Frequenza respiratoria**: frequenza respiratoria in respiri al minuto (brpm).
- **Frequenza vogate in Lap**: sport con pagaia. Il numero medio di bracciate al minuto (bpm) per il Lap corrente.
- **Frequenza vogate ultimo Lap**: sport con pagaia. Il numero medio di bracciate al minuto (bpm) per l'ultimo Lap completato.
- **Fuori perc.**: la distanza a destra o sinistra di allontanamento dal percorso originale di viaggio. È necessario avviare la navigazione per visualizzare questi dati.
- **GPS**: la potenza del segnale satellitare GPS.
- **Grit**: la misurazione della difficoltà per l'attività corrente in base alla quota, alla pendenza e ai rapidi cambiamenti di direzione.
- **Grit Lap**: il punteggio Grit totale per il Lap corrente.
- **Ind. oscillazione verticale**: un indicatore colorato che mostra l'ammontare del rimbalzo durante la corsa.
- **Indic. ascesa/discesa totale**: il dislivello positivo e negativo totale dell'attività o dall'ultima reimpostazione.
- **Indicatore bilanciamento TCS**: un indicatore colorato che mostra il bilanciamento del tempo di contatto con il suolo tra gamba destra e sinistra durante la corsa.
- **INDICATORE BUSSOLA**: la direzione verso la quale ci si dirige basata sulla bussola.
- **INDICATORE DI POTENZA**: un indicatore colorato che mostra l'attuale zona di potenza.
- **Indicatore frequenza cardiaca**: un indicatore colorato mostra l'attuale zona di frequenza cardiaca.
- **Indicatore PacePro**: corsa. La tua andatura attuale nello split e l'obettivo di andatura per lo split.
- **Indicatore rapporto verticale**: un indicatore colorato che mostra il rapporto tra oscillazione verticale e lunghezza dei passi.
- **Indicatore tempo contatto suolo**: un indicatore colorato che mostra il tempo di contatto di ogni passo con il suolo durante la corsa, misurato in millisecondi.
- **Indicatore Training Effect**: l'impatto dell'attività corrente sul livello di fitness aerobico e anaerobico.
- **In Movimento**: il tempo totale in movimento per l'attività corrente.

**Intensity Factor**: Intensity Factor™ per l'attività corrente.

**Kilojoule**: il lavoro cumulato (potenza sviluppata) in kilojoule. **Lap**: il numero di Lap completati per l'attività corrente.

- **Latitudine/Longitudine**: la posizione corrente espressa in latitudine/longitudine, indipendentemente dall'impostazione
- del formato di posizione selezionato. **Load**: il Training Load per l'attività corrente. Il Training Load è il consumo di ossigeno in eccesso post-allenamento (EPOC), che indica l'intensità dell'allenamento.
- **Lunghezza media passo**: la lunghezza media del passo per la sessione corrente.
- **Lunghezza passo**: la lunghezza del passo è la distanza tra un passo e l'altro, misurata in metri.
- **Lunghezza passo Lap**: la lunghezza media del passo per il Lap corrente.
- **Massima 24 ore**: la temperatura massima registrata nelle ultime 24 ore da un sensore di temperatura compatibile.

**Media %FCR ripetuta**: la percentuale media della frequenza cardiaca di riserva (frequenza cardiaca massima meno frequenza cardiaca a riposo) per la ripetuta corrente.

- **Media %Max ripetuta**: la percentuale media della frequenza cardiaca massima calcolata per la ripetuta corrente.
- **Media bilanciamento TCS**: media del bilanciamento del tempo di contatto con il suolo per la sessione corrente.
- **Media bracciate per vasca**: il numero medio di bracciate per vasca per l'attività corrente.
- **Media oscillazione verticale**: il valore medio di oscillazione verticale per l'attività corrente.
- **Media Platform Center Offset**: la media del platform center offset per l'attività corrente.
- **Media Power Phase destra**: l'angolo medio della power phase per la gamba destra per l'attività corrente.
- **Media Power Phase sinistra**: l'angolo medio di power phase per la gamba sinistra per l'attività corrente.
- **Media PPP dx**: l'angolo di picco della power phase medio per la gamba destra per l'attività corrente.
- **Media PPP sx**: l'angolo di picco della power phase medio per la gamba sinistra per l'attività corrente.
- **Media rapporto verticale**: il valore medio del rapporto tra oscillazione verticale e lunghezza del passo per la sessione corrente.
- **Media velocità complessiva**: la velocità media per l'attività corrente, incluse le velocità in movimento e in sosta.
- **Media velocità nautica**: la velocità media in nodi per l'attività corrente.
- **Minima 24 ore**: la temperatura minima registrata nelle ultime 24 ore da un sensore della temperatura compatibile.
- **Normalized Power**: Normalized Power™ per l'attività corrente.
- **Normalized Power Lap**: la Normalized Power media per il Lap corrente.
- **Normalized Power ultimo Lap**: la Normalized Power media per l'ultimo Lap completato.
- **Obiettivo passo split**: corsa. L'andatura obiettivo per lo split corrente.
- **Obiettivo passo split successivo**: corsa. L'andatura obiettivo per lo split successivo.
- **Ora del giorno**: l'ora del giorno in base alle impostazioni della posizione e dell'ora correnti (formato, fuso orario, ora legale).
- **Ore batteria**: il numero di ore rimanenti prima che la carica della batteria si esaurisca.
- **Oscillazione verticale**: l'ammontare del rimbalzo durante la corsa. Il movimento verticale del busto, misurato in centimetri per ogni passo.
- **Oscillazione verticale Lap**: il valore medio di oscillazione verticale per il Lap corrente.
- **Passi**: il numero totale di passi effettuati durante l'attività corrente.
- **Passo**: il passo corrente.
- **Passo 500m**: il passo di voga corrente su 500 metri.
- **Passo 500m ultimo Lap**: il passo medio di voga su 500 metri per l'ultimo Lap.
- **Passo Lap**: il passo medio per il Lap corrente.
- **Passo Lap 500m**: il passo medio di voga su 500 metri per il Lap corrente.
- **Passo medio**: il passo medio per l'attività corrente.
- **Passo medio 500m**: il passo medio di voga su 500 metri per l'attività corrente.
- **Passo ripetuta**: il passo medio per la ripetuta corrente.
- **Passo split**: corsa. L'andatura nello split corrente.
- **Passo ultima vasca**: il passo medio per l'ultima vasca completata.
- **Passo ultimo Lap**: il passo medio per l'ultimo Lap completato.
- **Peak Power Phase destra**: l'angolo di picco della power phase corrente per la gamba destra. Power phase è la regione della pedalata in cui viene prodotta potenza positiva.
- Peak Power Phase destra Lap: l'angolo di picco della power phase medio per la gamba destra per il Lap corrente.
- Peak Power Phase sinistra: l'angolo di picco power phase corrente per la gamba sinistra. Power phase è la regione della pedalata in cui viene prodotta potenza positiva.
- **Pendenza**: variazione del dislivello (quota) durante il movimento (distanza). Ad esempio, se per ogni 3 m (10 piedi) di salita si percorrono 60 m (200 piedi), la pendenza è del 5%.
- **Percentuale batteria**: la percentuale di carica della batteria rimanente.
- **Percorso**: la direzione dalla posizione iniziale a una destinazione. Il percorso può essere visualizzato come pianificato o impostato. È necessario avviare la navigazione per visualizzare questi dati.
- **Performance condition**: il punteggio della performance condition è un'analisi in tempo reale della capacità di sostenimento di un allenamento.
- **Piani al minuto**: il numero di piani saliti al minuto.
- **Piani saliti**: il numero totale di piani saliti del giorno.
- **Piani scesi**: il numero totale di piani scesi del giorno.
- **Platform Center Offset**: il platform center offset. Il platform center offset è la posizione sulla piattaforma del pedale su cui viene applicata la forza.
- **Platform Center Offset Lap**: la media del platform center offset per il Lap corrente.
- **Posizione**: la posizione corrente utilizzando l'impostazione del formato di posizione selezionato.
- **Posizione destinazione**: la posizione della destinazione finale.
- **Posteriore**: il rapporto posteriore della bici rilevato da un sensore di posizione del cambio.
- **Potenza**: ciclismo. La potenza attuale in watt.
- **Potenza**: sci. La potenza attuale in watt. Il dispositivo deve essere collegato a una fascia cardio compatibile.
- **Potenza 10s**: la media mobile calcolata su 10 secondi della potenza sviluppata.
- **Potenza 30s**: la media mobile calcolata su 30 secondi della potenza sviluppata.
- **Potenza 3s**: la media mobile calcolata su 3 secondi della potenza sviluppata.
- **Potenza Lap**: la potenza media per il Lap corrente.
- **Potenza massima**: la potenza massima per l'attività corrente.
- **Potenza massima Lap**: la potenza massima per il Lap corrente.
- **Potenza max ultimo Lap**: la massima potenza espressa per l'ultimo Lap completato.
- **Potenza media**: la potenza media per l'attività corrente.
- **Potenza ultimo Lap**: la potenza media per l'ultimo Lap completato.
- **Power Phase destra**: l'angolo della power phase corrente per la gamba destra. Power phase è la regione della pedalata in cui viene prodotta potenza positiva.
- Power Phase destra Lap: l'angolo medio della power phase per la gamba destra per il Lap corrente.
- **Power Phase sinistra**: l'angolo di power phase corrente per la gamba sinistra. Power phase è la regione della pedalata in cui viene prodotta potenza positiva.
- **Power Phase sinistra Lap**: l'angolo medio di power phase per la gamba sinistra per il Lap corrente.
- **PPP sxa Lap**: l'angolo di picco della power phase medio per la gamba sinistra per il Lap corrente.
- **Pressione ambiente**: la pressione ambientale non calibrata.
- **Pressione barometro**: la pressione ambientale attuale calibrata.
- **Quota**: la quota della posizione corrente sopra o sotto il livello del mare.
- **Quota GPS**: l'altitudine della posizione corrente utilizzando il GPS.
- **Quota max**: la quota massima raggiunta dall'ultima reimpostazione.
- **Quota minima**: la quota più bassa raggiunta dall'ultima reimpostazione.
- **Rapporti**: i rapporti anteriori e posteriori della bici rilevati da un sensore di posizione del cambio.
- **Rapporto di trasmissione**: il numero di denti sui rapporti anteriori e posteriori della bici rilevato da un sensore di posizione del cambio.
- **Rapporto Peso/Potenza**: la potenza corrente misurata in watt per chilogrammo.
- **Rapporto verticale**: il rapporto tra oscillazione verticale e lunghezza del passo.
- **Rapporto verticale Lap**: il valore medio del rapporto tra oscillazione verticale e lunghezza del passo per il Lap corrente.
- **Rateo planata**: il rapporto tra distanza orizzontale percorsa e la variazione della distanza verticale.
- **Rateo plan destinaz**: il rateo di planata necessario per la discesa dalla posizione corrente alla quota di destinazione. È necessario avviare la navigazione per visualizzare questi dati.
- **Rilevamento**: la direzione dalla posizione corrente a una destinazione. È necessario avviare la navigazione per visualizzare questi dati.
- **Ripetizione attivata**: il timer per l'ultima ripetuta più l'attuale tempo di riposo (nuoto in piscina).
- **Ripetizioni**: il numero di ripetizioni in una serie durante un'attività di allenamento della forza funzionale.
- **SOG**: la velocità effettiva di movimento, indipendente dalla rotta impostata e dalle variazioni temporanee di direzione.
- **SOG Lap**: la velocità media di movimento per il Lap corrente, indipendente dalla rotta impostata e dalle variazioni temporanee di direzione.
- **SOG massima**: la velocità massima di movimento per l'attività corrente, indipendente dalla rotta impostata e dalle variazioni temporanee di direzione.
- **SOG media**: la velocità media di movimento per l'attività corrente, indipendente dalla rotta impostata e dalle variazioni temporanee di direzione.
- **SOG nautica**: la velocità effettiva di movimento in nodi, indipendente dalla rotta impostata e dalle variazioni temporanee di direzione.
- **SOG nautica max**: la velocità massima di movimento in nodi per l'attività corrente, indipendente dalla rotta impostata e dalle variazioni temporanee di direzione.
- **SOG nautica media**: la velocità media di movimento in nodi per l'attività corrente, indipendente dalla rotta impostata e dalle variazioni temporanee di direzione.
- **SOG ultimo Lap**: la velocità media di movimento per l'ultimo Lap completato, indipendente dalla rotta impostata e dalle variazioni temporanee di direzione.
- **Stile bracciate ultima vasca**: il tipo di bracciata utilizzato durante l'ultima vasca completata.
- **Stile ripetuta**: il tipo di bracciata corrente per la ripetuta.
- **Stress**: il livello di stress corrente.
- **Swolf Lap**: il punteggio swolf per il Lap corrente.
- **Swolf medio**: il punteggio swolf medio per l'attività corrente. Il punteggio swolf è la somma del tempo necessario per completare una vasca e del numero di bracciate necessarie per percorrerla (*[Terminologia relativa al nuoto](#page-11-0)*, pagina 6). Per il nuoto in acque libere, il punteggio swolf viene calcolato su 25 metri.

**Swolf ripetuta**: il punteggio swolf medio per la ripetuta corrente.

- **Swolf ultima vasca**: il punteggio swolf per l'ultima vasca completata.
- **Swolf ultimo Lap**: il punteggio swolf per l'ultimo Lap completato.
- **TE attività anaerobica**: l'impatto dell'attività corrente sul livello di fitness anaerobico.
- **Temperatura**: la temperatura dell'aria. La temperatura del corpo influisce sul sensore della temperatura. È possibile associare un sensore tempe al dispositivo per poter disporre di una fonte accurata di dati di temperatura.
- **Tempo a successivo**: il tempo rimanente previsto per il raggiungimento del waypoint successivo sul percorso. È necessario avviare la navigazione per visualizzare questi dati.
- **Tempo cont. suolo per Lap**: il tempo medio di contatto con il suolo per il Lap corrente.
- **Tempo contatto suolo**: il tempo di contatto con il suolo è il tempo di contatto di ogni passo con il suolo durante la corsa, misurato in millisecondi. Il tempo di contatto con il suolo non viene calcolato durante la camminata.
- **Tempo da seduti**: il tempo trascorso da seduti durante la pedalata per l'attività corrente.
- **Tempo di nuoto**: la durata della sessione di nuoto per l'attività corrente, escluso il tempo di recupero.
- **Tempo in piedi**: il tempo trascorso in piedi durante la pedalata per l'attività corrente.
- **Tempo in sosta**: il tempo totale in sosta per l'attività corrente.
- **Tempo in zona**: il tempo trascorso in ogni zona di potenza o frequenza cardiaca.
- <span id="page-58-0"></span>**Tempo Lap**: il tempo impiegato per il Lap corrente.
- **Tempo Lap da seduti**: il tempo trascorso da seduti durante la pedalata per il Lap corrente.
- **Tempo Lap in piedi**: il tempo trascorso in piedi durante la pedalata per il Lap corrente.
- **Tempo medio contatto suolo**: il tempo medio di contatto con il suolo per l'attività corrente.
- **Tempo medio su Lap**: il tempo medio per Lap per l'attività corrente.
- **Tempo multisport**: il tempo totale per tutti gli sport in un'attività multisport, incluse le transizioni.
- **Tempo ripetuta**: il tempo impiegato per la ripetuta corrente.
- **Tempo riposo**: il timer per l'intervallo di riposo corrente (nuoto in piscina).
- **Tempo trascorso**: il tempo registrato totale. Ad esempio, se si avvia il timer e si corre per 10 minuti, quindi si arresta il timer per 5 minuti e si riavvia nuovamente il timer e si corre per 20 minuti, il tempo trascorso è di 35 minuti.
- **Tempo ultimo Lap**: il tempo impiegato per l'ultimo Lap completato.
- **Timer**: l'ora corrente del timer per il conto alla rovescia.
- **Timer Serie**: durante un'attività di allenamento della forza funzionale, il tempo trascorso nella serie di allenamento corrente.
- **Training Effect attività aerobica**: l'impatto dell'attività corrente sul livello di fitness aerobico.
- **Training Stress Score**: Training Stress Score™ per l'attività corrente.
- **Tramonto**: l'ora del tramonto in base alla tua posizione GPS.
- **TSA al punto successivo**: l'ora del giorno in cui si prevede di raggiungere il waypoint successivo lungo il percorso (regolata in base all'ora locale del waypoint). È necessario avviare la navigazione per visualizzare questi dati.
- **Uniformità di pedalata**: la misurazione dell'uniformità della forza applicata ai pedali per ogni pedalata.
- **Vasche**: il numero di vasche completate durante l'attività corrente.
- **Vasche ripetuta**: il numero di vasche completate durante la ripetuta corrente.

# **VELOCITÀ**: l'attuale velocità di marcia.

- **Velocità di movimento media**: la velocità media di movimento per l'attività corrente.
- **Velocità Lap**: la velocità media per il Lap corrente.

**Velocità massima**: la velocità massima per l'attività corrente.

**Velocità media**: la velocità media per l'attività corrente.

**Velocità nautica**: la velocità corrente in nodi.

- **Velocità nautica massima**: la velocità massima in nodi per l'attività corrente.
- **Velocità ultimo Lap**: la velocità media per l'ultimo Lap completato.
- **Velocità verticale**: il rateo di ascesa o discesa nel tempo.
- **Velocità verticale all'obiettivo**: il rateo di ascesa o discesa rispetto ad una quota predefinita. È necessario avviare la navigazione per visualizzare questi dati.
- **Vista widget**: corsa. Un indicatore colorato mostra il range attuale della cadenza.
- **VMG**: la velocità con cui ci si avvicina a una destinazione lungo la rotta. È necessario avviare la navigazione per visualizzare questi dati.
- **Vogate**: sport con pagaia. Il numero totale di bracciate per l'attività corrente.
- **Vogate Lap**: sport con pagaia. Il numero totale di bracciate per il Lap corrente.
- **Vogate ultimo Lap**: sport con pagaia. Il numero totale di vogate per l'ultimo Lap completato.
- **Waypoint di destinazione**: l'ultimo punto sul percorso verso la destinazione. È necessario avviare la navigazione per visualizzare questi dati.
- **Waypoint successivo**: il punto successivo del percorso. È necessario avviare la navigazione per visualizzare questi dati.
- **Zona frequenza cardiaca**: l'intervallo corrente della frequenza cardiaca (da 1 a 5). Le zone predefinite si basano sul profilo utente e sulla frequenza cardiaca massima (220 meno l'età).
- **Zona potenza**: l'intervallo attuale di potenza (da 1 a 7) basato sulla potenza di soglia o sulle impostazioni personalizzate.

# **Valutazioni standard relative al VO2 massimo**

Queste tabelle includono le classificazioni standardizzate dell stime di VO2 massimo in base all'età e al sesso.

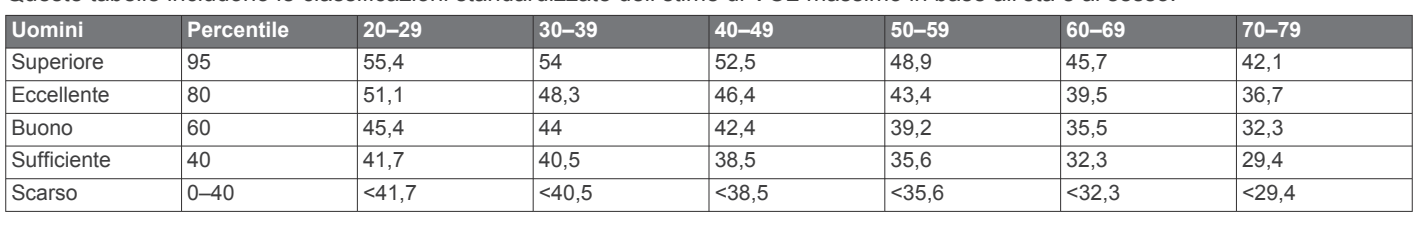

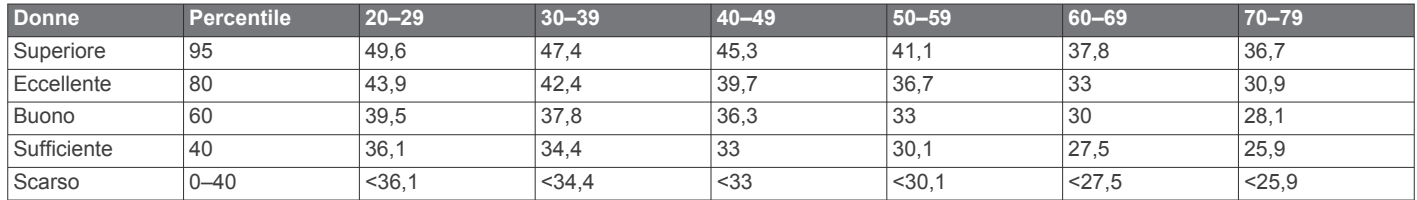

Dati ristampati con l'autorizzazione del The Cooper Institute. Per ulteriori informazioni, visitare il sito Web [www.CooperInstitute.org.](http://www.CooperInstitute.org)

# **Valutazioni FTP**

Queste tabelle includono classifiche per la soglia di potenza stimata (FTP) in base al sesso.

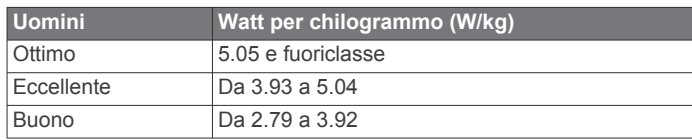

<span id="page-59-0"></span>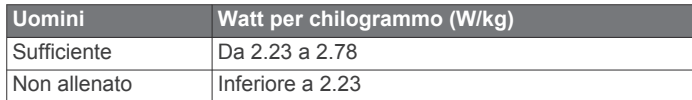

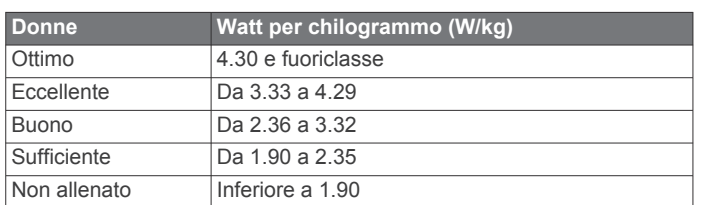

Le valutazioni dell'FTP si basano su uno studio condotto da Hunter e Andrew Coggan, PhD, *Training and Racing with a Power Meter* (Boulder, CO: VeloPress, 2010).

# **Dimensioni e circonferenza delle ruote**

Il sensore di velocità rileva automaticamente le dimensioni della ruota. Se necessario, è possibile inserire manualmente la circonferenza della ruota nelle impostazioni del sensore di velocità.

Le dimensioni della ruota sono indicate su entrambi i lati della ruota stessa. Questo elenco non è completo. È inoltre possibile misurare la circonferenza della ruota oppure utilizzare i calcolatori disponibili su Internet.

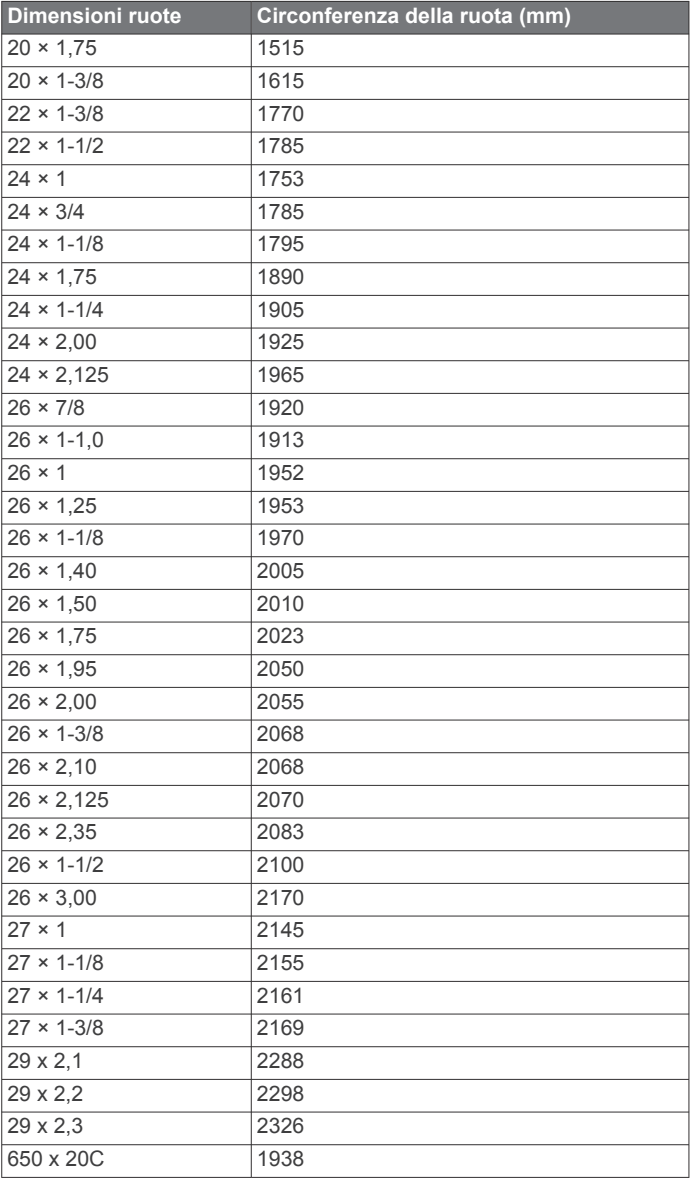

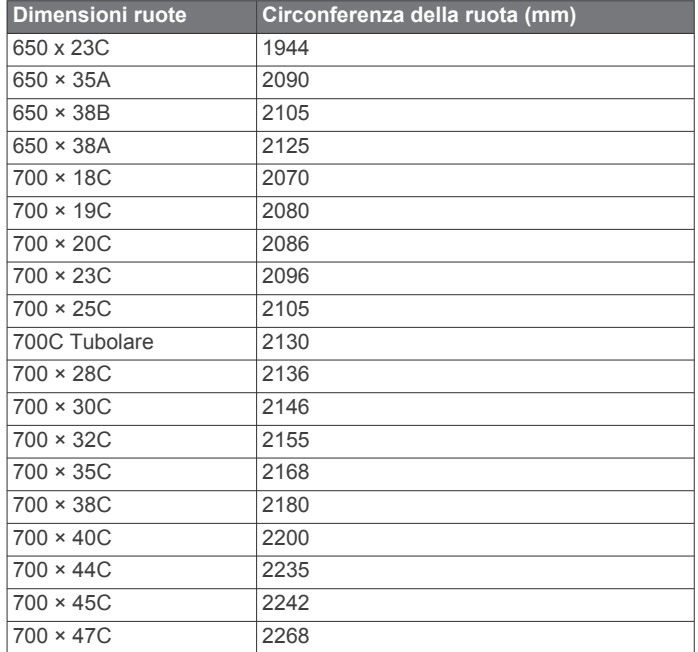

# **Definizione dei simboli**

Questi simboli potrebbero comparire sulle etichette del dispositivo o degli accessori.

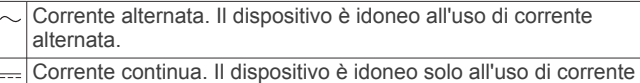

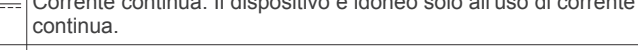

 $\Rightarrow$  Fusibile. Indica le specifiche o la posizione di un fusibile.

Simbolo di smaltimento e riciclo WEEE. Il simbolo WEEE è applicato al prodotto in conformità alla direttiva UE 2012/19/UE sullo smaltimento delle apparecchiature elettriche ed elettroniche (WEEE). Ha lo scopo di ricordare la normativa che proibisce lo smaltimento inappropriato del prodotto e di promuovere il riutilizzo e il riciclo.

# **Indice**

<span id="page-60-0"></span>**A** accessori **[44,](#page-49-0) [45](#page-50-0), [47](#page-52-0), [49](#page-54-0)** acclimatazione **[21](#page-26-0)** addestramento **[21](#page-26-0)** aggiornamenti, software **[11](#page-16-0)** alimentazione **[4](#page-9-0)** allenamenti **[26,](#page-31-0) [27](#page-32-0)** caricamento **[26](#page-31-0)** creazione **[26](#page-31-0)** allenamento **[4](#page-9-0), [9,](#page-14-0) [21](#page-26-0), [26–](#page-31-0)[29](#page-34-0)** calendario **[27](#page-32-0)** piani **[26,](#page-31-0) [27](#page-32-0)** allenamento al chiuso **[3,](#page-8-0) [4](#page-9-0)** allenamento per il triathlon **[5](#page-10-0)** altimetro **[33,](#page-38-0) [41](#page-46-0)** calibrazione **[41](#page-46-0)** analisi swing **[8](#page-13-0)** app **[3](#page-8-0)** applicazioni **[9](#page-14-0), [11–](#page-16-0)[13](#page-18-0)** smartphone **[1](#page-6-0)** assistenza **[11,](#page-16-0) [12](#page-17-0)** associazione sensori **[44](#page-49-0)** Sensori ANT+ **[15,](#page-20-0) [16](#page-21-0)** Sensori Bluetooth **[47](#page-52-0)** smartphone **[1,](#page-6-0) [47](#page-52-0)** attività **[2–](#page-7-0)[4](#page-9-0), [9](#page-14-0), [34,](#page-39-0) [38](#page-43-0)** avvio **[2](#page-7-0)** personalizzate **[3](#page-8-0), [5,](#page-10-0) [26](#page-31-0)** preferiti **[3](#page-8-0)** salvataggio **[2](#page-7-0)** auricolari **[47](#page-52-0)** collegamento **[15](#page-20-0)** tecnologia Bluetooth **[15](#page-20-0), [47](#page-52-0)** auto climb **[37](#page-42-0)** Auto Lap **[37](#page-42-0)** Auto Pause **[37](#page-42-0)** avvisi **[25,](#page-30-0) [30](#page-35-0), [35–](#page-40-0)[37,](#page-42-0) [42](#page-47-0), [44](#page-49-0)** frequenza cardiaca **[16](#page-21-0)** avviso **[5](#page-10-0)**

# **B**

barometro **[33](#page-38-0), [41](#page-46-0)** calibrazione **[41](#page-46-0)** batteria **[46](#page-51-0)** carica **[1](#page-6-0)** durata **[46](#page-51-0)** ottimizzazione **[2](#page-7-0), [10](#page-15-0), [38,](#page-43-0) [42](#page-47-0), [43,](#page-48-0) [48](#page-53-0)** Body Battery **[22](#page-27-0)** bracciate **[6](#page-11-0)** buche, modifica **[7](#page-12-0)** bussola **[9](#page-14-0), [31](#page-36-0), [33,](#page-38-0) [40](#page-45-0)–[42](#page-47-0)** calibrazione **[41](#page-46-0)**

#### **C**

cadenza **[5,](#page-10-0) [16](#page-21-0)** avvisi **[36](#page-41-0)** sensori **[45](#page-50-0)** calendario **[27](#page-32-0)** calibrazione altimetro **[41](#page-46-0)** bussola **[41](#page-46-0)** calorie, avvisi **[36](#page-41-0)** campi creazione **[32](#page-37-0)** gioco **[6,](#page-11-0) [7](#page-12-0)** selezione **[6](#page-11-0)** campi dati **[13](#page-18-0)** campo virtuale **[3](#page-8-0)** caratteristiche tecniche **[46](#page-51-0)** carica **[1](#page-6-0)** caricamento dei dati **[11](#page-16-0)** chiamate telefoniche **[10](#page-15-0)** cinturini **[46](#page-51-0)** collegamenti **[40](#page-45-0)** collegamento **[10,](#page-15-0) [13](#page-18-0)** comandi musicali **[15](#page-20-0)**

computer **[14](#page-19-0)** condivisione dei dati **[45](#page-50-0)** Connect IQ **[13](#page-18-0)** contachilometri **[8](#page-13-0), [34](#page-39-0)** contatti, aggiunta **[12](#page-17-0)** contatti di emergenza **[11](#page-16-0), [12](#page-17-0)** coordinate **[31](#page-36-0)** cronologia **[33,](#page-38-0) [34](#page-39-0)** eliminazione **[34](#page-39-0)** invio al computer **[10](#page-15-0), [11](#page-16-0)** cronometro **[30](#page-35-0)**

# **D**

dati caricamento **[11](#page-16-0)** condivisione **[45](#page-50-0)** memorizzazione **[10,](#page-15-0) [11](#page-16-0)** pagine **[35](#page-40-0)** trasferimento **[10](#page-15-0), [11](#page-16-0)** dati utente, eliminazione **[46](#page-51-0)** dimensioni ruota **[54](#page-59-0)** dinamiche di corsa **[16](#page-21-0), [17](#page-22-0)** distanza **[37](#page-42-0)** avvisi **[36,](#page-41-0) [42](#page-47-0)** misurazione **[7](#page-12-0), [8](#page-13-0)** dogleg **[7](#page-12-0)**

#### **E**

eliminazione cronologia **[34](#page-39-0)** record personali **[29](#page-34-0), [30](#page-35-0)** tutti i dati utente **[46](#page-51-0)**

# **F**

fitness **[19](#page-24-0)** foot pod **[45](#page-50-0)** frequenza cardiaca **[6](#page-11-0), [15](#page-20-0)** associazione dei sensori **[15,](#page-20-0) [16](#page-21-0)** avvisi **[16,](#page-21-0) [36](#page-41-0)** fascia cardio **[15–](#page-20-0)[18,](#page-23-0) [22](#page-27-0), [44](#page-49-0)** zone **[18](#page-23-0), [23](#page-28-0), [24,](#page-29-0) [34](#page-39-0)** fusi orari **[44](#page-49-0)**

# **G**

Galileo **[38](#page-43-0)** gara **[29](#page-34-0)** Garmin Connect **[1](#page-6-0), [9](#page-14-0)–[12,](#page-17-0) [26](#page-31-0)[–28](#page-33-0)** memorizzazione dei dati **[11](#page-16-0)** Garmin Express **[2,](#page-7-0) [12](#page-17-0)** aggiornamento del software **[2](#page-7-0)** Garmin Pay **[13](#page-18-0)** GLONASS **[38](#page-43-0), [43](#page-48-0)** GPS **[38,](#page-43-0) [43](#page-48-0)** impostazioni **[38](#page-43-0)** segnale **[48](#page-53-0)** GroupTrack **[12](#page-17-0)**

# **H**

handicap **[8](#page-13-0)**

**I** ID Unità **[44](#page-49-0)** impermeabilità **[46](#page-51-0)** impostazione direzione **[42](#page-47-0)** impostazioni **[7,](#page-12-0) [12](#page-17-0), [23](#page-28-0), [25,](#page-30-0) [34](#page-39-0), [36](#page-41-0), [38–](#page-43-0)[44](#page-49-0), [47](#page-52-0)** impostazioni del sistema **[43](#page-48-0)** informazioni sulla sicurezza **[12](#page-17-0)**

# **J**

jumpmaster **[5](#page-10-0)**

#### **L** lap **[4](#page-9-0)**

lay up **[7](#page-12-0)** lingua **[43](#page-48-0)** livello di stress **[17,](#page-22-0) [19](#page-24-0), [22](#page-27-0), [40](#page-45-0)** LiveTrack **[11](#page-16-0), [12](#page-17-0)** lunghezza dei passi **[16](#page-21-0)**

# **M**

mappa **[32](#page-37-0), [33](#page-38-0), [36,](#page-41-0) [41](#page-46-0), [42](#page-47-0)** impostazioni **[42](#page-47-0)**

mappe **[35,](#page-40-0) [42](#page-47-0)** aggiornamento **[2](#page-7-0)** consultazione **[33](#page-38-0)** navigazione **[32](#page-37-0), [33](#page-38-0)** memorizzazione dei dati **[10,](#page-15-0) [11](#page-16-0)** menu **[1](#page-6-0)** menu comandi **[1](#page-6-0), [40](#page-45-0)** menu principale, personalizzazione **[39](#page-44-0)** messaggi di testo **[10](#page-15-0)** metronomo **[5](#page-10-0)** minuti di intensità **[25](#page-30-0)** misurazione di un colpo **[7](#page-12-0)** misurazioni **[8](#page-13-0)** modalità orologio **[38](#page-43-0)** modalità risparmio energetico **[25](#page-30-0)** Move IQ **[25](#page-30-0)** multisport **[3,](#page-8-0) [5,](#page-10-0) [34](#page-39-0)** Musica **[14,](#page-19-0) [15](#page-20-0)** caricamento **[14](#page-19-0)** gioco **[14](#page-19-0)** servizi **[14](#page-19-0) N** nautica **[42](#page-47-0)** navigazione **[2,](#page-7-0) [31](#page-36-0), [33](#page-38-0), [35,](#page-40-0) [42](#page-47-0)** interruzione **[32](#page-37-0)** Punta e Vai **[32](#page-37-0)** NFC **[13](#page-18-0)** notifiche **[10](#page-15-0)** chiamate telefoniche **[10](#page-15-0)** messaggi di testo **[10](#page-15-0)** nuoto **[6,](#page-11-0) [26](#page-31-0), [27](#page-32-0) O** obiettivi **[29](#page-34-0)** obiettivo **[7,](#page-12-0) [29](#page-34-0)** ora **[44](#page-49-0)** avvisi **[36](#page-41-0)** fusi e formati **[43](#page-48-0)** impostazioni **[43](#page-48-0)** orari di alba e tramonto **[44](#page-49-0)** orologio **[30,](#page-35-0) [31](#page-36-0)** oscillazione verticale **[16,](#page-21-0) [17](#page-22-0) P** pagamenti **[13](#page-18-0)** passo **[28](#page-33-0)** percorsi **[31](#page-36-0)** creazione **[31](#page-36-0)** impostazioni **[36](#page-41-0)** performance condition **[17–](#page-22-0)[20](#page-25-0)** personalizzazione del dispositivo **[35,](#page-40-0) [40](#page-45-0), [41,](#page-46-0) [44](#page-49-0)** POI. *Vedere* punti di interesse (POI) posizioni **[31](#page-36-0)** eliminazione **[31](#page-36-0)** modifica **[31](#page-36-0)** salvataggio **[31,](#page-36-0) [33](#page-38-0)** posto della bandierina, vista green **[9](#page-14-0)** potenza (forza) **[18](#page-23-0)** avvisi **[36](#page-41-0)** metri **[18](#page-23-0), [20](#page-25-0)** sensori **[45](#page-50-0), [53](#page-58-0)** zone **[24](#page-29-0)** previsioni gara **[17](#page-22-0)** profili **[2](#page-7-0)** attività **[4](#page-9-0)** utente **[23](#page-28-0)** profilo utente **[23](#page-28-0)** pulizia del dispositivo **[46](#page-51-0)** pulsossimetro **[15,](#page-20-0) [22](#page-27-0), [23](#page-28-0), [25](#page-30-0)** Punta e Vai **[32](#page-37-0)** punteggio **[8](#page-13-0)** punteggio swolf **[6](#page-11-0)** punti di interesse (POI) **[31](#page-36-0), [33](#page-38-0)**

#### **Q**

quadranti orologio **[13](#page-18-0), [40](#page-45-0)** quota **[21](#page-26-0), [28](#page-33-0)**

#### **R**

rapporto verticale **[16,](#page-21-0) [17](#page-22-0)** record personali **[29](#page-34-0)** eliminazione **[29](#page-34-0), [30](#page-35-0)** recupero **[18](#page-23-0), [20,](#page-25-0) [22](#page-27-0)** recupero automatico **[6](#page-11-0)** reimpostazione del dispositivo **[43,](#page-48-0) [47](#page-52-0)** retroilluminazione **[1](#page-6-0), [44](#page-49-0)** riferimento nord **[41](#page-46-0)** rilevamento **[11](#page-16-0), [23](#page-28-0)** rilevamento delle attività **[24,](#page-29-0) [25](#page-30-0)** rilevamento incidente **[11,](#page-16-0) [12](#page-17-0)** ripetute **[6](#page-11-0)** allenamenti **[27](#page-32-0)** risoluzione dei problemi **[4,](#page-9-0) [15,](#page-20-0) [17](#page-22-0), [22,](#page-27-0) [23,](#page-28-0) [47](#page-52-0) [–49](#page-54-0)**

#### **S**

salvataggio delle attività **[3](#page-8-0), [4](#page-9-0), [9](#page-14-0)** saturazione dell'ossigeno **[22,](#page-27-0) [23](#page-28-0)** scelte rapide **[1](#page-6-0)** schermo **[44](#page-49-0)** sci **[4](#page-9-0)** alpino **[4](#page-9-0)** sci di fondo **[4](#page-9-0)** ski tour **[4](#page-9-0)** snowboard **[4](#page-9-0)** scorrimento automatico **[37](#page-42-0)** segmenti **[28](#page-33-0), [29](#page-34-0)** segnali satellitari **[38](#page-43-0), [48](#page-53-0)** segnapunti **[8](#page-13-0)** sensori ANT+ **[45](#page-50-0)** Sensori ANT+ **[44,](#page-49-0) [45](#page-50-0)** associazione **[44](#page-49-0)** attrezzatura fitness **[4](#page-9-0)** sensori bici **[45](#page-50-0)** Sensori Bluetooth **[44](#page-49-0)** associazione **[47](#page-52-0)** sensori di velocità e cadenza **[45](#page-50-0)** smartphone **[11](#page-16-0), [13,](#page-18-0) [38,](#page-43-0) [47](#page-52-0)** applicazioni **[9](#page-14-0), [12](#page-17-0)** associazione **[1,](#page-6-0) [47](#page-52-0)** snowboard **[4](#page-9-0)** software aggiornamento **[2,](#page-7-0) [11](#page-16-0)** licenza **[44](#page-49-0)** versione **[44](#page-49-0)** soglia anaerobica **[17,](#page-22-0) [18,](#page-23-0) [20](#page-25-0)** statistiche **[8](#page-13-0), [9](#page-14-0)** stress score **[19](#page-24-0), [22](#page-27-0)**

# **T**

tapis roulant **[3](#page-8-0)** tasti **[1](#page-6-0), [43](#page-48-0), [44](#page-49-0)** personalizzazione **[37](#page-42-0)** tecnologia Bluetooth **[9](#page-14-0) [–11](#page-16-0), [47](#page-52-0)** auricolari **[15](#page-20-0), [47](#page-52-0)** Tecnologia Bluetooth **[5,](#page-10-0) [10](#page-15-0)** telecomando inReach **[39](#page-44-0)** telecomando VIRB **[39](#page-44-0)** tempe **[45](#page-50-0), [48](#page-53-0)** temperatura **[21](#page-26-0), [45](#page-50-0), [48](#page-53-0)** tempo di contatto con il suolo **[16,](#page-21-0) [17](#page-22-0)** tempo di fine gara previsto **[19](#page-24-0)** timer **[3](#page-8-0), [4](#page-9-0), [9](#page-14-0), [33](#page-38-0)** conto alla rovescia **[30](#page-35-0)** timer per conto alla rovescia **[30](#page-35-0)** toni **[5](#page-10-0), [30](#page-35-0)** TracBack **[2](#page-7-0), [32](#page-37-0)** tracce **[31](#page-36-0)** Training Effect **[18](#page-23-0), [19](#page-24-0)** Training Load **[20,](#page-25-0) [21](#page-26-0)** training status **[18,](#page-23-0) [20](#page-25-0), [21](#page-26-0), [26,](#page-31-0) [30](#page-35-0)**

# **U**

UltraTrac **[38](#page-43-0)** unità di misura **[44](#page-49-0)** USB **[11](#page-16-0)**

#### **V**

vasche **[6](#page-11-0)**

velocità **[37](#page-42-0)** Virtual Partner **[29](#page-34-0)** vista green **[7](#page-12-0)** pin location **[7](#page-12-0)** posto della bandierina **[9](#page-14-0)** visualizzazione estesa **[45](#page-50-0)** VO2 massimo **[53](#page-58-0)** VO2 max **[17](#page-22-0) [–20](#page-25-0), [26](#page-31-0)**

# **W**

wallet **[13](#page-18-0)** waypoint **[33](#page-38-0)** proiezione **[31](#page-36-0)** Wi ‑Fi **[13](#page-18-0)** collegamento **[12](#page-17-0)** widget **[1](#page-6-0), [13,](#page-18-0) [15](#page-20-0), [16](#page-21-0), [22,](#page-27-0) [23](#page-28-0), [38](#page-43-0), [40](#page-45-0)**

#### **Z** zone

alimentazione **[24](#page-29-0)** frequenza cardiaca **[24](#page-29-0)** ora **[44](#page-49-0)**

# support.garmin.com

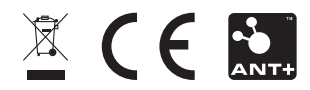